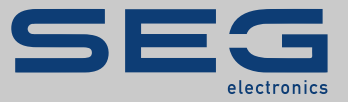

# QUICK START GUIDE

# $\mathbb{H}$ lg $\mathbb{R}$   $\blacksquare$   $\blacksquare$   $\blacksquare$   $\blacksquare$   $\lozenge$   $\parallel$   $\lozenge$  unck start guide

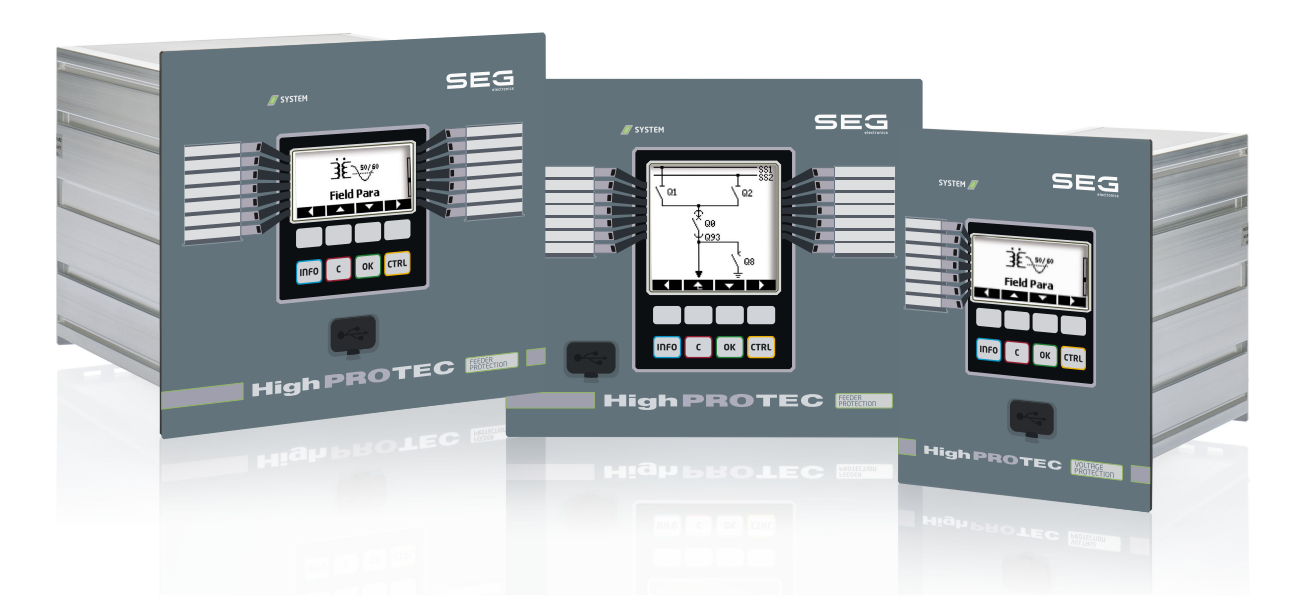

Traduction de l'original Version: 3.7 Français

MODE D'EMPLOI HPT-3.7-FR-QSG | Révision A

Traduction du mode d'emploi d'origine

# **SEG Electronics GmbH**

Krefelder Weg 47 ∙ D–47906 Kempen (Germany) Postfach 10 07 55 (P.O.Box) ∙ D–47884 Kempen (Germany) Téléphone : +49 (0) 21 52 145 1

Internet : www.SEGelectronics.de

Ventes Téléphone : +49 (0) 21 52 145 331 Fax : +49 (0) 21 52 145 354 Courriel : SalesPGD\_EMEA@SEGelectronics.de

# Service

Téléphone : +49 (0) 21 52 145 614 Fax : +49 (0) 21 52 145 354

Courriel : industrial.support@SEGelectronics.de

© 2020 SEG Electronics GmbH. Tous droits réservés.

# **Table des matières**

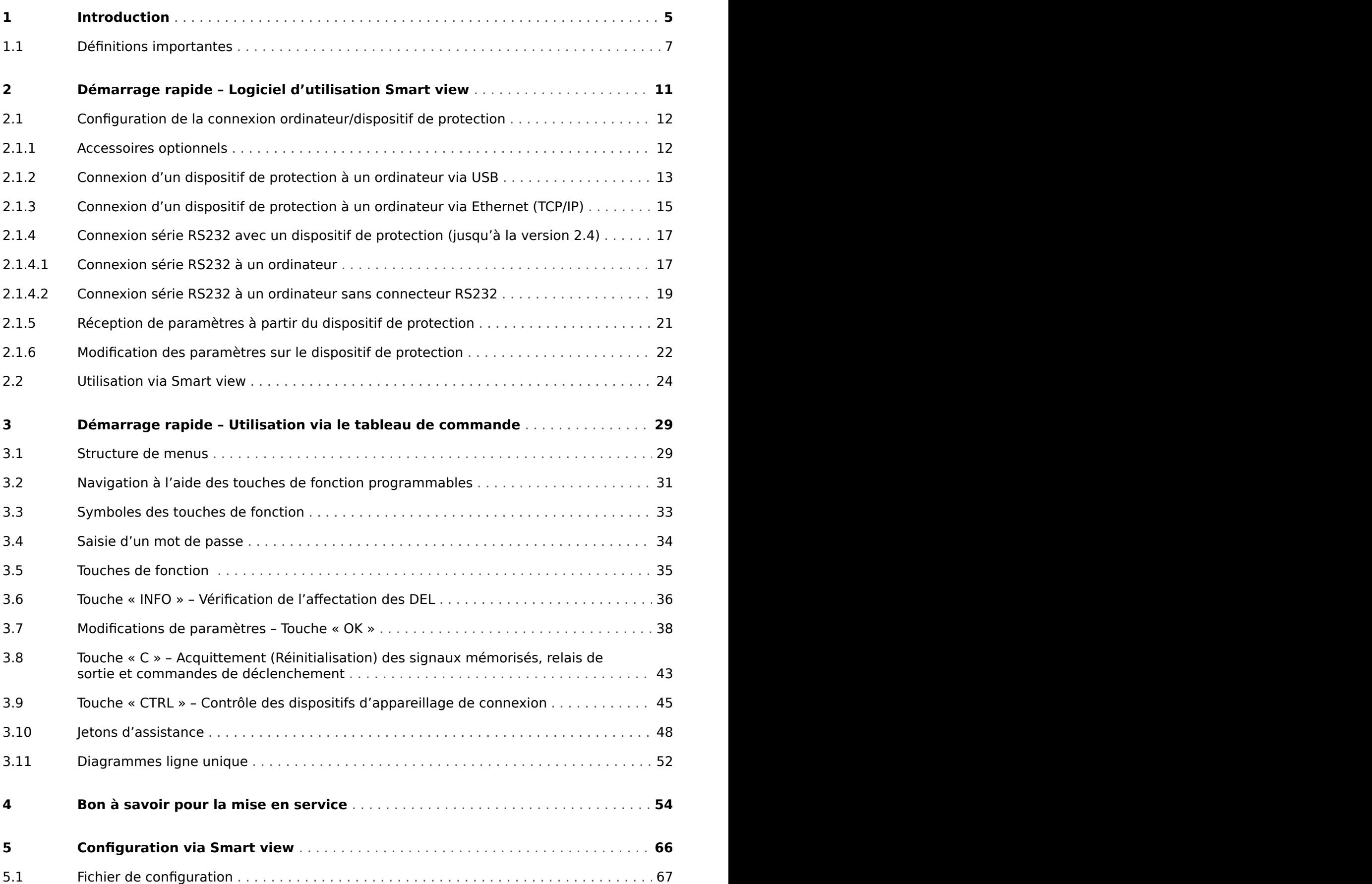

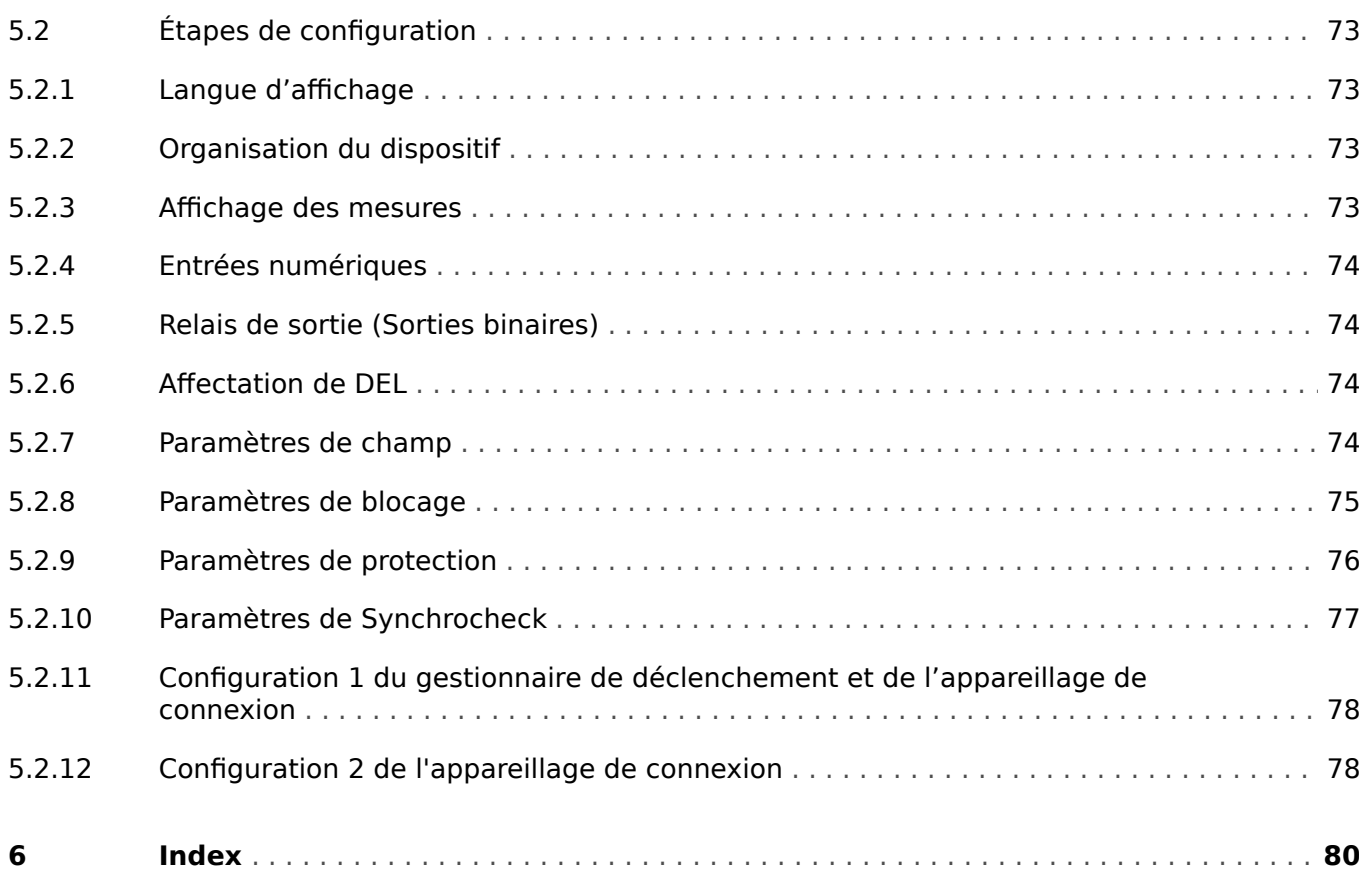

# <span id="page-4-0"></span>**1 Introduction**

L'objectif de cette description est de rapidement guider l'utilisateur dans les principales étapes requises pour la mise en service d'un dispositif de protection Quick\_Start\_Guide\_HPT.

Ce document est fourni en guide de première introduction pour :

- Ingénieurs du secteur de la protection,
- Techniciens de mise en service,
- Personnel chargé de la configuration, des tests et de la maintenance des dispositifs de protection et de commande,
- Personnel qualifié pour les installations et les centrales électriques.

Globalement, ce document est divisé en plusieurs parties :

• Le [chapitre « Démarrage rapide – Smart view »](#page-10-0) décrit les exigences à satisfaire pour établir une connexion entre un dispositif de protection Quick\_Start\_Guide\_HPT et le logiciel d'utilisation Smart view.

Étant donné que l'utilisation d'un dispositif Quick\_Start\_Guide\_HPT via l'IHM peut s'avérer fastidieuse, la lecture de ce chapitre est recommandée pour tous les types d'utilisateurs et, plus particulièrement, les techniciens de mise en service.

• Le [chapitre « Démarrage rapide – HighPROTEC »](#page-28-0) et tous ses sous-chapitres, fournit plusieurs didacticiels étape par étape. Ces didacticiels vous expliquent les concepts de base, en privilégiant les opérations utilisant l'interface homme-machine (IHM) du dispositif de protection.

Ce chapitre intéressera notamment les utilisateurs qui souhaitent configurer et/ou utiliser un dispositif de protection Quick\_Start\_Guide\_HPT.

- Le [chapitre « Bon à savoir »](#page-53-0) est un recueil de conseils et d'astuces. Ceux-ci sont destinés à vous aider si vous êtes confronté(e) à des questions ou problèmes auxquels l'assistance SEG répond souvent.
- Le [chapitre « Comment configurer un dispositif de protection ? »](#page-65-0) fournit une liste d'aspects à prendre généralement en considération lors de la mise en service d'un dispositif de protection Quick\_Start\_Guide\_HPT, tout en privilégiant l'utilisation de Smart view comme logiciel de configuration. Vous comprendrez que nous ne pouvons pas garantir l'exhaustivité de ce chapitre ni qu'il s'agit d'une description détaillée étape par étape, car la configuration et la mise en service d'un dispositif de protection dépend des besoins spécifiques de votre application. Par conséquent, ce chapitre n'est rien de plus qu'un ensemble de rappels amicaux, destinés aux techniciens de mise en service.

Bien entendu, cette approche en trois volets a pour conséquence que certains sujets particuliers, tels que les appareillages de connexion (disjoncteurs) apparaissent dans chacune de ces parties. Nous recommandons donc aux débutants de lire ce document dans son intégralité.

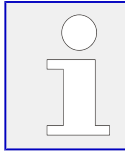

Cette description n'est pas destinée à remplacer le manuel complet. Pour obtenir des instructions de câblage et des descriptions complètes des fonctions de protection, consultez le Manuel technique.

La reproduction ou la transmission à des tiers sous toute forme que ce soit de tout ou partie de ce manuel est formellement interdite, sauf autorisation écrite de SEG.

Toute réparation nécessite un personnel qualifié et compétent qui doit connaître en particulier les règles de sécurité locales et disposer de l'expérience nécessaire pour intervenir sur des dispositifs de protection électronique et des installations électriques (preuves à l'appui).

# **PRUDENCE !**

Ces informations ont été méticuleusement préparées, en se concentrant sur « une utilisation générale » et pour qu'elles soient d'une aide utile. Néanmoins, il n'en demeure pas moins qu'il ne s'agit que d'une présentation : il est possible que les paramètres ne conviennent pas aux besoins de votre application et que les activités présentent un danger dans le cadre de votre application.

# **REMARQUE !**

Cette présentation n'est pas destinée (car c'est totalement impossible) à fournir des conseils explicites concernant les paramètres de applicables à votre application. Si vous doutez de la configuration à utiliser avec le dispositif de protection, n'hésitez pas à contacter l'assistance clientèle de SEG.

Vous devez comprendre qu'il **vous incombe** de prendre en charge les tâches suivantes :

- La préparation de votre application locale concernant les aspects sécuritaires avant la consultation du présent document.
- Le transfert de tous les exemples fournis dans ce document en vue de répondre à vos besoins.

Nous ne pouvons en aucun cas assumer la responsabilité des effets indésirables potentiels.

La gestion de votre application doit impérativement se conformer à toutes les règlementations, lignes directrices et directives locales et internationales et toutes vos activités doivent répondre à ce qu'on peut attendre d'un travail de professionnel.

## **Informations relatives à la responsabilité et à la garantie**

SEG réfute toute responsabilité en cas de dommages résultants de conversions ou de modifications apportées au dispositif ou au travail de planification (projection), à la configuration des paramètres ou aux modifications de réglage effectuées par le client.

La garantie expire lorsqu'un dispositif est ouvert par des personnes autres que des spécialistes SEG.

Les explications mentionnées ci-dessus ne complètent pas les conditions de garantie et de responsabilité stipulées dans les Conditions générales de SEG.

# <span id="page-6-0"></span>**1.1 Définitions importantes**

Les types de messages présentés ci-dessous sont destinés à avertir d'un danger physique pour les personnes, ainsi que pour le cycle de fonctionnement correct du dispositif.

# **DANGER !**

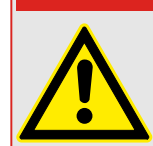

DANGER signale une situation dangereuse immédiate susceptible d'entraîner la mort ou des blessures graves si elle n'est pas évitée.

## **AVERTISSEMENT !**

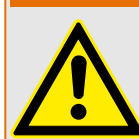

AVERTISSEMENT indique une situation dangereuse qui, si elle n'est pas évitée, risque d'entraîner des blessures graves ou mortelles.

## **PRUDENCE !**

ATTENTION indique une situation dangereuse qui, si elle n'est pas évitée, peut entraîner des blessures corporelles à gravité modérée ou légères.

# **REMARQUE !**

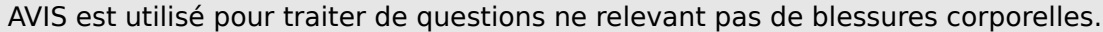

Ce symbole indique des conseils et des recommandations, ainsi que des informations pour un fonctionnement efficace et sans problème.

## **Utilisation appropriée du dispositif et de ce manuel**

## **AVERTISSEMENT !**

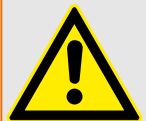

SUIVEZ LES INSTRUCTIONS

Lisez attentivement ce manuel et toutes les autres publications relatives aux tâches à effectuer avant l'installation, l'utilisation ou l'entretien de cet équipement. Observez toutes les instructions et consignes de sécurité et de l'usine. Tout manquement au respect de ces instructions peut entraîner des blessures corporelles et/ou des dommages matériels.

1.1 Définitions importantes

## **AVERTISSEMENT !**

## BON USAGE

Toute modification non autorisée ou toute utilisation de l'équipement en dehors de ses spécifications mécaniques, électriques ou autres limites de fonctionnement spécifiées peut entraîner des blessures corporelles et/ou des dommages matériels, y compris la détérioration de l'équipement. De telles modifications non autorisées : (1) constituent un « mauvais usage » et/ou une « négligence » au sens de la garantie du produit, excluant de la sorte toute couverture de la garantie pour tout dommage résultant, et (2) invalident les certifications ou référencements du produit.

Les dispositifs programmables abordés dans le présent manuel sont conçus pour protéger et également pour contrôler les installations électriques et les dispositifs opérationnels alimentés par des sources de tension à fréquence fixe (fixée à 50 ou 60 Hz). Ils ne sont pas destinés à être utilisés avec des entraînements à fréquence variable. Les modules sont en outre conçus pour une installation dans des compartiments basse tension de tableaux de distribution moyenne tension ou dans des panneaux de protection décentralisés. La programmation et le paramétrage doivent répondre à toutes les exigences du concept de protection (de l'équipement à protéger). Vous devez vous assurer que le module sera capable d'identifier et de gérer toutes les conditions (pannes) selon votre programmation et vos paramètres (en coupant le disjoncteur, par exemple). L'utilisation appropriée exige une protection de secours via l'installation d'un appareil de protection supplémentaire. Avant de commencer toute opération et après toute modification du test de programmation (paramétrage), établissez par écrit une preuve que la programmation et le paramétrage sont conformes aux exigences de votre concept de protection.

Le contact d'auto-surveillance (contact d'état) doit être relié au système d'automatisation de la sous-station pour que la surveillance de l'état de santé de l'appareil de protection programmable soit possible. Il est très important que le signalement d'une alarme nécessitant une intervention immédiate en cas de déclenchement soit acheminé depuis le contact d'auto-surveillance du dispositif de protection programmable (contact d'état). L'alarme indique que le dispositif de protection ne protège plus le circuit et qu'il est nécessaire d'effectuer une maintenance sur le système.

Exemples d'applications types pour cette famille de produits/gamme de modules :

- Protection de ligne
- Protection de réseau
- Protection de machine
- Protection différentielle de transformateur
- Protection de génératrice

Les modules ne sont pas adaptés à une utilisation au-delà de ces applications. Cela s'applique également à une utilisation comme quasi-machine. Le fabricant ne peut être tenu responsable des dommages qui pourraient en résulter, en conséquence l'utilisateur en assume seul le risque. Utilisation appropriée du module : Les données techniques et tolérances spécifiées par SEG doivent être respectées.

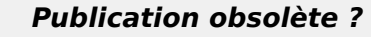

Cette publication peut avoir été révisée ou mise à jour depuis l'édition de cette copie. Assurez-vous que vous disposez bien de la dernière révision en consultant notre site Web.

Consultez le site Web de SEG pour obtenir la dernière révision du présent Manuel technique et la feuille d'errata contenant les dernières informations, si elle est disponible.

- Consultez le site de SEG et recherchez les documents qui vous intéressent. (L'ID de chaque document est imprimé sur sa page de couverture.)
- Sinon, un code QR est inscrit sur chaque appareil Quick Start Guide HPT. Scannez ce code pour accéder à un répertoire en ligne contenant la version la plus récente de tous les documents pertinents.

## **Informations importantes**

Conformément aux exigences du client, les modules sont utilisés de manière modulaire (en conformité avec la référence commerciale). L'affectation des bornes du module se trouve sur le dessus du module (schéma de câblage).

**AVERTISSEMENT !**

# **PRUDENCE !**

Prise de conscience des décharges électrostatiques

Tout équipement électronique est sensible à l'électricité statique, et certains composants plus que d'autres. Pour protéger ces composants de tout dommage lié à l'électricité statique, vous devez prendre des précautions afin de minimiser ou d'éliminer les décharges électrostatiques. Observez les précautions suivantes lorsque vous travaillez avec ou à proximité du tableau de commande.

1 Avant de procéder à la maintenance d'une commande électronique, déchargez l'électricité statique de votre corps en touchant et conservant le contact avec un objet métallique relié à la masse (tuyaux, armoires, équipement, etc.).

2 Évitez d'accumuler de l'électricité statique sur votre corps en ne portant pas de vêtements en matières synthétiques. Portez autant que possible des tissus en coton ou en mélange de coton, car ces matières n'emmagasinent pas les charges électrostatiques autant que les synthétiques.

3 Gardez autant que possible les matériaux en plastique, vinyle et mousse de polystyrène (comme les gobelets en plastique ou en polystyrène, les porte-gobelets, les paquets de cigarettes, les emballages en cellophane, les livres ou brochures en vinyle, les bouteilles en plastique et les cendriers en plastique) éloignés des commandes, des modules et de la zone de travail.

4 N'enlevez pas les cartes de circuit imprimé du boîtier de commande, si cela ne s'avère pas absolument indispensable. Si vous devez enlever les circuits imprimés du boîtier de commande, observez les précautions suivantes :

- Vérifiez que l'équipement est correctement isolé de l'alimentation. Tous les connecteurs doivent être débranchés.
- Ne touchez aucune partie des cartes de circuit imprimé à l'exception des bords.
- Ne touchez pas les conducteurs électriques, les connecteurs ou les composants avec des dispositifs conducteurs ou avec les mains.
- Lorsque vous remplacez une carte de circuit imprimé, conservez la nouvelle carte dans son enveloppe de protection antistatique en plastique jusqu'à ce que vous soyez prêt à l'installer. Immédiatement après avoir enlevé la carte à remplacer du boîtier de commande, placez-la dans l'enveloppe de protection antistatique.

SEG se réserve le droit de mettre à jour une partie de cette publication à tout moment. Les informations fournies par SEG sont considérées comme correctes et fiables. Toutefois, SEG décline toute responsabilité sauf indication contraire explicite.

## **© 2020 SEG. Tous droits réservés.**

# <span id="page-10-0"></span>**2 Démarrage rapide – Logiciel d'utilisation Smart view**

## **Installation de Smart view**

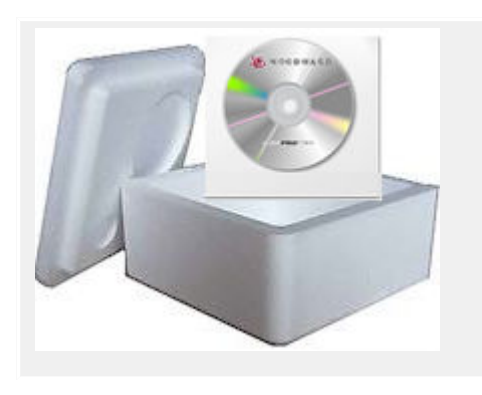

Smart view est le logiciel de paramétrage et d'utilisation des dispositifs de protection SEG.

Le programme d'installation « Smartview SE Install.exe » se trouve dans le dossier « Smart view SE » du DVD du produit.

Le programme d'installation Smart view peut également être récupéré à partir de cet espace de téléchargement SEG :  $\Longrightarrow$ [wwdmanuals.com/smart\\_view](http://wwdmanuals.com/smart_view)

- Démarrez le programme d'installation et suivez les étapes affichées par l'assistant d'installation.
- Une fois le logiciel correctement installé, il peut être lancé via : Démarrer → Programmes → SEG → Smart view SE → Smart view

# <span id="page-11-0"></span>**2.1** Configuration de la connexion ordinateur/dispositif de **protection**

Smart view ne peut recevoir les données du dispositif de protection qu'une fois la connexion configurée. Cette opération ne doit être effectuée qu'une seule fois.

Les pages suivantes fournissent un aperçu de la configuration d'une connexion pour les différents types de dispositif de protection.

Une description détaillée est consultable dans le manuel Smart view, lequel est disponible sous forme de document distinct sur le DVD du produit, mais est également accessible directement à partir du menu Aide de Smart view.

# **2.1.1 Accessoires optionnels**

Le type de câble requis pour la connexion dépend du type du dispositif de protection. Les câbles ne sont pas fournis avec le produit, mais peuvent être commandés séparément auprès de SEG.

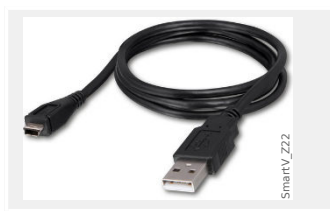

Câble USB, pour les dispositifs de protection équipés d'un connecteur USB avant.

Réf. Article SEG :

**5450‑1946**

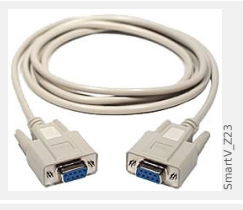

Câble Null-Modem, pour les dispositifs de protection équipés d'un connecteur RS232 avant.

Réf. Article SEG :

**COMRS232Nullm**

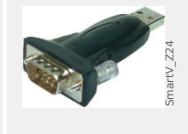

Adaptateur USB/Série, pour les dispositifs de protection équipés d'un connecteur RS232 avant et avec un PC sans connecteur RS232.

Réf. Article SEG :

**USB2RS232ADAP**

# <span id="page-12-0"></span>**2.1.2 Connexion d'un dispositif de protection à un ordinateur via USB**

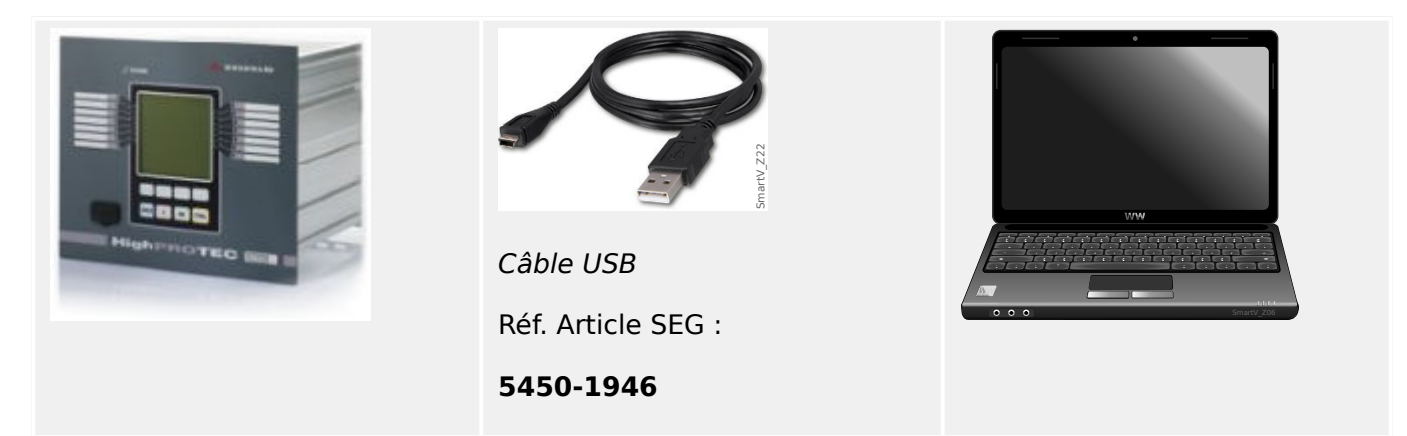

- Utilisez le câble USB pour connecter l'ordinateur au dispositif de protection **sous tension**.
- Démarrez Smart view.
- Dans le menu « Paramètres », sélectionnez l'élément « Connexion d'un dispositif… ».

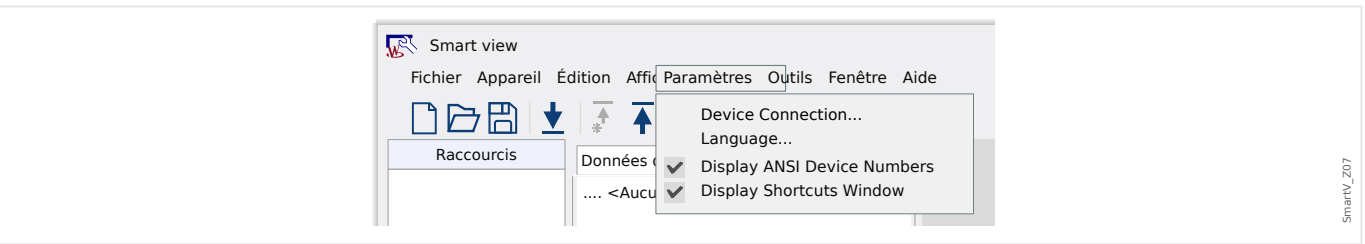

• Sélectionnez « Connexion USB » dans la boîte de dialogue. Vous pouvez alors sélectionner le dispositif USB connecté à partir d'une liste de sélection.

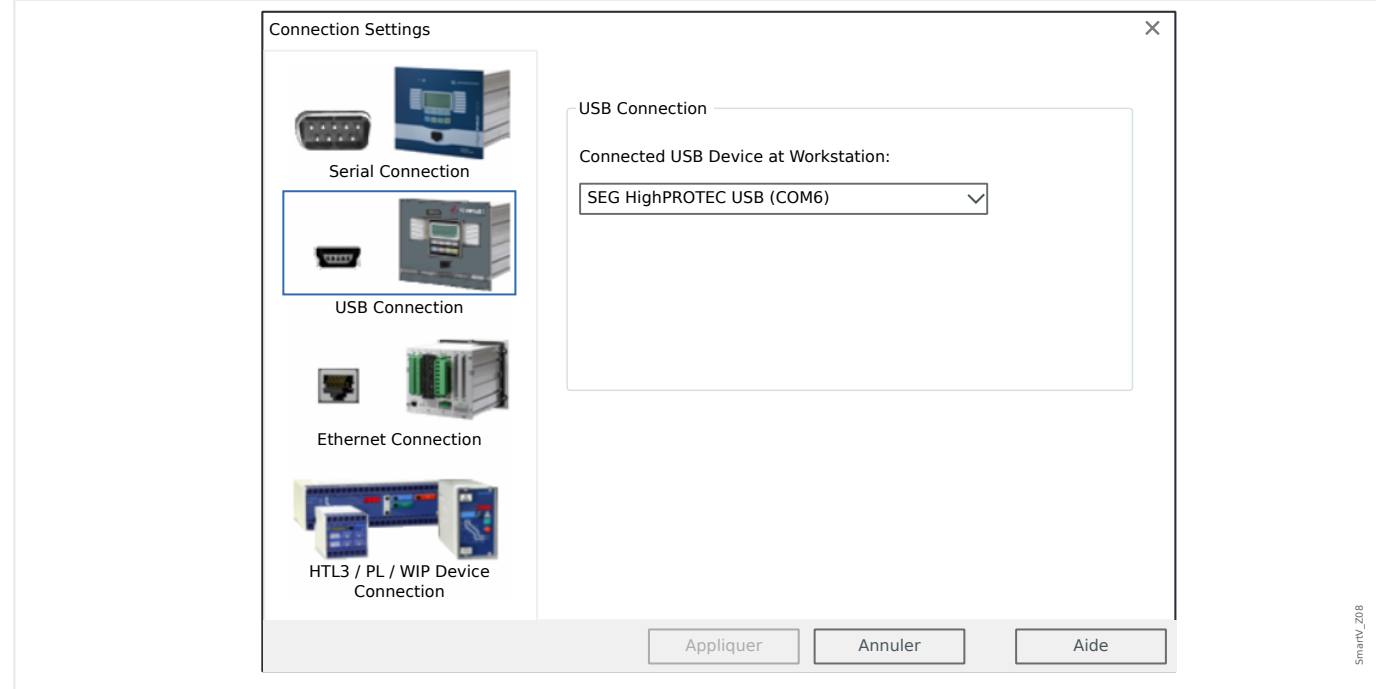

### 2 Démarrage rapide – Logiciel d'utilisation Smart view

2.1.2 Connexion d'un dispositif de protection à un ordinateur via USB

- Si cette connexion est établie pour la première fois, une boîte de dialogue de confirmation spéciale s'affiche. Cliquez sur « Oui » pour confirmer.
- ⇨ **Terminé** : la connexion a été configurée.

# <span id="page-14-0"></span>**2.1.3 Connexion d'un dispositif de protection à un ordinateur via Ethernet (TCP/IP)**

Il est possible d'établir une connexion Ethernet TCP/IP si le dispositif de protection est équipé d'un connecteur Ethernet.

- Connectez les interfaces Ethernet du dispositif de protection et de l'ordinateur à un réseau Ethernet commun.
- Définissez (ou vérifiez) les paramètres TCP/IP sur le panneau d'IHM du dispositif de protection. Ces paramètres sont accessibles via le chemin de menu suivant :

[Para module / TCP/IP / Config TCP/IP]

Commencez par définir »TCP/IP« = « actif ».

Définissez ensuite les éléments »Adresse IP«, »Masq ss-rés« et »Passer par déf«. (Les valeurs indiquées ci-dessous sont uniquement fournies à titre d'exemple.)

Les valeurs à entrer dépendent du réseau TCP/IP spécifique auquel le dispositif de protection est connecté. En cas de doute, demandez à votre administrateur réseau.

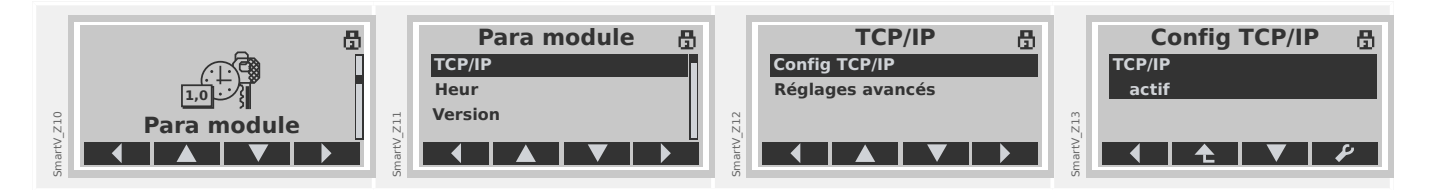

- Démarrez Smart view.
- Dans le menu « Paramètres », sélectionnez l'élément « Connexion d'un dispositif… ».

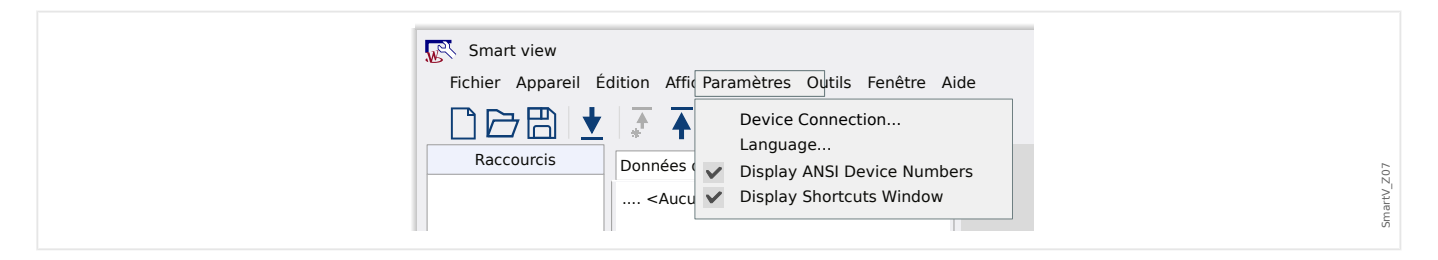

• Sélectionnez « Connexion Ethernet » dans la boîte de dialogue. Entrez ensuite l'adresse TCP/IP du dispositif de protection dans le champ de saisie.

# 2 Démarrage rapide – Logiciel d'utilisation Smart view

2.1.3 Connexion d'un dispositif de protection à un ordinateur via Ethernet (TCP/IP)

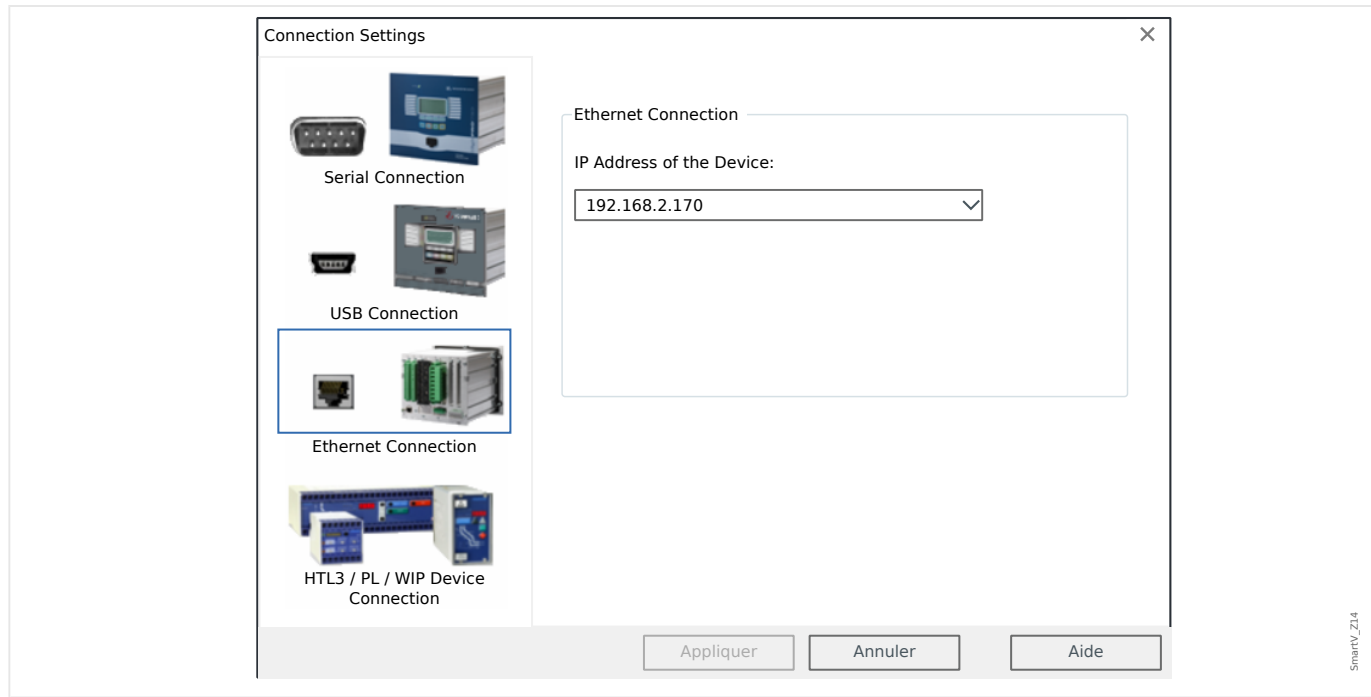

⇨ **Terminé** : la connexion a été configurée.

# <span id="page-16-0"></span>**2.1.4 Connexion série RS232 avec un dispositif de protection (jusqu'à la version 2.4)**

# **2.1.4.1 Connexion série RS232 à un ordinateur**

**Connexion d'un dispositif de protection à un ordinateur via un connecteur série RS232**

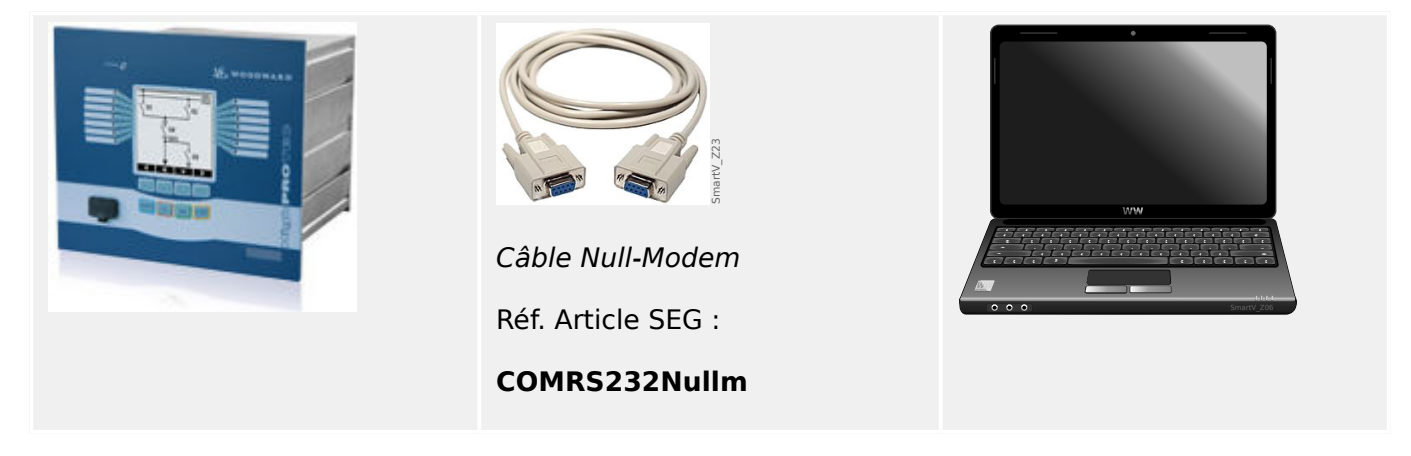

- Utilisez le câble Null-Modem pour connecter l'ordinateur au dispositif de protection **sous tension**.
- Démarrez Smart view.
- Dans le menu « Paramètres », sélectionnez l'élément « Connexion d'un dispositif… ».

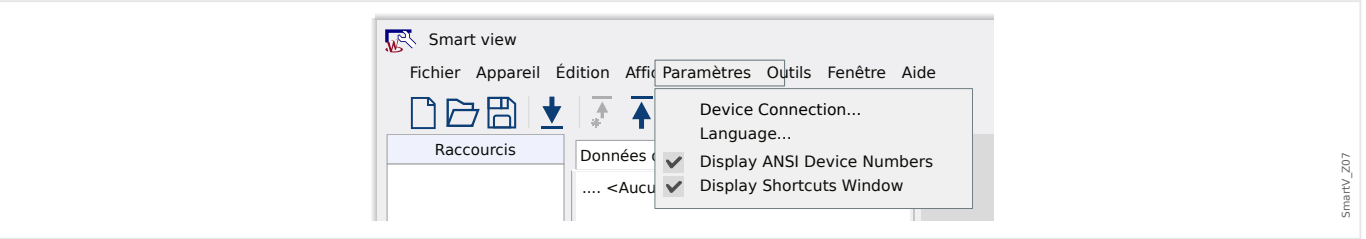

• Sélectionnez « Connexion série » dans la boîte de dialogue. Vous pouvez ensuite sélectionner le port COM spécifique auquel le dispositif de protection est connecté à partir de la liste de sélection.

### 2 Démarrage rapide – Logiciel d'utilisation Smart view

2.1.4.1 Connexion série RS232 à un ordinateur

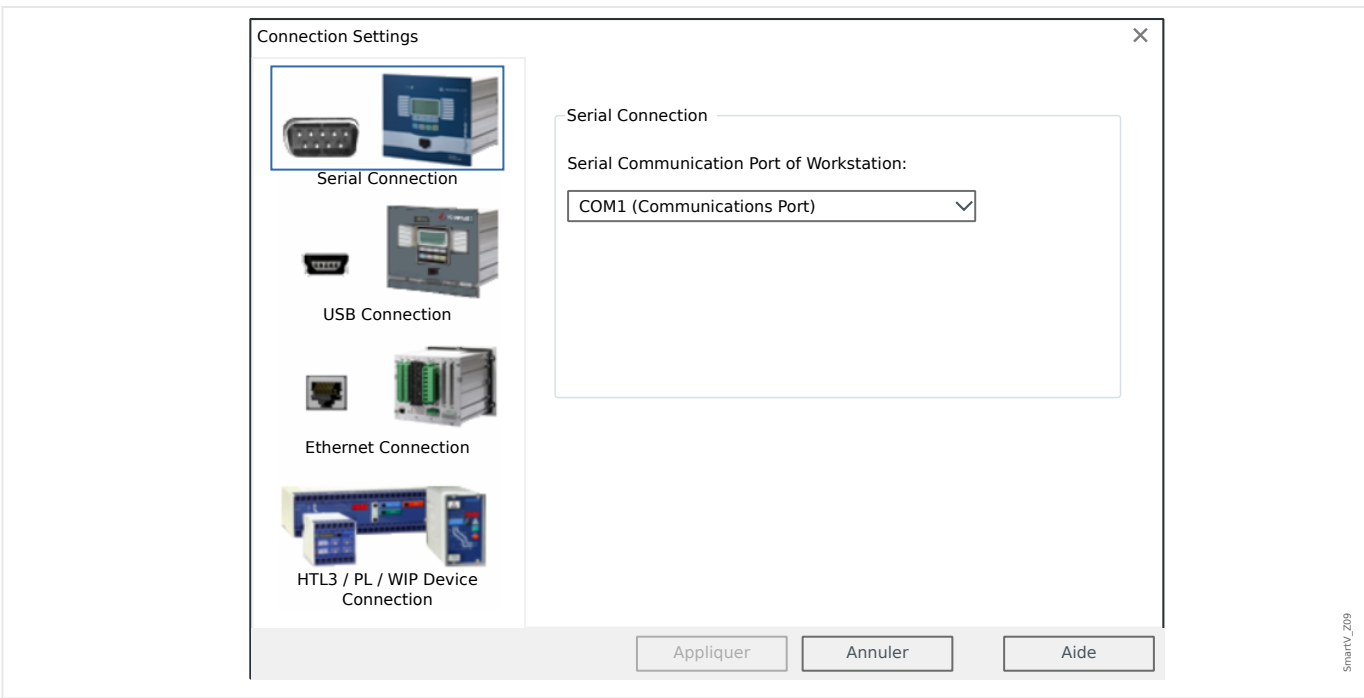

• Si cette connexion est établie pour la première fois, une boîte de dialogue de confirmation spéciale s'affiche. Cliquez sur « Oui » pour confirmer.

⇨ **Terminé** : la connexion a été configurée.

# <span id="page-18-0"></span>**2.1.4.2 Connexion série RS232 à un ordinateur sans connecteur RS232**

**Connexion d'un dispositif de protection à un ordinateur sans connecteur série RS232**

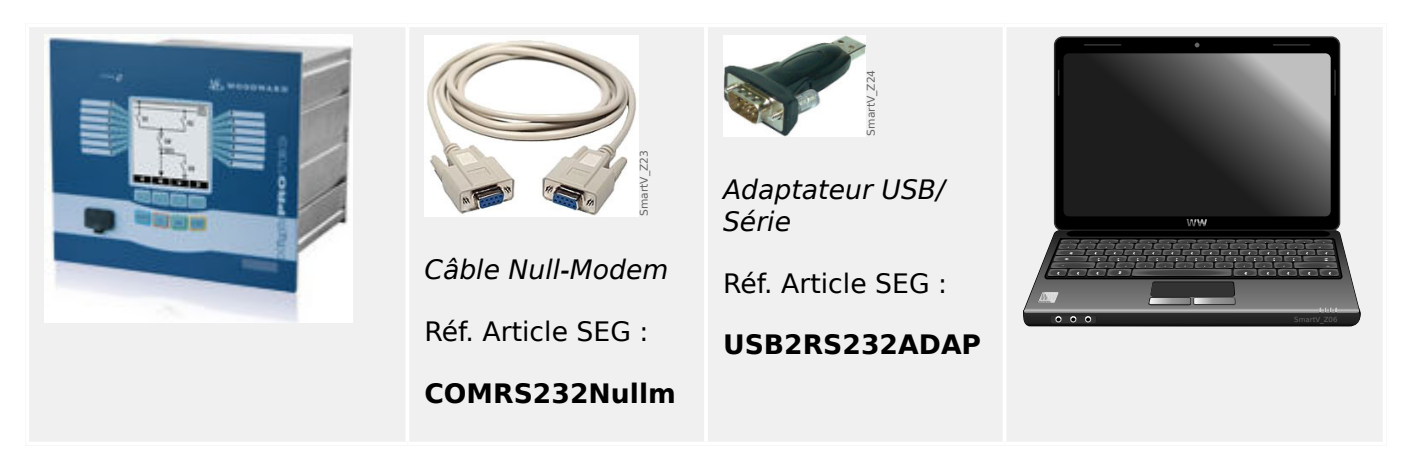

- Connectez l'adaptateur USB/Série à un connecteur USB disponible de l'ordinateur.
- Connectez l'adaptateur au câble Null-Modem et le câble Null-Modem au dispositif de protection **sous tension**.
- Démarrez Smart view.
- Dans le menu « Paramètres », sélectionnez l'élément « Connexion d'un dispositif… ».

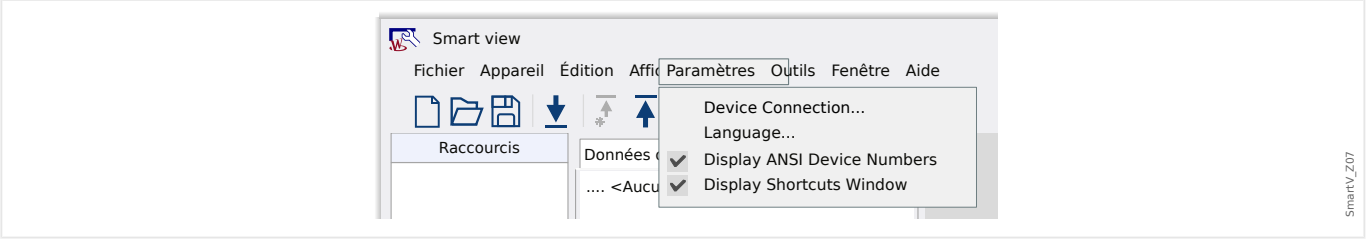

• Sélectionnez « Connexion série » dans la boîte de dialogue. Vous pouvez ensuite sélectionner le port COM spécifique auquel le dispositif de protection est connecté à partir de la liste de sélection.

### 2 Démarrage rapide – Logiciel d'utilisation Smart view

2.1.4.2 Connexion série RS232 à un ordinateur sans connecteur RS232

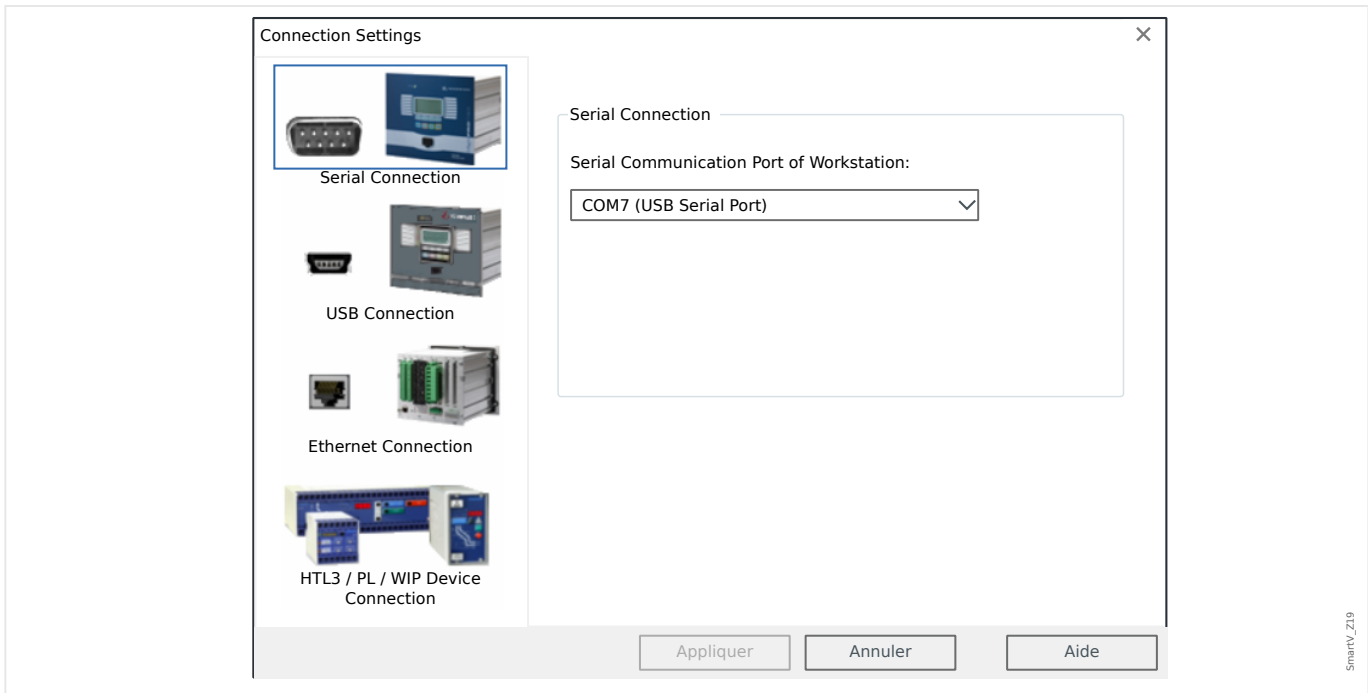

• Si cette connexion est établie pour la première fois, une boîte de dialogue de confirmation spéciale s'affiche. Cliquez sur « Oui » pour confirmer.

⇨ **Terminé** : la connexion a été configurée.

# <span id="page-20-0"></span>**2.1.5 Réception de paramètres à partir du dispositif de protection**

Une fois la connexion configurée, il est possible de recevoir des informations en provenance du dispositif de protection.

• Après avoir cliqué sur l'élément de menu « Appareil » → « Recevoir les données du dispositif », les données sont récupérées sur le dispositif de protection.

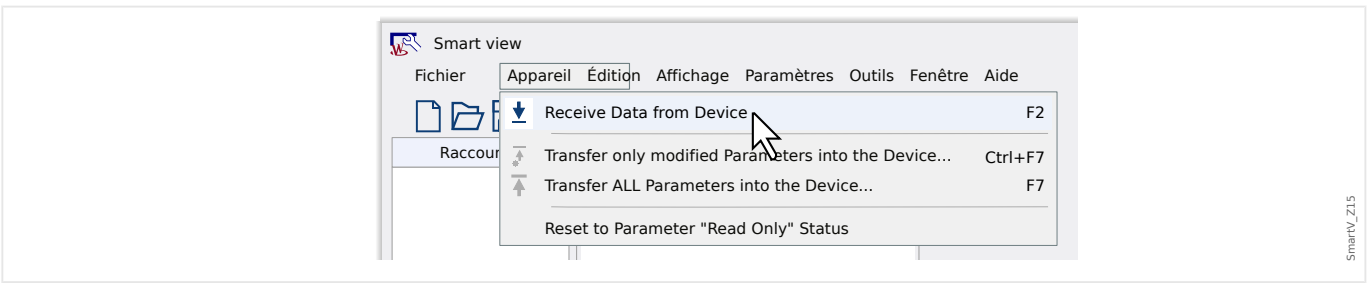

• Smart view établit une connexion avec le dispositif de protection, lit les données à partir de celui-ci et affiche ces valeurs sous la forme d'une structure arborescente.

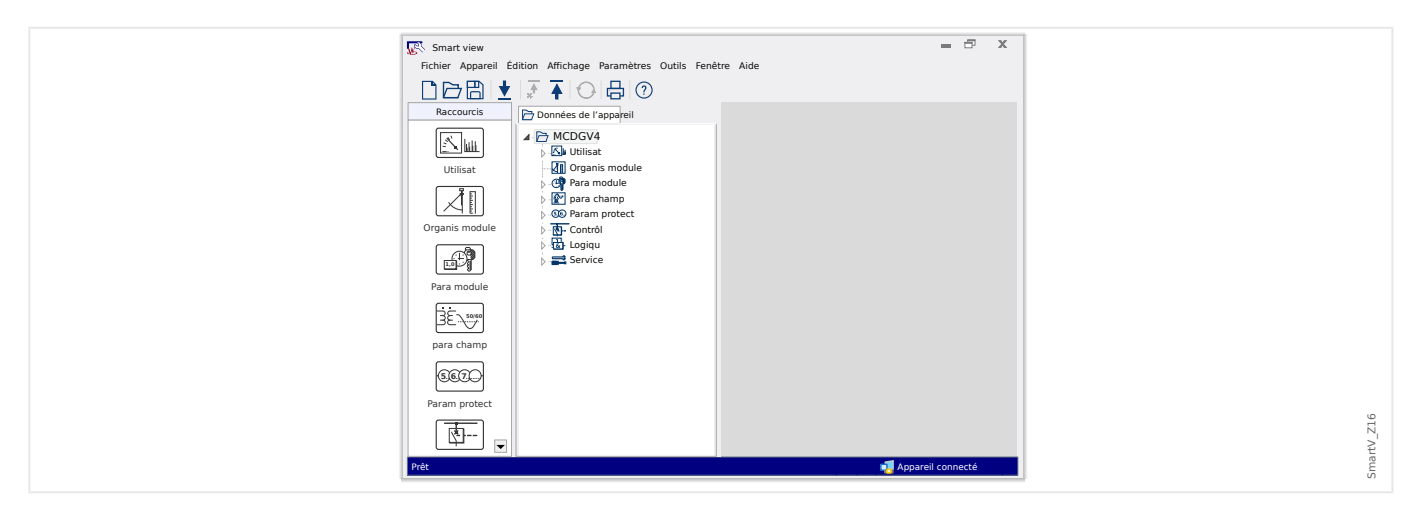

# <span id="page-21-0"></span>**2.1.6** Modification des paramètres sur le dispositif de protection

• **Étape 1** : Modifier les valeurs des paramètres :

Un module de protection qui est nécessaire ne peut être configuré qu'après avoir activé. Pour cela, accédez au module au niveau de la branche de menu [Organis module] de l'arborescence et modifiez la valeur du paramètre »Mode« à partir de « -» (= « ne pas uti ») en « uti ».

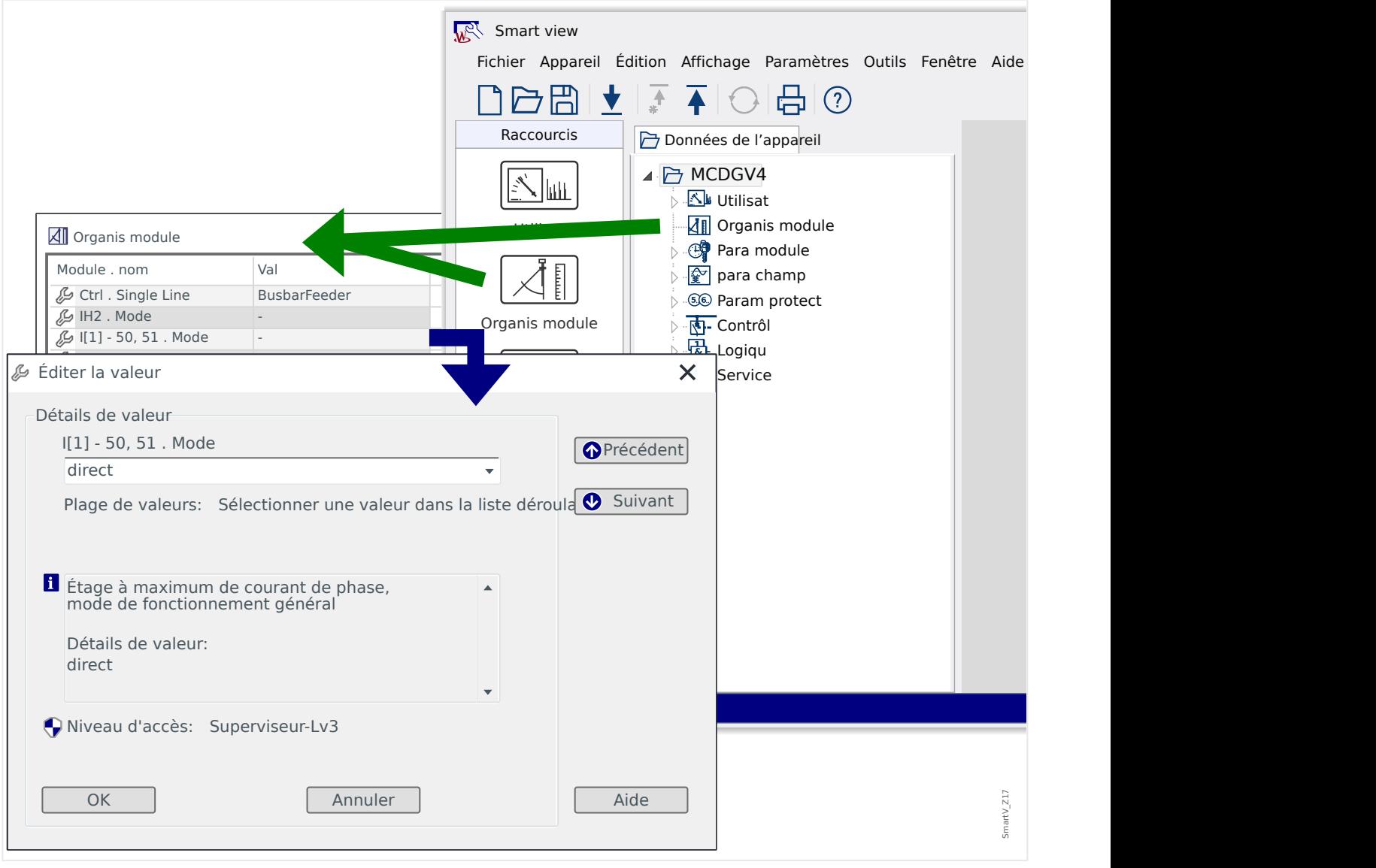

# • **Étape 2** : Transférer les modifications :

Les valeurs modifiées ne sont utilisées qu'après avoir été transférées sur le dispositif de protection : Cliquez sur l'élément de menu « Dispositif » → « Transférer uniquement les paramètres modifiés vers le dispositif... ».

### 2 Démarrage rapide – Logiciel d'utilisation Smart view

2.1.6 Modification des paramètres sur le dispositif de protection

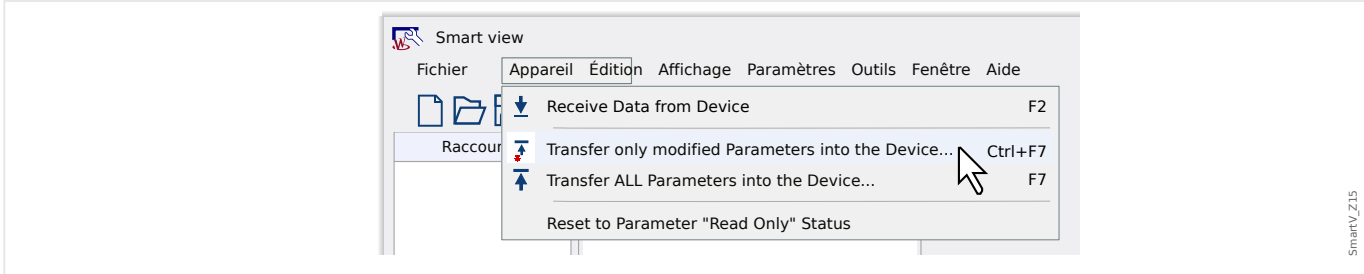

• Ce transfert des modifications nécessite la saisie du mot de passe du dispositif de protection. Une fois ce mot de passe correctement saisi, les modifications sont envoyées au dispositif (et le dispositif active les nouveaux paramètres).

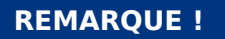

Notez que les mots de passe standard/par défaut ne représentent pas un niveau de sécurité élevé. Il est vivement recommandé de les modifier et d'utiliser des valeurs personnalisées.

# <span id="page-23-0"></span>**2.2 Utilisation via Smart view**

Bien qu'il soit simple et pratique d'utiliser un dispositif de protection Quick, Start, Guide, HPT à l'aide du tableau de commande, tel que décrit à la section  $\Box$ [« 3 Démarrage rapide – Utilisation via le tableau de commande »](#page-28-0), une session complète de configuration avec de nombreux paramétrages à effectuer peut s'avérer particulièrement fastidieuse. Pour de nombreuses opérations, la méthode préférée consiste à connecter un PC équipé d'un logiciel d'utilisation au dispositif de protection, de façon à pouvoir tout effectuer à l'aide d'une souris et d'un clavier d'ordinateur et l'écran large du PC fournit un meilleur aperçu concernant les branches de menu disponibles, que celui donné par l'affichage intégré au dispositif.

SEG fournit un logiciel d'utilisation appelé Smart view. Ce logiciel propose des solutions pratiques pour effectuer toutes les tâches de configuration, la lecture et l'évaluation des données statistiques et des valeurs de mesure, l'analyse des défauts via un enregistreur d'événements et de défauts, et bien plus encore. Un Manuel technique détaillé est disponible sous forme de document distinct.

# **Configuration de la connexion PC - Module**

Une connexion peut être établie avec l'ordinateur via USB ou Ethernet (si disponible). (Pour plus de détails, consultez la section [╚═▷ « 2 Démarrage rapide – Logiciel](#page-10-0) [d'utilisation Smart view ».](#page-10-0))

Outre le branchement des câbles requis, deux étapes doivent être exécutées pour établir une connexion :

**⚙**

- **1. ▷** Dans Smart view, cliquez sur [Paramètres → Connexion d'un dispositif], puis sélectionnez le type de connexion à utiliser pour le dispositif.
	- **▶** La connexion n'est pas encore établie, c'est pourquoi, vous ne devez pas vous inquiéter du message « Non connecté » qui s'affiche sur la ligne d'état (voir la figure ci-dessous).
- **2. ▷** Cliquez sur [Appareil → Recevoir les données du dispositif] (ou appuyez sur la touche « F2 » de votre clavier ou cliquez sur la petite icône représentant la flèche pointant vers la droite).
	- **▶** Smart view Doit alors extraire l'arborescence complète des menus, y compris toutes les valeurs de paramètres et les données d'exécution. Ensuite, une arborescence de menus contenant les mêmes catégories supérieures doit s'afficher, comme précédemment décrit pour le tableau de commande du dispositif (voir la section  $\Box$  « 3.1 Structure de [menus »\)](#page-28-0).

2.2 Utilisation via Smart view

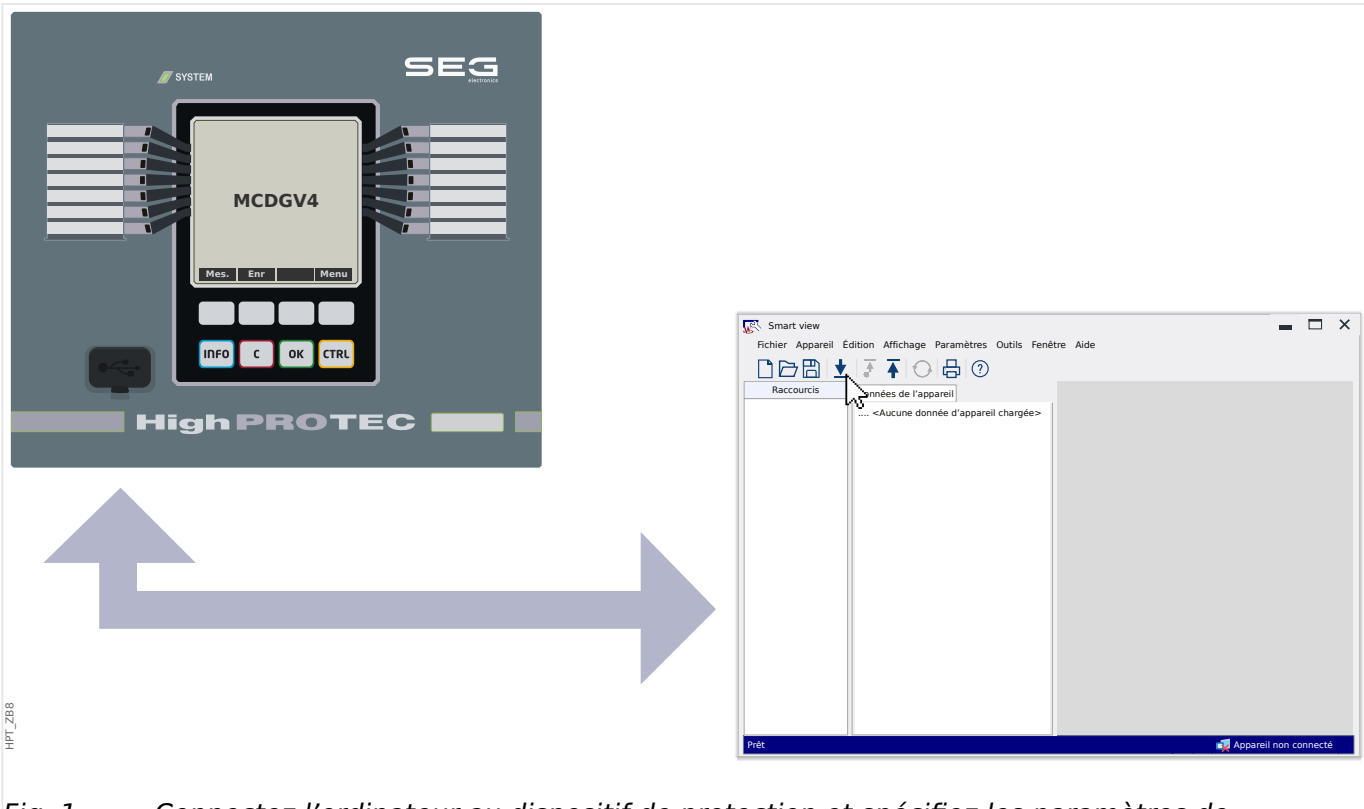

Fig. 1: Connectez l'ordinateur au dispositif de protection et spécifiez les paramètres de connexion dans Smart view.

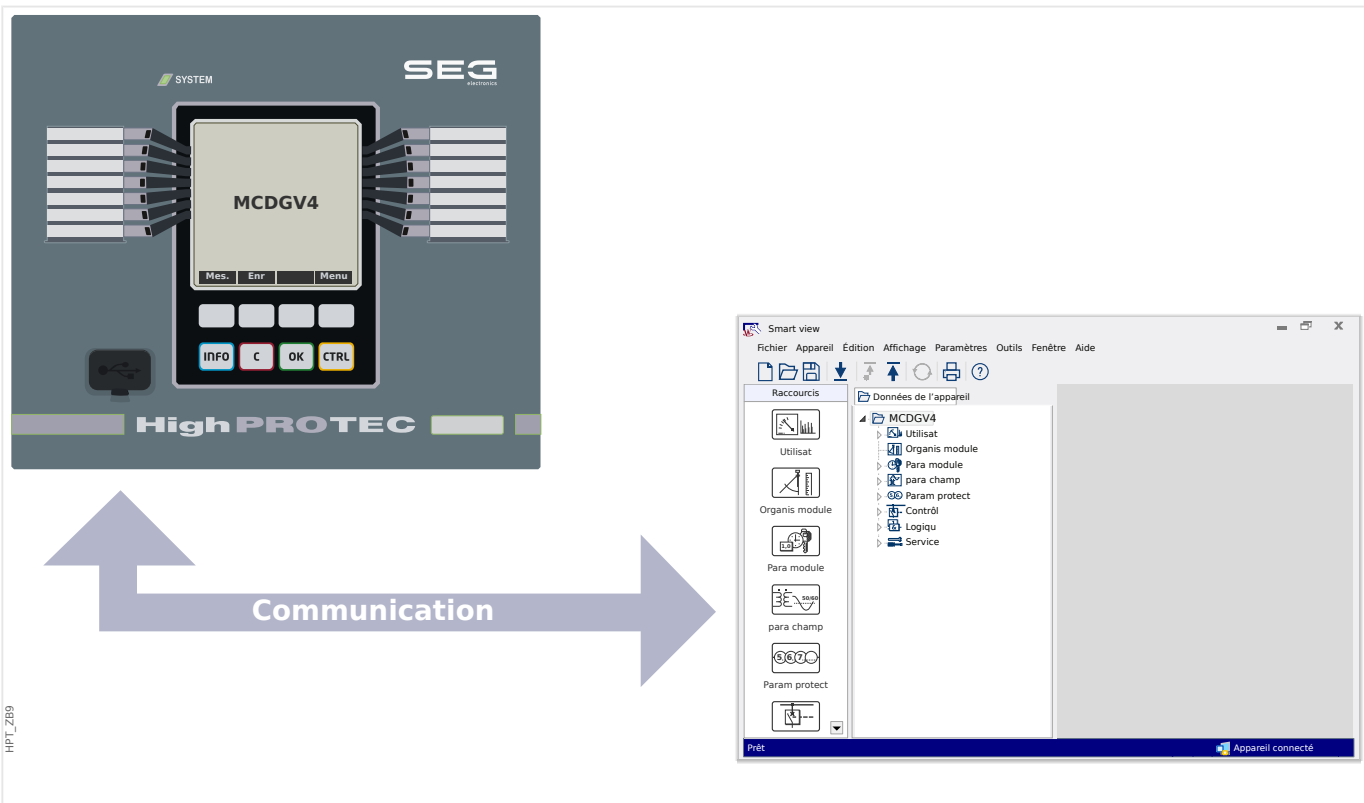

Fig. 2: Après avoir sélectionné « Recevoir les données du dispositif », Smart view présente l'arborescence complète des menus.

# **REMARQUE !**

Si ce dispositif de protection particulier n'a jamais été connecté avec cette version du micrologiciel, il est probable que Smart view vous informe qu'un « modèle d'appareil » est nécessaire. Il s'agit d'un ensemble de fichiers qui définissent l'arborescence des menus et tous les paramètres, y compris les valeurs par défaut et les plages de paramétrage. Ce modèle d'appareil est nécessaire à Smart view pour afficher correctement l'arborescence des menus.

Heureusement, cela ne signifie pas la présence d'un problème supplémentaire pour l'utilisateur : Bien qu'il soit possible d'installer des modèles d'appareil de façon indépendante, dans le cadre d'une activité d'installation distincte (qui permet d'examiner le menu et les paramètres hors connexion), la méthode la plus pratique consiste probablement à simplement accepter la proposition automatique de Smart view et de le laisser récupérer le modèle d'appareil directement à partir du dispositif connecté. Ce téléchargement supplémentaire prend seulement quelques secondes et ne doit être effectué qu'une seule fois. (Le modèle de l'appareil doit être installé sur le disque dur de l'ordinateur et est disponible immédiatement pour toutes les connexions futures à ce dispositif.)

Une fois l'arborescence des menus rendue disponible dans Smart view, toutes les activités ultérieures, telles que la modification d'une valeur de paramètre, peuvent s'exécuter facilement (et ne nécessitent pas d'explications longues et détaillées) : Vous pouvez développer les branches de (sous-)menu de n'importe quelle branche de menu (cliquez sur le petit triangle à côté de l'élément de menu ou double-cliquez sur le nom de l'élément), jusqu'à ce que vous atteigniez l'élément de niveau inférieur souhaité. Par exemple, (pour un dispositif avec 14 DEL) pour l'élément de menu [Para module / DEL / DEL groupe A / DEL 1] :

### 2 Démarrage rapide – Logiciel d'utilisation Smart view

2.2 Utilisation via Smart view

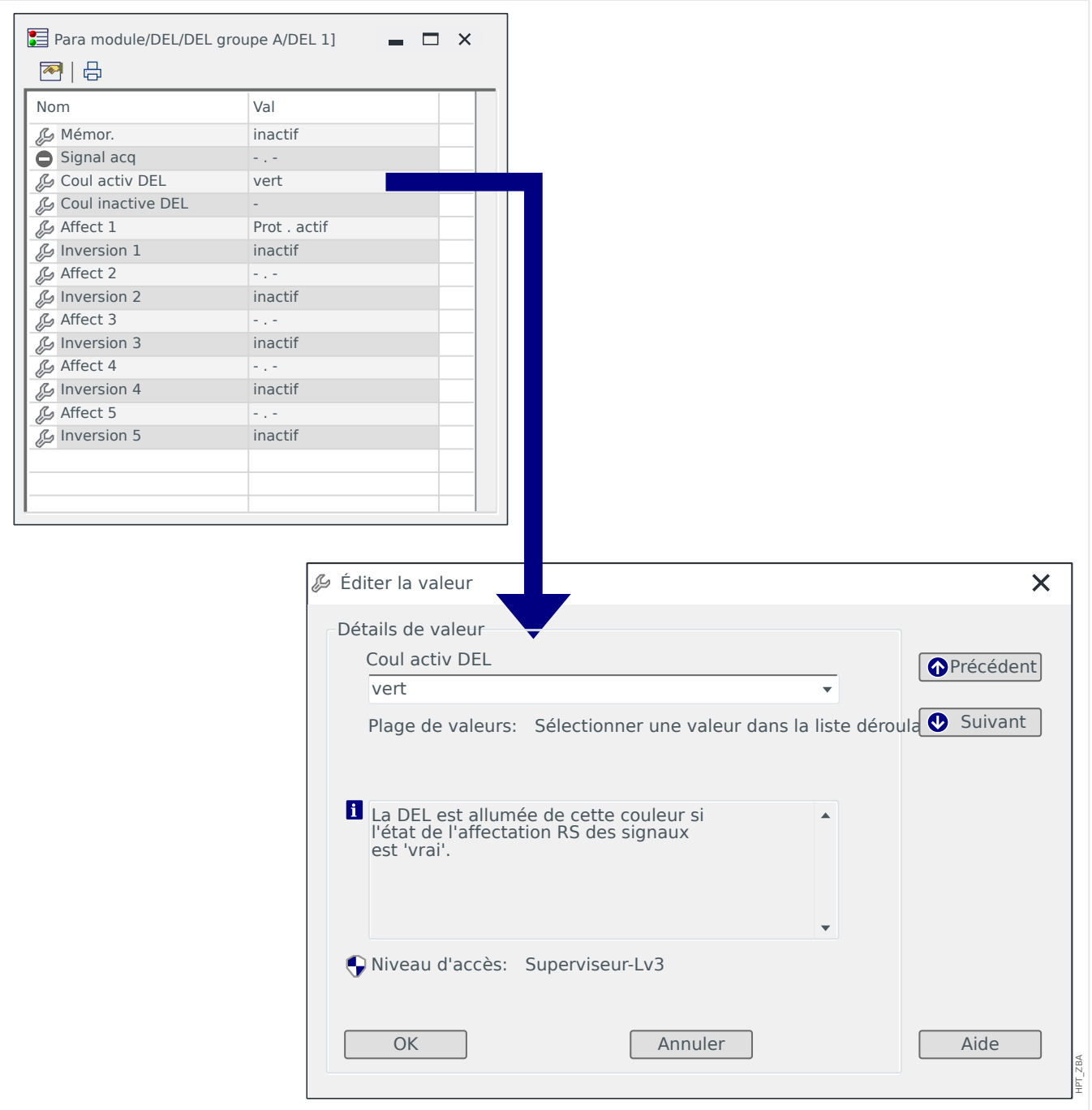

Un double-clic ouvre une petite fenêtre de boîte de dialogue, qui fournit la liste de tous les paramètres associés à cet élément de menu et un double-clic sur un paramètre ouvre une autre boîte de dialogue qui permet de modifier la valeur des paramètres.

Notez, cependant, que toute modification de paramètre ne devient effective qu'une fois sont transfert effectué (à partir de Smart view) vers le dispositif :

**⚙**

**1.** ▷ Cliquez sur [Appareil → Transférer uniquement les paramètres modifiés vers le dispositif] (ou appuyez sur les touches « Ctrl »+« F7 » de votre clavier ou cliquez sur la petite icône représentant la flèche pointant vers la gauche).

2.2 Utilisation via Smart view

# **⚙**

- **1. ▷** Vous pouvez aussi sélectionner [Appareil → Transférer TOUS les paramètres vers le dispositif] (ce qui équivaut à appuyer sur la touche « F7 » de votre clavier ou à cliquer sur la petite icône représentant plusieurs feuilles de papier et sur la flèche bleue pointant vers la gauche).
- **2. ▷** Vous êtes invité(e) à entrer le mot de passe correspondant, sauf si le niveau d'accès requis (dans ce cas : « Superviseur-Lv3 ») est toujours ouvert.
	- **▶** Les paramètres sont transférés vers le dispositif et sont activés, sauf en cas de détection de problèmes de validité ou de cohérence.

Notez que Smart view peut également vous demander si vous souhaitez créer un fichier de paramètres contenant vos valeurs, de façon à pouvoir (re-)charger tous les paramètres ultérieurement. Pour toutes les tâches de mise en service standard de l'industrie, il est toujours recommandé d'archiver avec précaution toutes les modifications.

# **PRUDENCE !**

Un clic sur [Enregistrer] ne transfère ni n'active aucune valeur modifiée (même si les jetons [d'astérisque](#page-47-0) disparaissent). Le menu (et le bouton) [Enregistrer] permet uniquement d'enregistrer vos modifications dans un fichier [\\*.HptPara](#page-66-0) . Pensez également toujours à transférer les paramètres vers le dispositif connecté si vous souhaitez activer vos modifications.

# <span id="page-28-0"></span>**3 Démarrage rapide – Utilisation via le tableau de commande**

# **3.1 Structure de menus**

La structure de menus fournit les entrées de menu de premier niveau suivantes. Pour accéder à la branche d'un menu, utilisez la touche programmable ▶. Les touches programmables ▲ et ▼ vous permettent d'accéder à la branche suivante ou précédente.

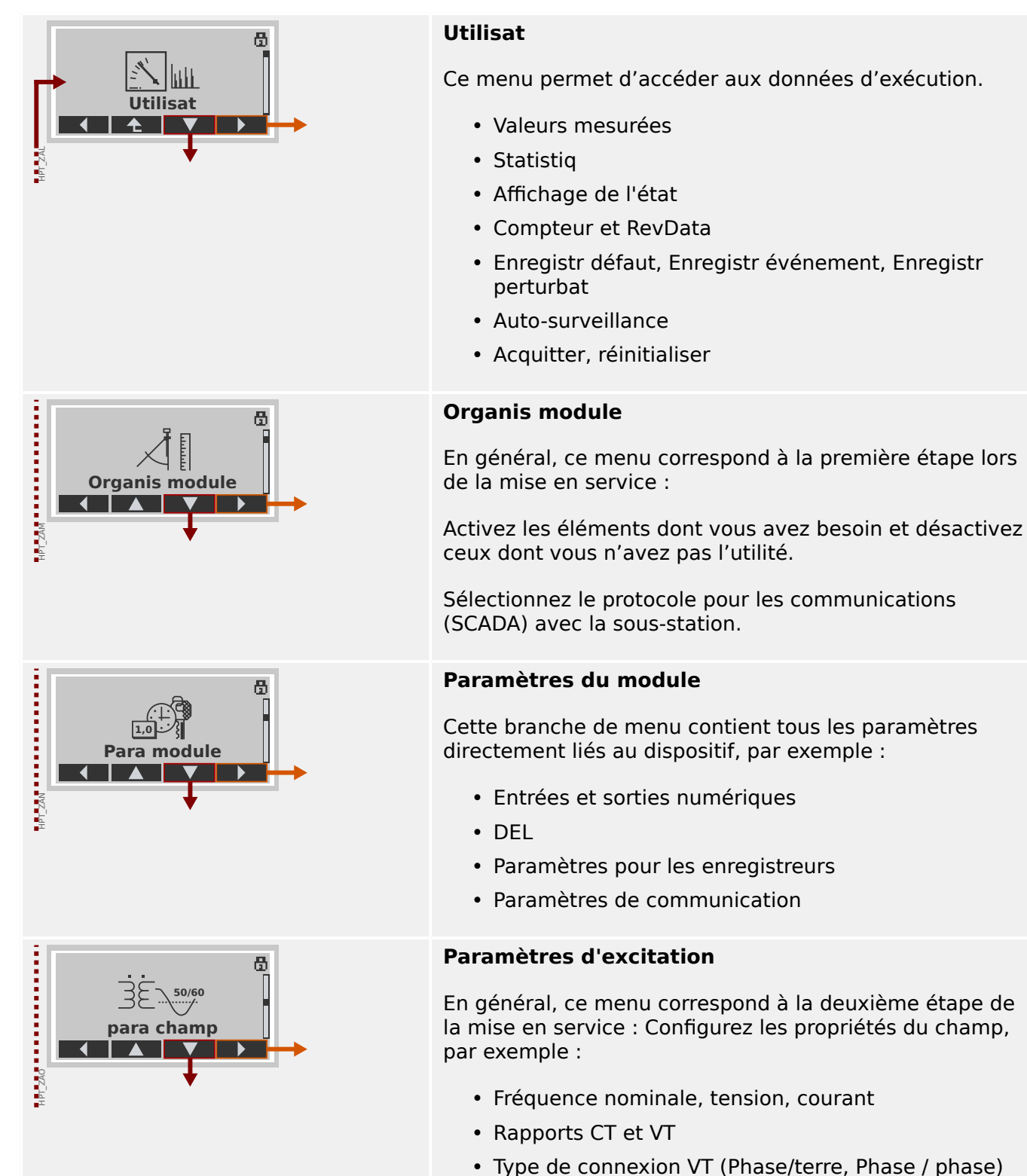

### 3 Démarrage rapide – Utilisation via le tableau de commande

3.1 Structure de menus

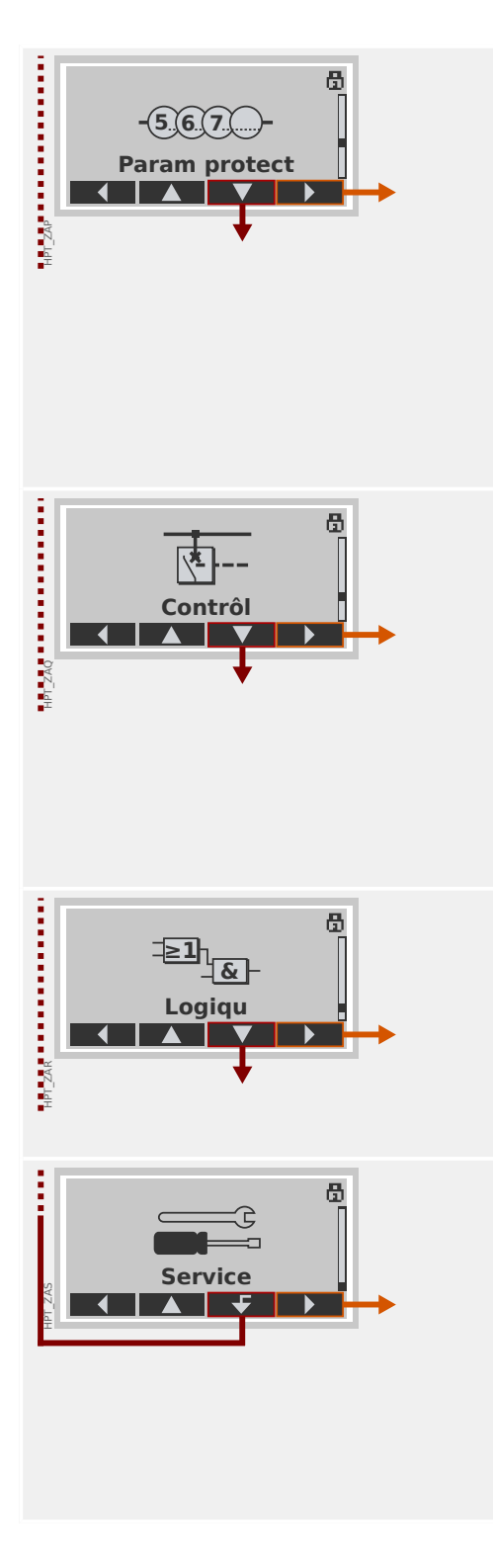

# **Paramètres de protection**

Tous les paramètres de protection, associés à une fonction de protection spécifique, sont regroupés ici.

Pour chaque fonction de protection, les paramètres sont regroupés selon les types de paramètre suivants :

- Paramètre de protection globale
- Set 1 … Set 4
- Contac PSet (Changement d'un groupe de paramètres )

# **Contrôl**

Paramètres pour les dispositifs d'appareillage de connexion.

- Les appareils Quick\_Start\_Guide\_HPT dénommés « MR… » peuvent contrôler 1 dispositif d'appareillage de connexion.
- Les appareils Quick\_Start\_Guide\_HPT dénommés « MC… » peuvent contrôler jusqu'à 6 dispositifs d'appareillage de connexion.

# **Logique programmable**

- Jusqu'à 80 équations logiques
- 4 portes au choix
- 4 entrées, 4 sorties par équation
- Fonctions de minuterie et de mémorisation

## **Service**

Cette branche de menu est principalement utilisée à des fins de test. Par exemple :

- Forcer / désarmer les sorties
- Forcer / désarmer l'entrée et les sorties analogiques
- Utiliser le générateur de signal/défaut
- Redémarrer le dispositif de protection

# <span id="page-30-0"></span>**3.2 Navigation à l'aide des touches de fonction programmables**

Cette section présente l'utilisation du tableau de commande et la navigation dans l'arborescence de menus. Pour prendre un exemple parlant, nous allons voir comment vérifier les valeurs mesurées.

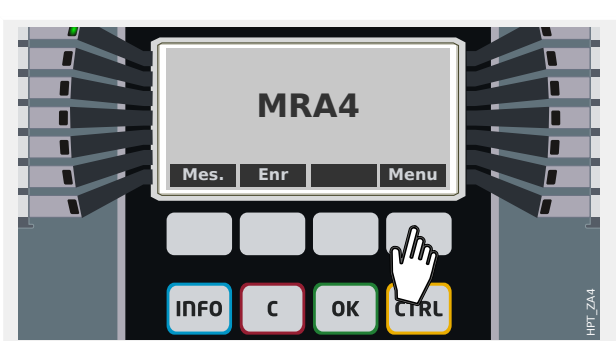

# **1 Accédez au menu principal :**

Les boutons situés directement sous l'affichage ont une signification variable en fonction du contexte. La fonction de chaque touche est indiquée par le libellé affiché sur la dernière ligne de l'affichage, juste au-dessus de la touche. Étant donné que la fonction de ces touches est définie par le module logiciel actif, elles sont appelées « touches de fonction programmables ».

Dans le cas illustré à gauche, une pression sur la touche de fonction programmable « Menu » permet d'accéder au menu principal.

# **2 Accédez à la branche de menu Utilisat :**

Après avoir appuyé sur la touche de fonction « Menu », une nouvelle fonction est affectée à toutes les touches et peut être affichée à l'aide des symboles de flèche.

En général, vous devez appuyer à plusieurs reprises sur les touches « ▲ » (Haut) et « ▼ » (Bas) de façon à mettre en surbrillance l'élément de (sous-)menu souhaité. Ensuite, une pression sur la touche « ▶ » (Entrée) permet d'accéder à l'élément de menu sélectionné (dans ce cas : Utilisat).

# **3 Accédez aux Valeurs mesurées :**

Supposons que vous souhaitiez vérifier les valeurs mesurées, plus particulièrement les tensions de phase. Après avoir accédé au menu « Utilisat », plusieurs éléments de sous-menu s'affichent et vous accédez à la branche de sous-menu « Valeurs mesurées ».

# **4 Vérifiez les tensions mesurées :**

Après avoir accédé au sous-menu Tension (en procédant de la même façon), toutes les valeurs mesurées liées à la tension s'affichent sous forme de liste.

Si les entrées sont trop nombreuses pour être affichées simultanément, vous pouvez utiliser les touches « ▲ » (Haut) et « ▼ » (Bas) pour faire défiler la liste vers le haut ou vers le bas.

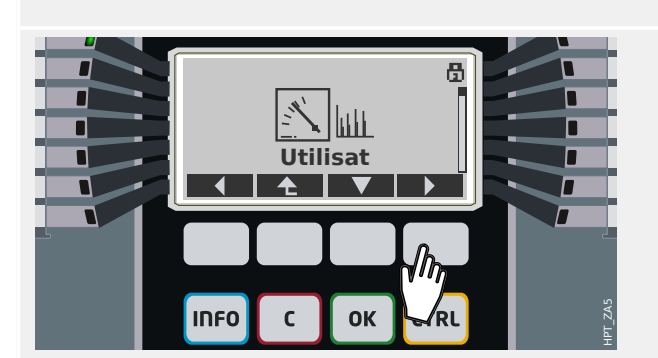

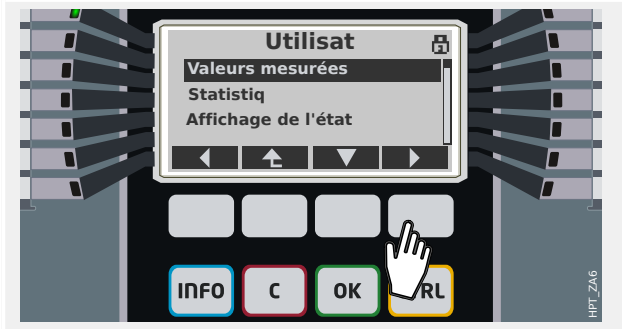

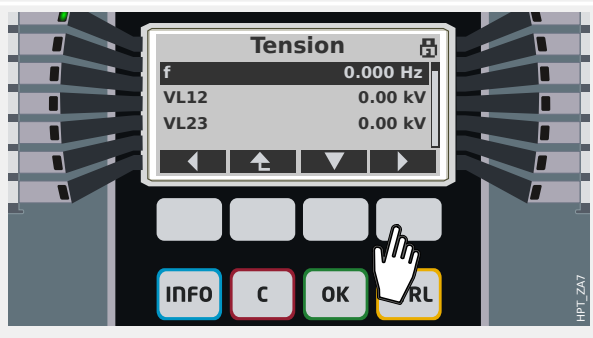

## 3 Démarrage rapide – Utilisation via le tableau de commande

3.2 Navigation à l'aide des touches de fonction programmables

Plusieurs pressions sur la touche « ◀ » (Gauche) vous ramènent à la branche de menu (un niveau par pression), puis au menu principal.

# <span id="page-32-0"></span>**3.3 Symboles des touches de fonction**

Les symboles suivants sont utilisés pour désigner une touche programmable :

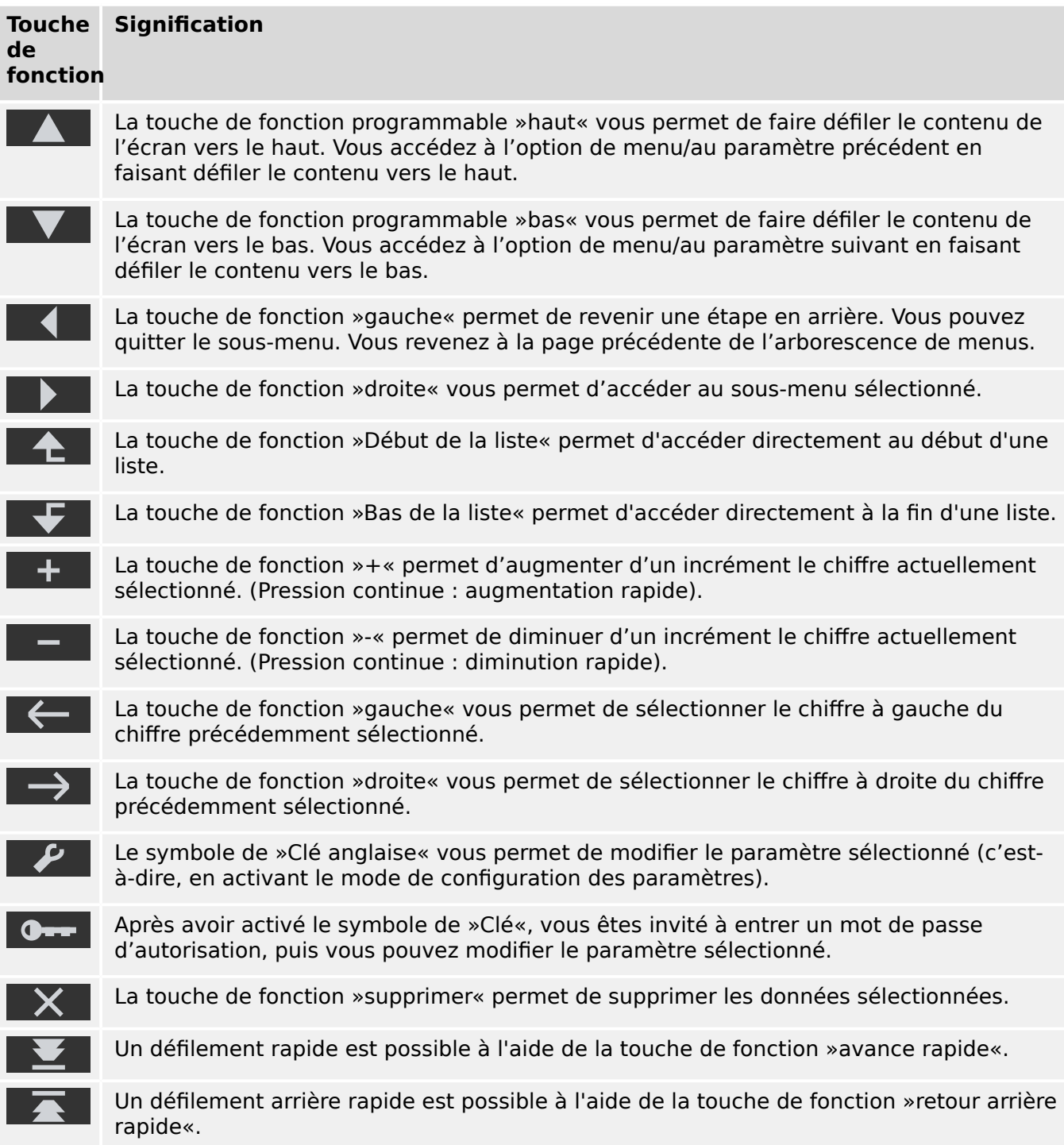

# <span id="page-33-0"></span>**3.4 Saisie d'un mot de passe**

La plupart des activités exigent que vous saisissiez un mot de passe prédéfini. Plusieurs niveaux d'accès existent et chacun d'entre eux peut être associé à un « mot de passe de niveau d'accès » spécifique. (Voir le Manuel technique pour plus de détails.) La valeur par défaut pour tous les mots de passe de niveau d'accès est « **1234** ».

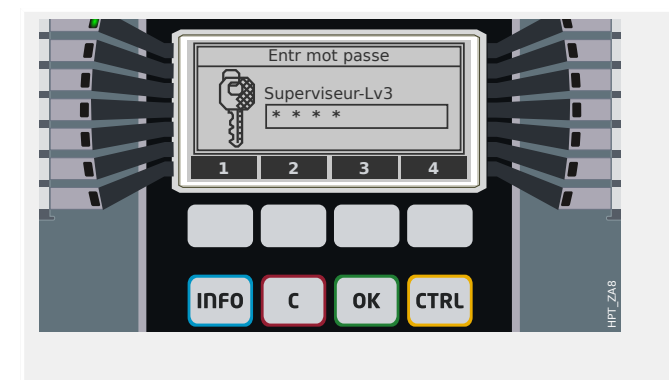

## **Saisie du mot de passe :**

Chaque touche programmable est associée à un nombre compris entre 1 et 4.

Utilisez les touches programmables pour saisir le mot de passe requis. À l'écran, chaque chiffre tapé est représenté par un astérisque « **\*** ».

Terminez en appuyant sur la touche « OK ».

Pour les nouvelles versions du dispositif de protection, un « Manuel de référence » spécial est disponible (en complément du Manuel technique). Ce manuel répertorie tous les paramètres et signaux disponibles sur le dispositif, ainsi que leur valeur par défaut et leurs propriétés. (Pour les versions plus anciennes du dispositif de protection, les tableaux de paramètres étaient incluses dans le Manuel technique.) Et comme indiqué précédemment, le niveau d'accès détermine le mot de passe requis pour modifier la valeur de paramétrage correspondante.

Si, toutefois, il est préférable de modifier les paramètres sans entrer de mot de passe, il est possible de définir un mot de passe vide pour les différents niveaux d'accès. Sachez cependant que cette solution peut présenter un risque de sécurité.

# <span id="page-34-0"></span>**3.5 Touches de fonction**

Sous les touches programmables, se trouvent quatre touches associées à des libellés  $fixes:$ 

- « INFO » (« information », voir aussi  $\Rightarrow$  « 3.6 Touche « INFO » Vérification de l'affectation des DEL »),
- « C » (« clear » en anglais ou « effacer », voir aussi  $\Box$  > « 3.8 Touche « C » [Acquittement \(Réinitialisation\) des signaux mémorisés, relais de sortie et](#page-42-0) [commandes de déclenchement »](#page-42-0)),
- « OK » (voir aussi  $\Rightarrow$  « 3.7 Modifications de paramètres Touche « OK » »,
- « CTRL » (« contrôle », voir aussi  $\Box$  « 3.9 Touche « CTRL » Contrôle des [dispositifs d'appareillage de connexion »\)](#page-44-0).

# <span id="page-35-0"></span>**3.6 Touche « INFO » - Vérification de l'affectation des DEL**

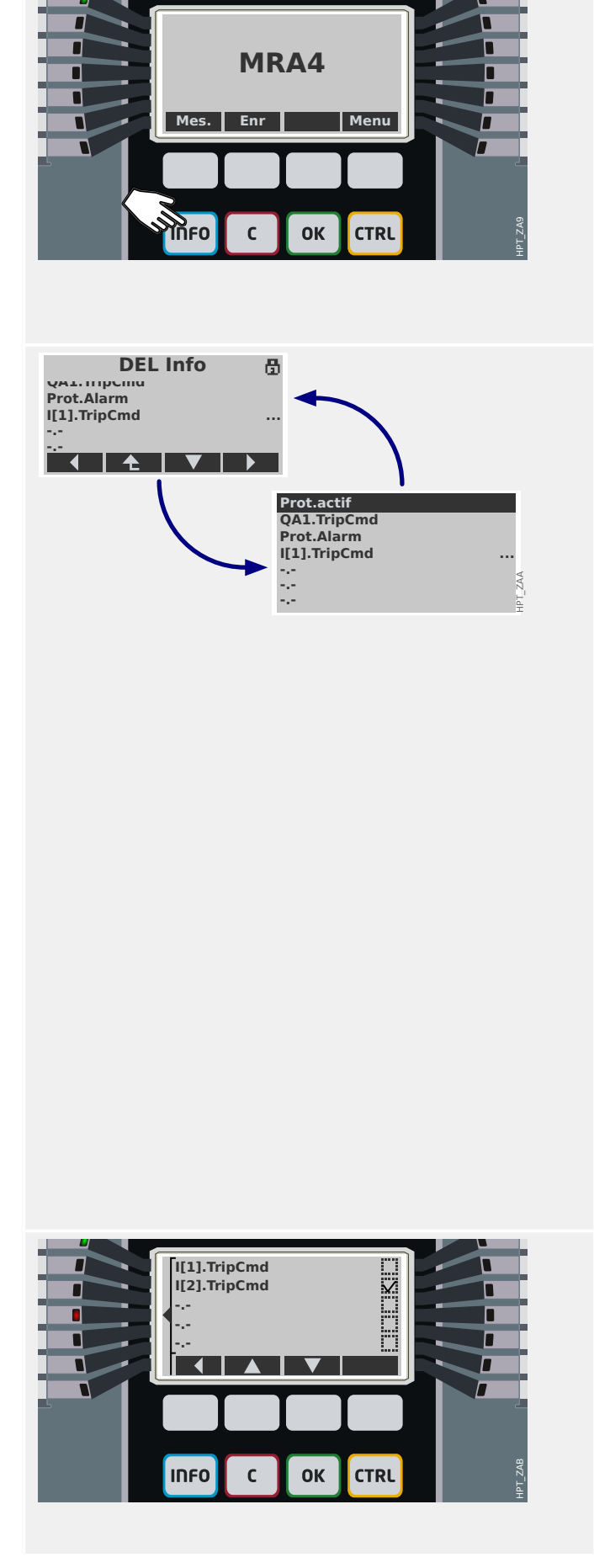

En appuyant sur la touche « INFO », vous affichez immédiatement des informations relatives aux affectations actives des DEL.

Appuyez une fois sur la touche « INFO » pour afficher les affectations de toutes les DEL positionnées à gauche de l'affichage.

Appuyez de nouveau sur la touche « INFO » pour afficher les affectations de toutes les DEL positionnées à droite de l'affichage (si disponibles).

- Chaque affectation de DEL est répertorie sur une ligne de texte pour chaque DEL, de façon à obtenir 7 lignes pour les 7 DEL dans une colonne.
- Les dispositifs équipés d'un petit affichage utilisent au maximum 7 lignes, ce qui signifie que l'espace est insuffisant pour afficher toutes les affectations, le titre et les affectations des touches de fonction programmables. De ce fait, ces petits affichages alternent chaque seconde entre deux dispositions, une avec le titre visible et les affectations des touches de fonction (recouvrant certaines des lignes relatives aux DEL) et l'autre avec le titre et les touches de fonction masqués.
- Les dispositifs équipés d'un grand affichage ne nécessitent pas ce type de permutation car l'espace disponible est suffisant pour tout afficher.
- Pour chaque DEL, seule la première affectation est affichée (ou « **-.-** », s'il n'y en a aucune). Si plus d'un signal est affecté à une DEL, cela est indiqué par 3 points dans la marge de droite : « **...** ».
- Ces affectations multiples peuvent être vérifiées en mettant en surbrillance la ligne respective, puis en appuyant sur la touche de fonction « ▶ » (Entrée).

Cette sélection affiche un nouvel écran, lequel est dédié à une DEL unique.

Appuyez sur les touches de fonction « ▲ » (Haut) ou « ▼ » (Bas) pour sélectionner la DEL suivante ou précédente, selon le cas.

Une case à cocher (cochée « ☑ » / décochée « ☐ ») affichée à côté de chaque signal affecté indique si le signal est actif. (Dans l'exemple présenté à gauche, le signal »I[2] .
#### 3 Démarrage rapide – Utilisation via le tableau de commande

3.6 Touche « INFO » - Vérification de l'affectation des DEL

TripCmd« est actif, de sorte que DEL4, à laquelle le signal est affecté, est allumée.)

# <span id="page-37-0"></span>**3.7 Modifications de paramètres - Touche « OK »**

Chaque fois que des valeurs de paramètres sont modifiées, la touche « OK » est utilisée pour forcer le dispositif à accepter la nouvelle valeur. Toutefois, notez que pour modifier une valeur, vous devez appuyer deux fois sur la touche « OK » : Lorsque vous appuyez sur « OK » la première fois, la nouvelle valeur est stockée temporairement. Ce n'est que lorsque vous appuyez la deuxième fois, que la nouvelle valeur devient active.

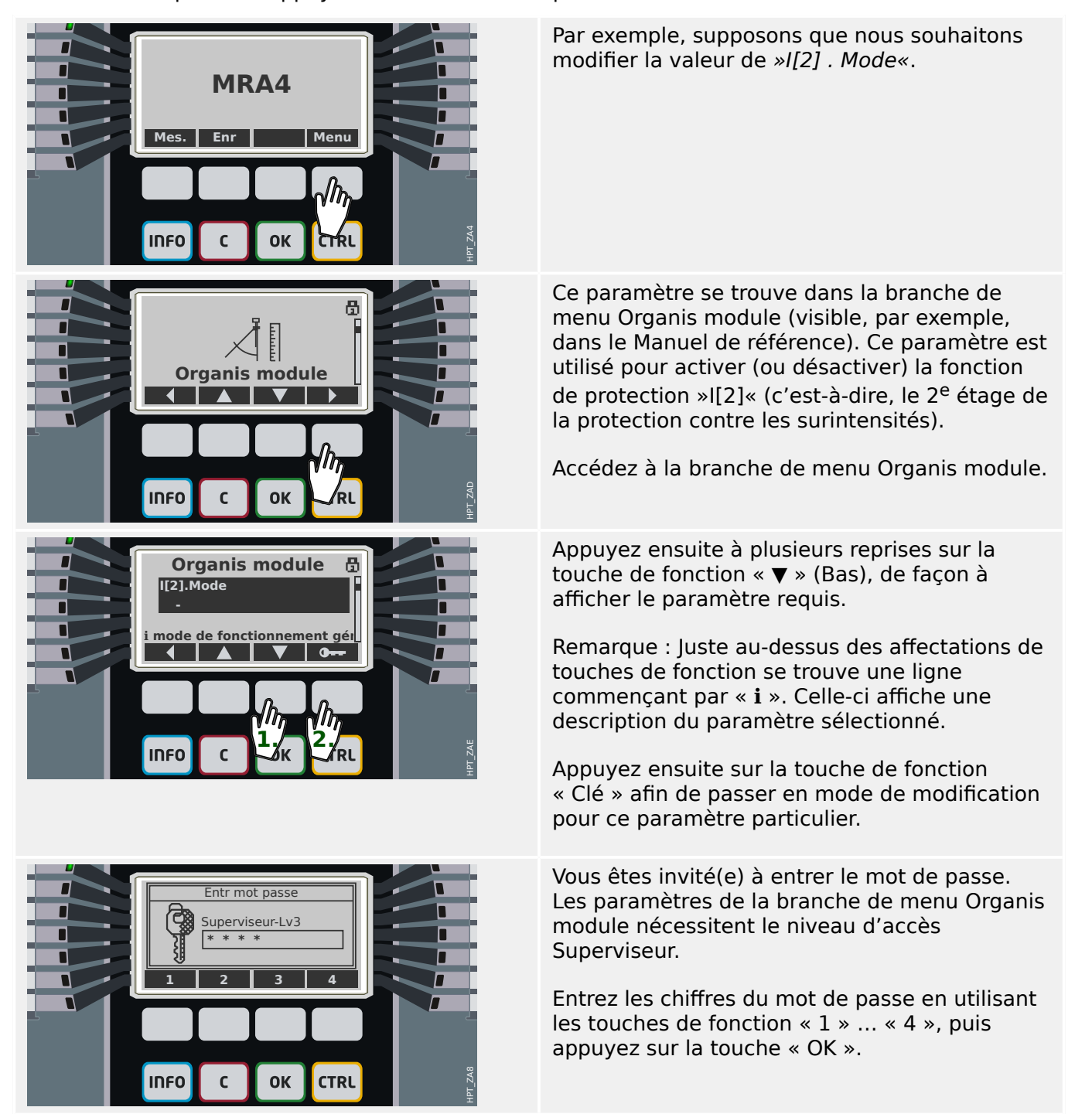

#### 3 Démarrage rapide – Utilisation via le tableau de commande

#### 3.7 Modifications de paramètres – Touche « OK »

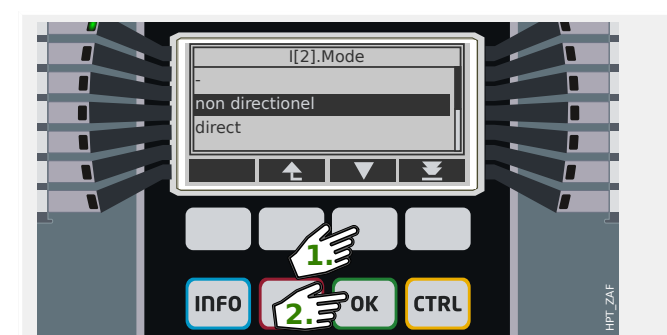

Appuyez de nouveau à plusieurs reprises sur « ▼ » (Bas), de façon à afficher la valeur souhaitée, par exemple : « non directionel » est mis en surbrillance.

Appuyez ensuite sur la touche « OK », de façon à stocker (temporairement) la nouvelle valeur. (Vous pouvez également appuyer sur la touche « C » pour annuler la modification.)

Notez que la nouvelle valeur est uniquement stockée en interne et qu'elle n'est pas encore active.

Cette première pression sur la touche « OK » que vous venez d'effectuer vous ramène à l'écran présentant le paramètre sélectionné, »I[2] . Mode«.

Cependant, certains éléments ont été modifiés maintenant :

- À présent la nouvelle valeur « non directionel » s'affiche.
- Un caractère « **\*** » affiché à côté du paramètre indique que des modifications temporaires sont disponibles pour celui-ci. De plus, un autre astérisque affiché à côté de ligne de titre indique que des modifications de paramètres qui n'ont pas encore été acceptées et activées par le dispositif existent. (Le caractère « **\*** » reste affiché, même si vous accédez à une autre branche de menu. Voir aussi [╚═▷](#page-47-0) [« Astérisque \(Étoile\) ».](#page-47-0))
- Dans le coin supérieur droit de l'affichage, un symbole de verrou ouvert indique que le mot de passe entré est toujours en vigueur, autrement dit, que le niveau d'accès correspondant est ouvert.

Appuyez de nouveau sur « OK ». (En principe, cette opération peut aussi être effectuée plus tard, c'est-à-dire après l'exécution d'autres modifications de paramètres et si une autre branche de menu est affichée.)

Une boîte de dialogue de confirmation vous demande d'accepter explicitement vos modifications. Appuyez sur la touche de fonction correspondante pour « oui » (ou « no » pour annuler).

Le dispositif de protection exécute une vérification de la validité, puis une fois cette vérification effectuée, utilise le nouveau paramètre (sauf en cas de détection d'un problème de validité).

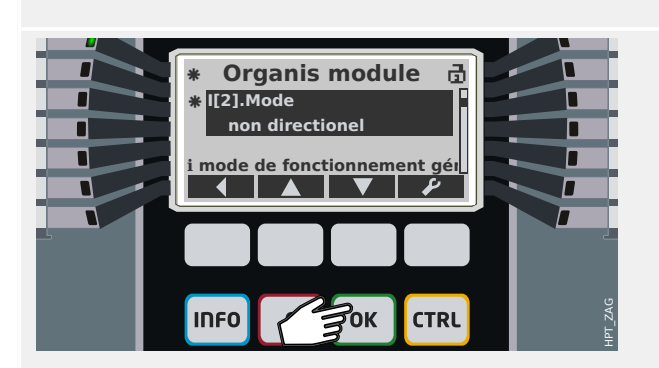

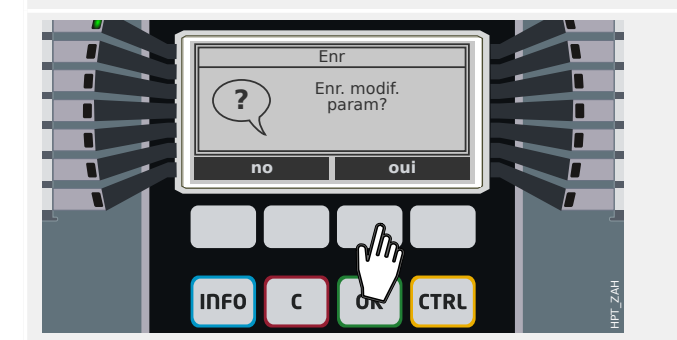

3.7 Modifications de paramètres – Touche « OK »

Si la vérification de la validité échoue, c'est-à-dire si le dispositif de protection détecte un problème de validité ou d'incohérence concernant les nouvelles valeurs, cela est indiqué par un grand caractère « **?** » qui sૼaffiche à la place du caractère « **\*** » sur la ligne de titre. Dans ce cas, le dispositif de protection refuse d'activer les nouvelles valeurs et vous devez de nouveau modifier les valeurs.

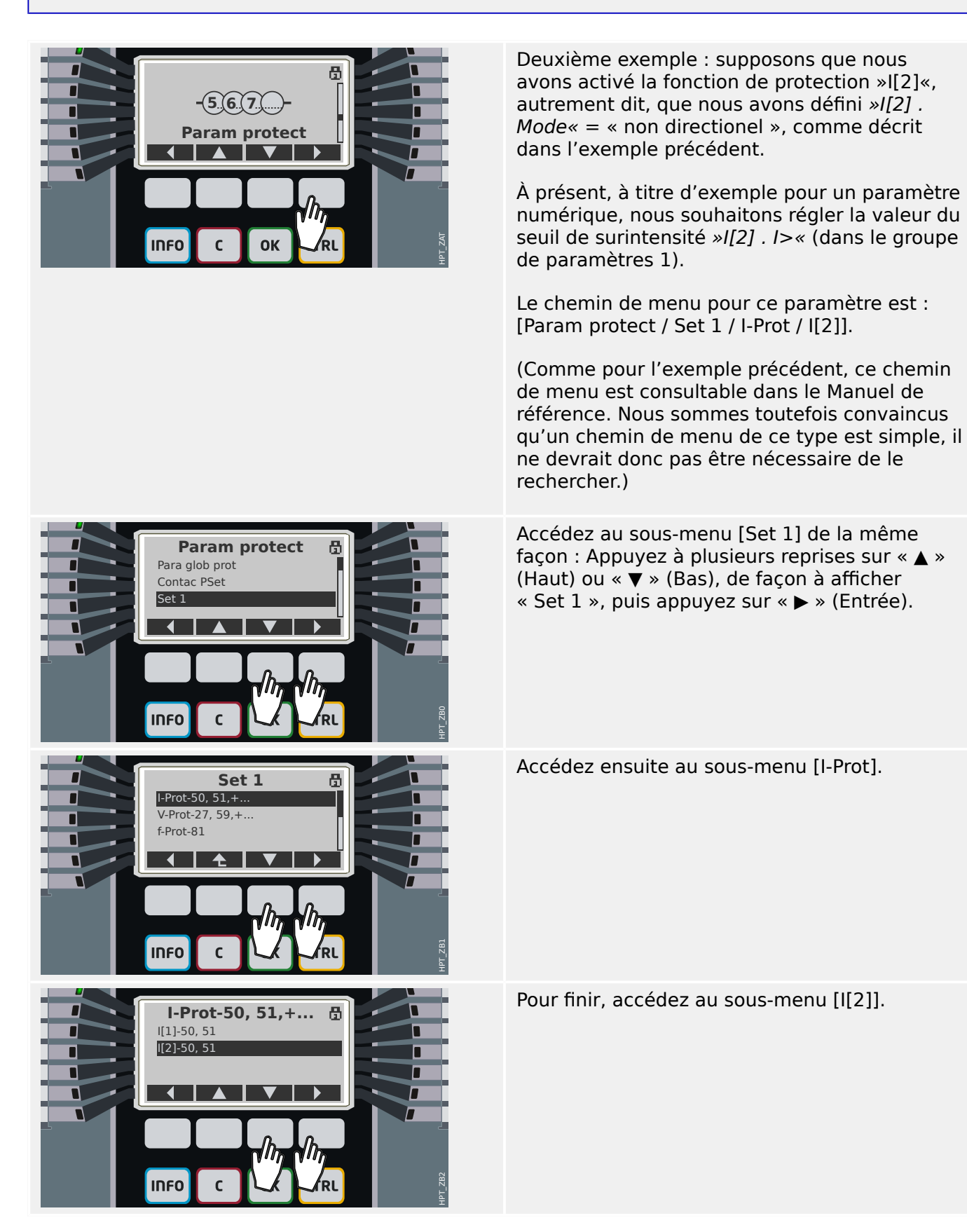

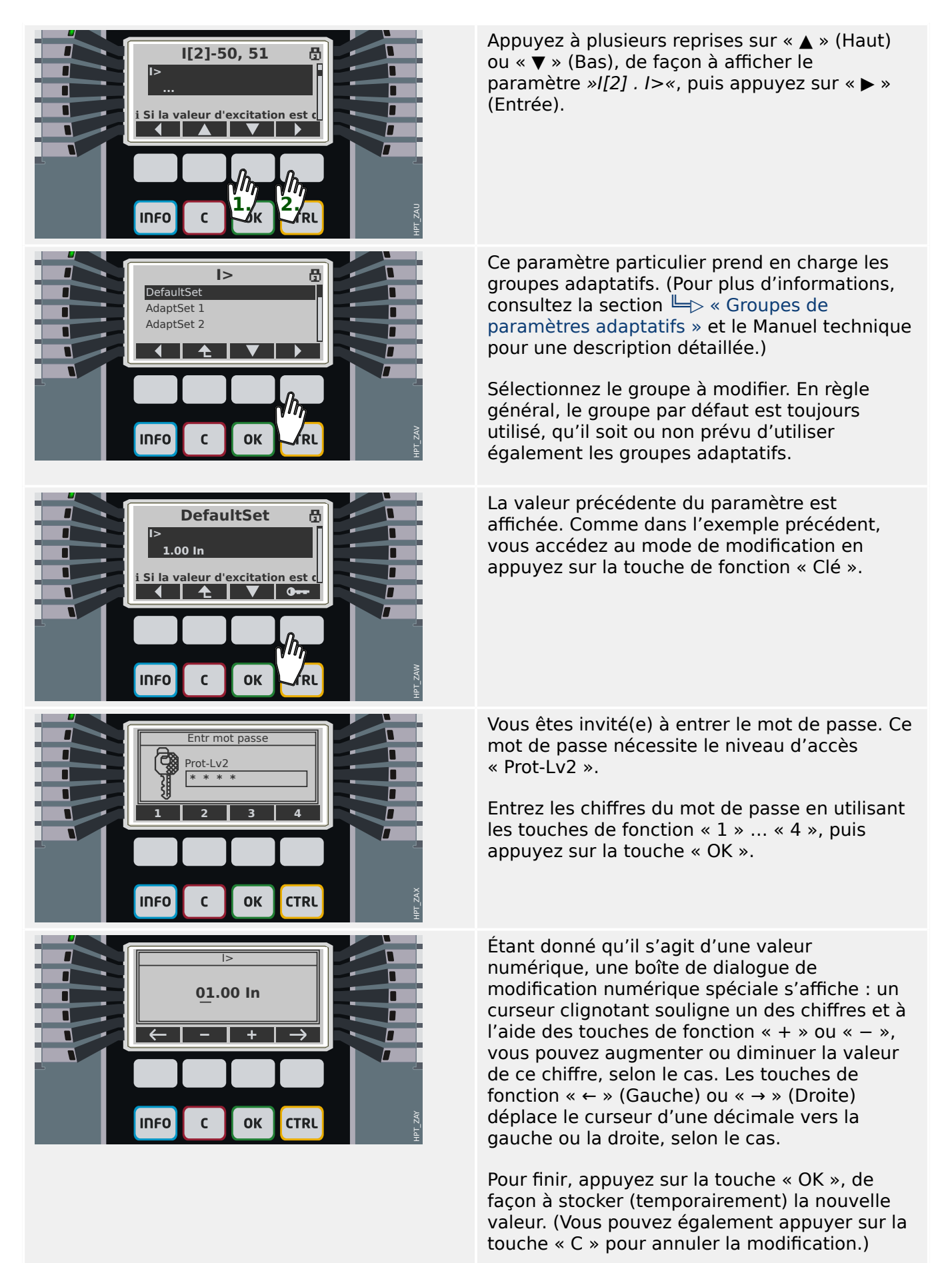

#### 3 Démarrage rapide – Utilisation via le tableau de commande

3.7 Modifications de paramètres – Touche « OK »

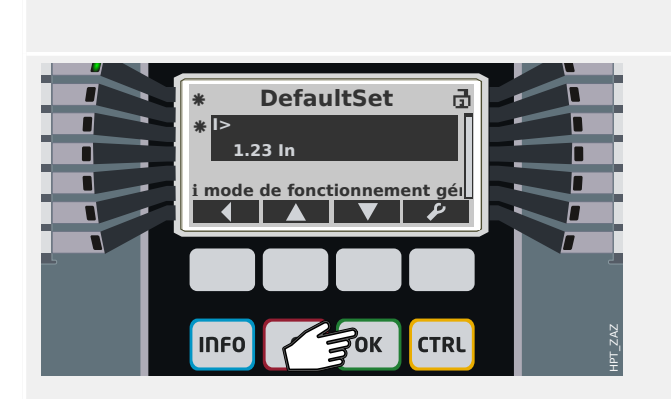

Notez encore une fois, que la nouvelle valeur est uniquement stockée en interne et qu'elle n'est pas encore active.

Cette première pression sur la touche « OK » que vous venez d'effectuer vous ramène à l'écran présentant le paramètre sélectionné, »I[2] . I>«.

- Néanmoins, la nouvelle valeur « 1,23 In » s'affiche à présent.
- Les deux astérisques « **\*** » indiquent l'existence de modifications temporaires, comme dans l'exemple précédent.
- Dans le coin supérieur droit de l'affichage, un symbole de verrou ouvert indique que le mot de passe entré est toujours en vigueur, autrement dit, que le niveau d'accès correspondant est ouvert.

Appuyez de nouveau sur « OK ». Une boîte de dialogue de confirmation vous demande d'accepter explicitement vos modifications. Appuyez sur la touche de fonction correspondante pour « oui » (ou « no » pour annuler).

Le dispositif de protection exécute une vérification de la validité, puis une fois cette vérification effectuée, utilise le nouveau paramètre (sauf s'il détecte un problème de validité ou de cohérence lié à la nouvelle valeur).

<span id="page-42-0"></span>3.8 Touche « C » – Acquittement (Réinitialisation) des signaux mémorisés, relais de sortie et commandes de déclenchement

# **3.8 Touche « C » – Acquittement (Réinitialisation) des signaux mémorisés, relais de sortie et commandes de déclenchement**

# Г Г **MRA4** г п Enr | Menu  $\blacksquare$ HPT\_ZBO OK **CTRL Acquitter Sys.DEL acq les DEL réinitialisables 1. 2. INFO** HPT\_ZAI

**Comportement standard**

Le menu [Acquitter] permet d'acquitter (c'està-dire, réinitialiser) les signaux mémorisés, les relais de sortie et/ou les commandes de déclenchement. Cette branche de menu est accessible normalement, mais il existe également un raccourci : La touche « C » vous permet d'accéder directement à ce menu.

(Néanmoins, il est également possible d'appuyer simplement sur la touche « C » de façon prolongée (autrement dit, pendant 1 seconde), ce qui entraîne un acquittement immédiat (voir [ci-dessous](#page-43-0).)

Utilisez les touches de fonction programmables « ▲ » (Haut) ou « ▼ » (Bas) pour sélectionner ces catégories d'objets que vous souhaitez acquitter (réinitialiser) :

- »Sys . Ack BO LED Scd Trips« : Réinitialisation des relais de sortie binaire, des DEL, du système SCADA et de la commande de déclenchement
- »Sys . DEL acq« : Réinitialiser toutes les DEL (acquittables)
- »Sys. Acq SB« : Acquittement de toutes les sorties de relais binaires (acquittables)
- »Oxx, Aca TripCmd« : Acquitter (réinitialiser) une commande de déclenchement précédemment donnée (ici : déclenchement émis pour l'appareillage de connexion « Qxx »).
- »SSV . Acq System LED« : Acquitter (réinitialiser) la DEL système si elle signale une erreur en s'allumant en rouge/vert. (Vous pouvez rechercher les messages d'erreur dans le Guide de dépannage.)

Appuyez ensuite sur la touche de fonction « Clé » pour sélectionner l'acquittement de votre choix.

Comme pour la modification d'un paramètre (voir [╚═▷ « 3.7 Modifications de paramètres –](#page-37-0) [Touche « OK » »](#page-37-0)), vous êtes invité à entre le mot de passe (cette fois, cependant, le niveau « Prot-Lv1 » est suffisant).

Qu'il existe des mots de passe différents pour les divers niveaux d'accès, un seul mot de passe ou même aucun, dépend de la stratégie

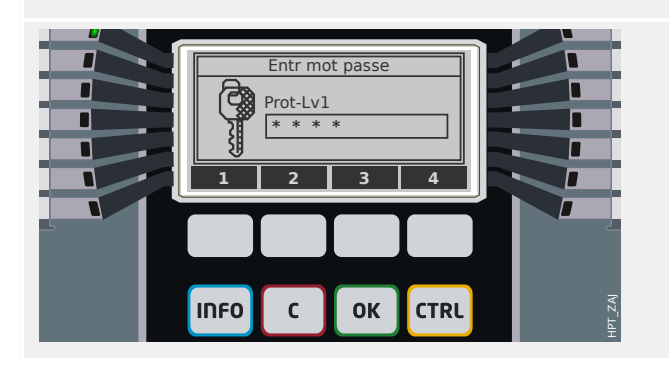

#### <span id="page-43-0"></span>3 Démarrage rapide – Utilisation via le tableau de commande

3.8 Touche « C » – Acquittement (Réinitialisation) des signaux mémorisés, relais de sortie et commandes de déclenchement

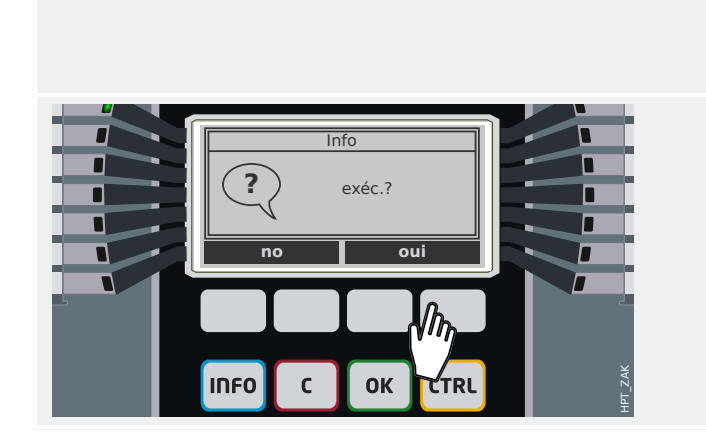

de sécurité de votre société. Pour plus de détails, consultez le Manuel technique.

Après avoir correctement saisi le mot de passe (n'oubliez pas que cette saisie doit toujours se terminer par une pression sur la touche « OK »), une dernière boîte de dialogue de confirmation s'affiche.

Après avoir appuyé sur la touche de fonction « oui », les objets sélectionnés sont acquittés (réinitialisés).

#### **« Acquittement via un bouton »**

À partir de la version 3.4, une méthode pratique et rapide d'acquittement d'un choix prédéfini d'objets est disponible. Pour l'utiliser, il suffit d'appliquer une pression prolongée (pendant 1 seconde) sur la touche « C ».

Le groupe d'objets à acquitter doit être activé lors de la mise en service, en définissant le paramètre [Para module / Acquitter] »Acquitter via la touche « C »« sur une valeur appropriée. (Les choix disponibles sont essentiellement les mêmes que ceux décrits cidessus.)

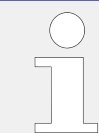

Chaque fois que des DEL sont acquittées, un test des DEL est également exécuté : Toutes les DEL s'allument en rouge pendant une seconde, puis en vert pendant une seconde.

# <span id="page-44-0"></span>**3.9 Touche « CTRL » – Contrôle des dispositifs d'appareillage de connexion**

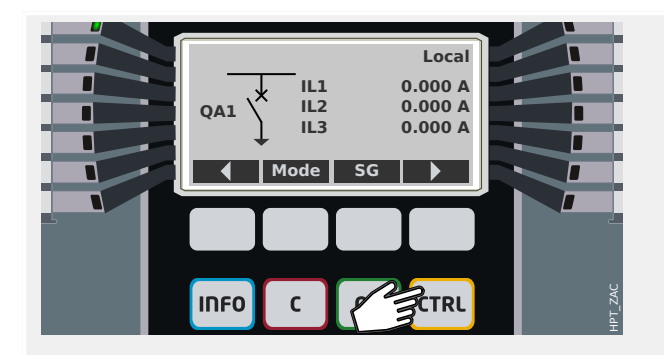

En appuyant sur la touche « CTRL », vous accédez à un écran présentant la ligne unique et disposez d'un accès direct aux fonctions de contrôle associées.

Remarque : le nom d'appareillage de connexion »QA1« est uniquement fourni à titre d'exemple. Le groupe de dispositifs d'appareillage de connexion disponibles et leur dénomination dépendent de votre application spécifique.

Une opération de commutation peut être exécutée si l'autorité de commutation (qui est affichée dans le coin supérieur droit) est réglée sur « Local » ou « Local et distant ».

Remarque : notez que cet écran de ligne unique, ainsi que les deux touches de fonction « Paramètres généraux » et « SG » sont également accessibles via le menu principal :

- Le chemin de menu [Contrôl / Page contrôl] fournit l'accès à cette page de ligne unique.
- Le chemin de menu [Contrôl / Paramètres généraux] permet d'accéder à la même branche de menu que la touche de fonction « Mode ».
- Le chemin de menu [Contrôl / SG] permet d'accéder à la même branche de menu que la touche de fonction « SG ».

À titre d'exemple, nous souhaitons exécuter une opération de commutation maintenant. Par conséquent, nous commençons par vérifier l'autorité de commutation, puis accédons à la branche de menu [Contrôl / Paramètres généraux] (par exemple, en appuyant sur la touche de fonction « Mode »).

Cette branche de menu vous permet d'effectuer plusieurs réglages liés aux appareillages de connexion, notamment (re)définir l'autorité de commutation.

(Continuez en suivant les explications fournies à la section  $\Box$  « 3.7 Modifications de [paramètres – Touche « OK » ».](#page-37-0))

Pour le paramètre »Autoris commut«, les options suivantes sont disponibles :

• « Aucu » : aucune fonction de contrôle (locale ou distante). (Ce paramètre

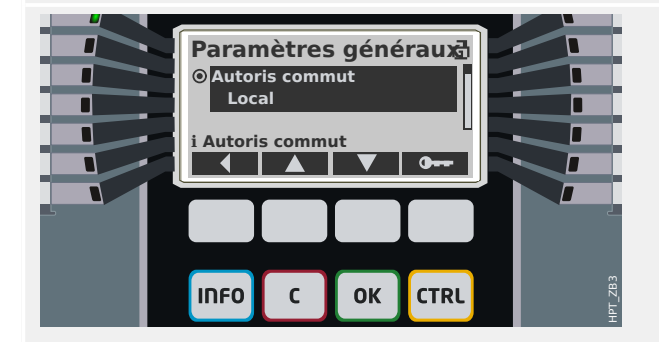

#### 3 Démarrage rapide – Utilisation via le tableau de commande

3.9 Touche « CTRL » – Contrôle des dispositifs d'appareillage de connexion

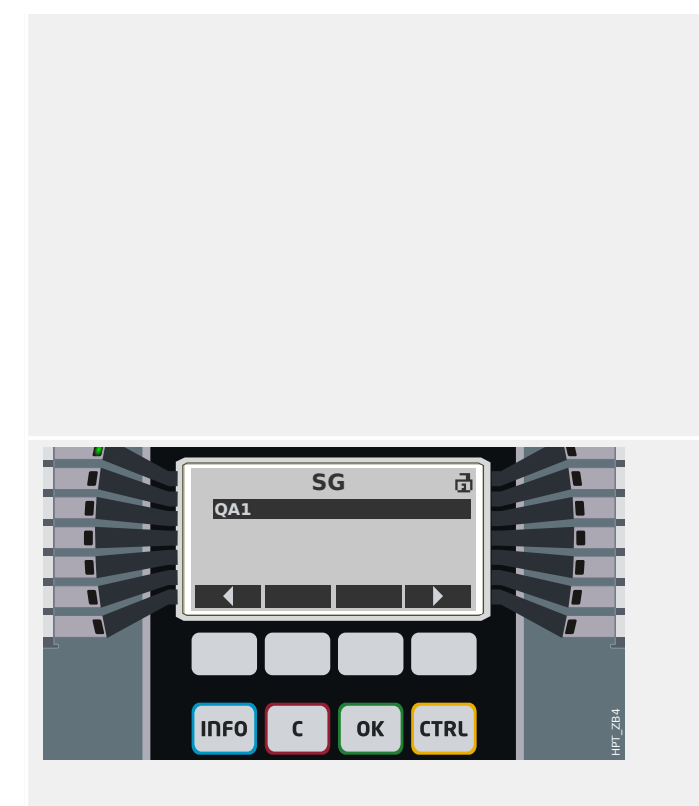

**Local 0.000 A IL1 0.000 A IL2 QA1 IL3 0.000 A FERME** HPT\_ZB5 IDEO **OK CTRL** 

n'affecte pas le déclenchement d'une protection.)

- « Local » : contrôle uniquement via les boutons situés sur le tableau de commande (IHM).
- « Dist » : contrôle uniquement via SCADA, les entrées numériques ou les signaux internes.
- « Local et distant » : contrôle via les boutons de l'IHM, SCADA, les entrées numériques ou les signaux internes.

Lorsque la ligne unique est affichée, la touche de fonction « SG » vous permet d'accéder à un écran qui répertorie tous les dispositifs d'appareillage de connexion connectés.

(Pour les dispositifs Quick\_Start\_Guide\_HPT de type »MC…«, jusqu'à 6 dispositifs d'appareillage de connexion sont pris en charge. Un dispositif de type »MR…« peut contrôler un dispositif d'appareillage de connexion.)

Après avoir sélectionné un dispositif d'appareillage de connexion, la touche de fonction « ▶ » (Entrée) vous permet d'accéder au menu dédié au dispositif d'appareillage de connexion sélectionné. Ce menu vous offre la possibilité d'effectuer différents réglages, tels que les temps de contrôle, les indicateurs de position, les commandes externes MARCHE/ ARRÊT, les verrouillages.

Quand une ligne unique est affichée, la touche de fonction « ▶ » (Entrée) vous permet d'accéder à une ligne unique améliorée (après avoir entré le mot de passe pour le niveau d'accès « Control-Lv1 »). Le dispositif d'appareillage de connexion est mis en évidence à l'aide de petits marqueurs (et, dans le cas de la mise en œuvre de plusieurs dispositifs d'appareillage de connexion, la touche de fonction « Sélect » apparaît pour vous permettre de sélectionner un autre dispositif).

Si l'autorité de commutation autorise la commutation locale, les touches de fonction « OUV » et « FERME » sont présentes et permettent d'exécuter une opération de commutation. (Notez que généralement, c'està-dire avec l'indication d'état de position correcte donnée par le dispositif d'appareillage de connexion, une seule de ces deux touches de fonction est disponible : Si, par exemple, un dispositif d'appareillage de connexion

#### 3 Démarrage rapide – Utilisation via le tableau de commande 3.9 Touche « CTRL » – Contrôle des dispositifs d'appareillage de connexion

particulier est déjà ouvert, seule la touche de fonction « FERME » est visible.)

Après avoir appuyé sur la touche de fonction « FERME », une boîte de dialogue de confirmation s'affiche.

**Confirmation** QA1.FERME **?** г Sûr? г **oui** г  $\mathcal{V}h_{n}$ HPT\_ZB6 **INFO**  $\mathsf{C}$ **OK** ťπl **Local IL1 0.000 A 0.000 A QA1 IL2** г **IL3 0.000 A** г г  $\overline{\mathbf{A}}$ **Mode** SG  $\overline{\phantom{a}}$ г HPT\_ZB7 **INFO**  $\mathsf{C}$ OK **CTRL** 

La nouvelle position du dispositif d'appareillage de connexion est affichée (dès qu'elle est atteinte selon le retour de l'indication de position ou une fois le temps de commutation configuré écoulé).

De plus, la fonction des touches de fonction change de sorte que les nouvelles opérations de commutation autorisées sont disponibles.

<span id="page-47-0"></span>3 Démarrage rapide – Utilisation via le tableau de commande 3.10 Jetons d'assistance

# **3.10 Jetons d'assistance**

# **Astérisque (Étoile)**

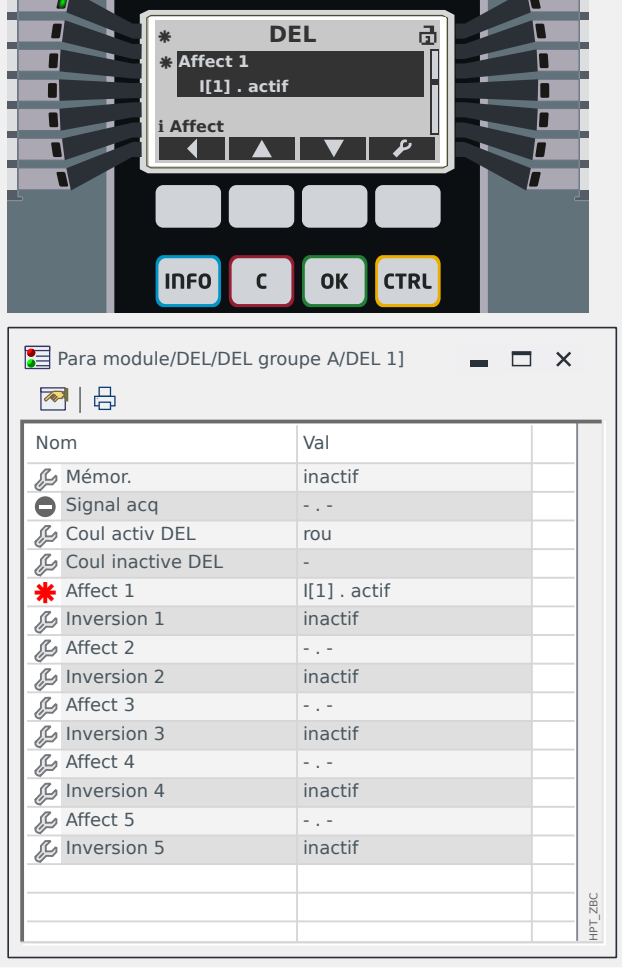

L'**astérisque (étoile)** a déjà été mentionné à la section  $\Box$  « 3.7 Modifications de [paramètres – Touche « OK » ».](#page-37-0)

Ce caractère « **\*** » affiché à côté du paramètre indique que des modifications temporaires sont disponibles pour celui-ci (modifications qui ne sont pas encore effectives).

Sur l'affichage du dispositif, un autre astérisque apparaît à côté de la ligne de titre qui indique l'existence de modifications de paramètre (dans cette branche de menu) qui n'ont pas encore été activées par le dispositif.

Dans Smart view, un jeton rouge « **\*** » en gras est aussi présent à côté d'un paramètre et de tous les niveaux de menu supérieurs. Ce jeton indique que des modifications de paramètre, qui n'ont pas encore été stockées dans un fichier de paramètres, existent.

# **Jeton d'incohérence (Point d'interrogation)**

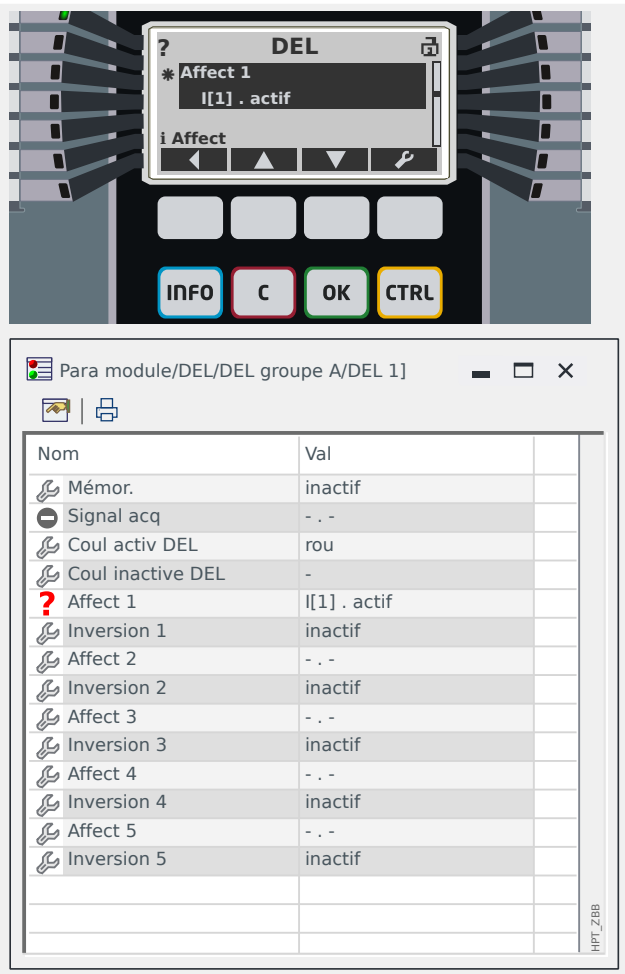

La présence d'un **point d'interrogation**, dans le titre de l'affichage ou sous forme de symbole rouge en gras dans la boîte de dialogue Smart view, indique qu'un problème de validité ou de cohérence a été détecté.

Si Smart view est utilisé pour enregistrer les réglages sous forme de fichier, une boîte de dialogue d'avertissement supplémentaire s'affiche en cas de réglages incohérents.

De plus, le dispositif de protection refuse d'accepter et d'activer les valeurs des paramètres.

Par exemple, ce type de problème d'incohérence peut être comme indiqué cidessous : Il est possible de définir une des DEL (la première DEL du Groupe A, par exemple, pour un dispositif avec 14 LED) de sorte qu'elle s'allume si une fonction de protection spécifique (par exemple, I[1]) est active. Pour cela, il convient d'utiliser le réglage suivant :

[Para module / DEL / DEL groupe A / DEL 1] »Affect  $1 \times = \times$  I[1] . actif ».

En principe, ce réglage est correct. Il s'agit du même que celui indiqué ci-dessus, comme exemple de jeton de type astérisque. Néanmoins, si la fonction de protection affectée est désactivée intentionnellement (en réglant [Organis module] »Mode« = « - »), il s'agit d'un problème de cohérence évident et l'affectation de la DEL n'est pas acceptée.

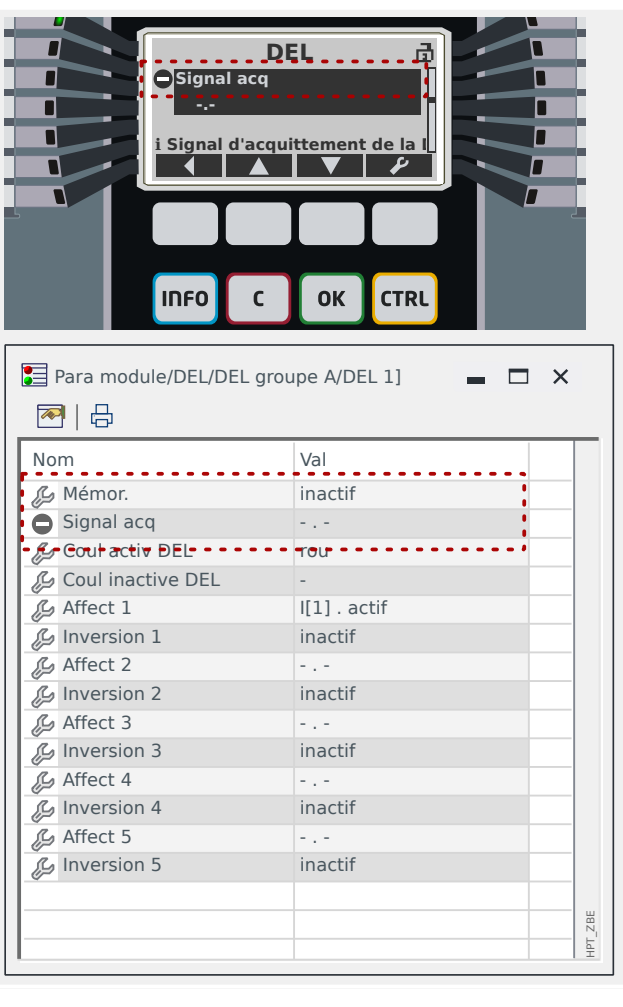

**Jeton de paramètre inutilisé**

Le jeton de **tiret dans un cercle** (« ⊝ ») indique la présence d'un paramètre non utilisé ou non pertinent.

**i Signal d'acquittement de la UNIX qui ont entraîné la possible de la possible de la DEL de la DEL est de la DEL** réglée pour ne pas être verrouillée : »Mémor.  $\alpha = \alpha$  inactif ». Par conséquent, il est inutile d'avoir un paramètre pour l'acquittement (la réinitialisation) de cette DEL et le paramètre »Signal acq« est marqué comme étant non pertinent.

# **Jeton Info**

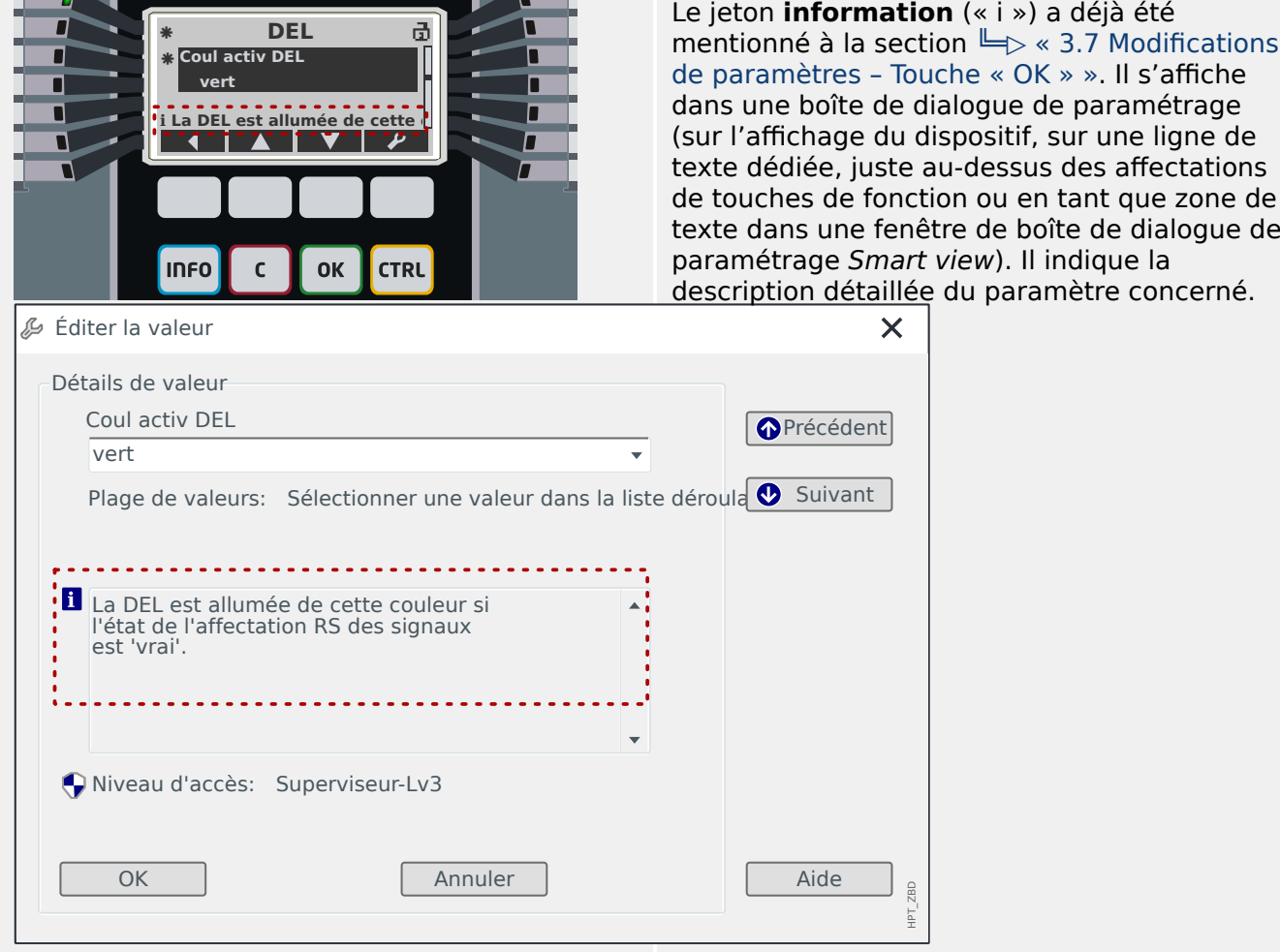

# <span id="page-51-0"></span>**3.11 Diagrammes ligne unique**

Le diagramme de ligne unique est affiché après une pression de la touche « CTRL » (voir [╚═▷ « 3.9 Touche « CTRL » – Contrôle des dispositifs d'appareillage de connexion »\)](#page-44-0). Il peut être remplacé par un autre, ce qui vous donne la possibilité de l'adapter à votre application. Dans ce contexte, il est important d'avoir connaissance des points suivants :

Quand Smart view enregistre la configuration actuelle dans un fichier « \*.HptPara », le diagramme de ligne unique est toujours inclus. Inversement, si vous chargez un fichier HptPara et si vous le transférez sur le dispositif de protection, le diagramme de ligne unique qu'il contient est affiché.

Mais il est important de noter que cela ne s'applique **pas** dans le sens inverse : Il est impossible de récupérer le diagramme de ligne unique actuellement actif (dans un format modifiable) à partir du dispositif de protection ou de l'exporter à partir du fichier HptPara. Par conséquent, il est vivement recommandé d'archiver tous les fichiers utilisés, non seulement le fichier d'origine à partir duquel vous avez commencé, mais également les fichiers que vous avez créés individuellement en tant que diagrammes de ligne unique modifiés. Le format de fichier dédié «\*.HptPage » permet de conserver un diagramme de ligne unique (appelé « page ») en vue d'une réutilisation future.

Remarque : la ligne unique par défaut que le dispositif de protection affiche après une restauration des paramètres d'usine est disponible sous forme de fichier HptPage sur le CD du produit fourni à la livraison. Il est également possible de la télécharger à partir de l'adresse Internet imprimée sous forme de code QR sur un adhésif fixé sur l'appareil. Dans la plupart des cas, vous pouvez l'utiliser comme modèle et l'adapter à vos besoins spécifiques.

Le logiciel à utiliser pour modifier un fichier HptPage est appelé l'Éditeur de page. Il s'agit d'une application autonome qui est installée dans le cadre du processus d'installation de Smart view. Il est possible de démarrer ce logiciel de la façon habituelle, (par exemple) via le bouton Démarrer Windows. Mais si Smart view est déjà en cours d'exécution, il est probablement plus pratique d'utiliser l'élément de menu [Outils → Éditeur de page].

Reportez-vous au manuel de l'Éditeur de page pour une description de ce qui peut être effectué dans l'Éditeur de page. Bien que ce manuel soit assez bref, ces sujets dépassent le cadre de cette description de « Démarrage rapide ». Pour ouvrir le manuel de l'Éditeur de page, il suffit de sélectionner l'élément de menu Éditeur de page [Aide → Aide] (ou d'appuyer sur la touche « F1 »).

Après avoir enregistré votre fichier HptPage, vous pouvez le transférer sur le dispositif de protection en procédant comme suit :

# **⚙**

- **1. ▷** Dans Smart view, ouvrez l'élément de menu [Organis module].
- **2. ▷** Un double-clic sur l'entrée »Ctrl . Single Line« (« ① » sur le diagramme ci-dessous) ouvre la boîte de dialogue d'édition.
- **3.** ▷ Cliquez sur le bouton « Diagramme de ligne unique... » (« ② » sur le diagramme cidessous).
	- ▶ Une boîte de dialogue de sélection de fichier s'affiche.
- **4. ▷** Sélectionnez votre fichier HptPage.
	- **▶** La boîte de dialogue d'édition affiche le fichier sélectionné (nom du fichier sans l'extension « HptPage », plus « preview »). Si la « Vérification de la compatibilité » de

l'Éditeur de page est satisfaisante, votre nouvelle ligne unique doit convenir et le champ « Messages d'erreur Ligne simple » doit être vide.

- **5. ▷** Cliquez sur « Appliquer » pour fermer la boîte de dialogue d'édition (« ③ » sur le diagramme ci-dessous).
	- **▶** Le paramètre »Ctrl . Single Line« est maintenant libellé « modifié » (voir la liste de ietons dans  $\Box$  « 3.10 Jetons d'assistance »).
- **6. ▷** Comme pour n'importe quelle autre modification de paramètre, la dernière étape consiste à transférer les modifications vers le dispositif de protection (touches « F7 » ou « Ctrl »+« F7 » ou les éléments de menu [Appareil → Transférer TOUS les paramètres vers le dispositifl, [Appareil → Transférer uniquement les paramètres modifiés vers le dispositif. Voir  $\Box$  « 2.2 Utilisation via Smart view »).

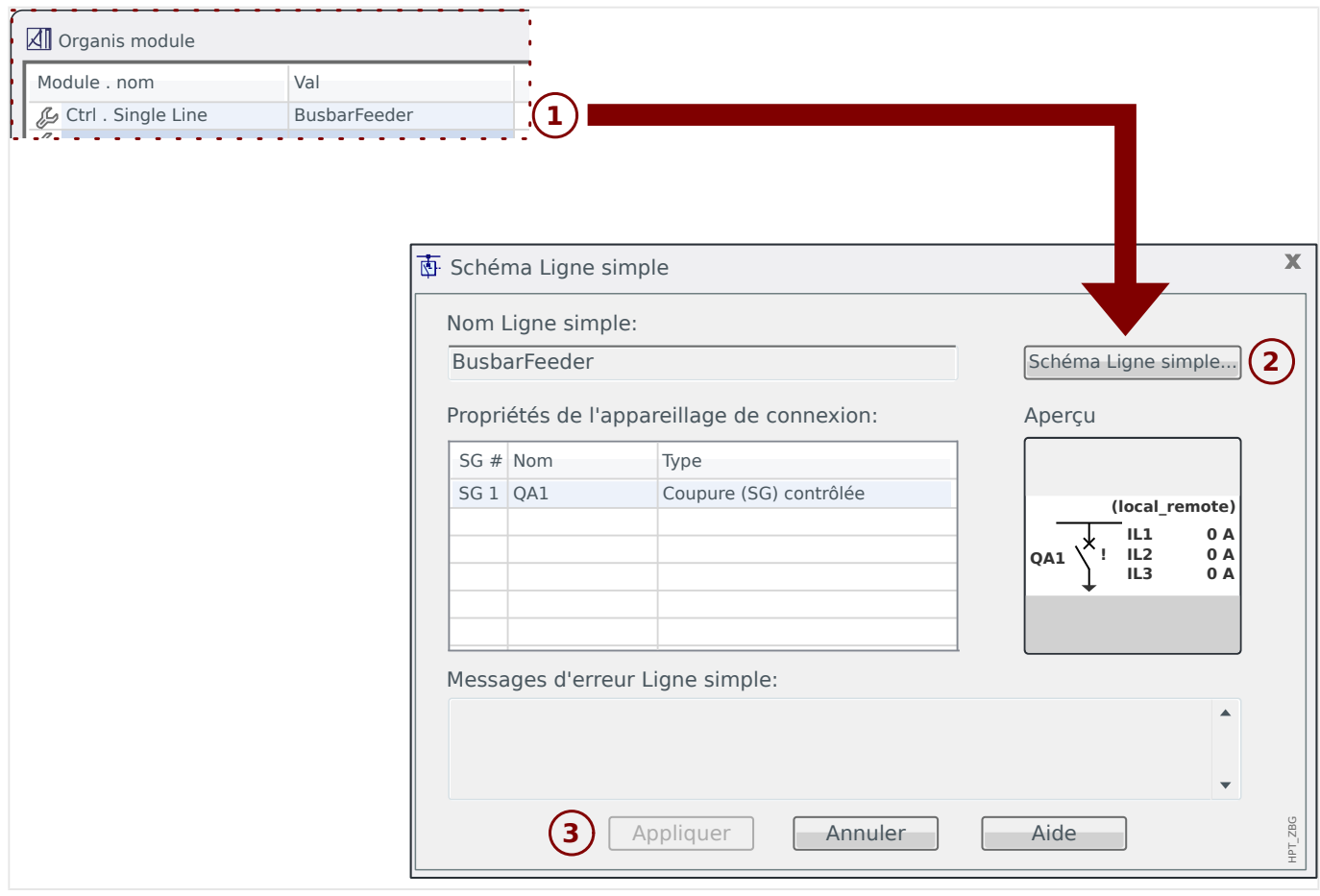

# **4 Bon à savoir pour la mise en service**

### **Changement de la langue du dispositif**

À tout moment, vous pouvez modifier la langue utilisée par le dispositif de protection (sur son tableau de commande). Ce paramètre de langue dépend de la langue utilisée par Smart view.

### **⚙**

- **1. ▷** Accédez à l'élément de menu [Para module / HMI].
- **2.** ▷ Modifiez le paramètre »Langue menu«. Les valeurs disponibles sont les suivantes : Anglais, Allema, Russe, Polon, Français, Portugais, Espagno, Roumain.
	- **▶** Après avoir saisi le mot de passe approprié (niveau d'accès « Superviseur-Lv3 ») et signifié votre acceptation dans la boîte de dialogue de confirmation, la langue change selon le nouveau paramétrage.

Dans Smart view, la langue peut être changée via l'élément de menu [Paramètres → Langue...]. Le nouveau paramétrage est n'est effectif qu'après un redémarrage de Smart view.

### **Retour au menu principal**

À partir du tableau de commande, vous pouvez toujours appuyer à plusieurs reprises sur la touche de fonction « ◀ » (Gauche) pour accéder au menu principal.

### **Vérification de la validité/cohérence**

Toute modification de paramètre lance automatiquement une vérification pour les dépendances logiques (vérification de la validité et de la cohérence). Si le dispositif détecte un problème, les paramètres sont marqués à l'aide d'un pont d'interrogation (« **?** »). Dans ce cas, les paramètres ne peuvent pas être enregistrés et activés.

### **Vérification de l'état interne**

N'oubliez pas que le chemin de menu [Utilisat / Affichage de l'état], ainsi que tous les éléments de sous-menu, fournissent un aperçu instantané de tous les états et signaux disponibles (pour tous les modules actifs).

Par conséquent, chaque fois que le dispositif de protection Quick Start Guide HPT se comporte de façon inattendue, il s'agit généralement du point de départ pour vérifier que chaque signal correspond bien à ce qui est prévu.

### **Réinitialisation**

N'oubliez qu'il existe une différence entre l'acquittement d'un signal mémorisé (décrit [ici](#page-42-0)) et la **réinitialisation** des compteurs et des états.

- Le chemin de menu [Utilisat / Acquitter] (par défaut, également accessible via la touche « C ») permet d'acquitter certains signaux mémorisés (DEL, relais de sortie, SCADA, commande de déclenchement).
- Le chemin de menu [Utilisat / Réini] recueille les commandes de réinitialisation pour tous les compteurs et valeurs réinitialisables.

Si vous recherchez un moyen pour réinitialiser le verrouillage d'un défaut de disjoncteur, par exemple, vous devez donc accéder à cette branche de menu (pour cet exemple particulier, la commande de réinitialisation adaptée est : [Utilisat / Réini] »CBF . Réinit verr«).

#### **Mot de passe oublié**

# **REMARQUE !** Cette section traite uniquement des « mots de passe de niveau d'accès », qui sont nécessaires pour effectuer toute modification des paramètres du dispositif. Il existe également des « mots de passe de connexion » permettant d'établir une connexion Smart view. Mais, étant donné que ces mots de passe sont vides (c'est-à-dire, désactivés) par défaut, ils ne seront pas abordés dans ce document destiné aux débutants. Lisez le chapitre « Sécurité » du Manuel technique pour obtenir des informations détaillées concernant les mots de passe.

Si les mots de passe ont été perdus, le dispositif de protection peut être configuré pour utiliser le mot de passe par défaut « **1234** » :

### **⚙**

- **1. ▷** Appuyez sur la touche »C« lors d'un redémarrage à froid.
	- ▶ Une boîte de dialogue Réinitialiser s'affiche.
- **2. ▷** Dans cette boîte de dialogue Réinitialiser, sélectionnez »Réinitialiser tous les mots de passe«.
	- **▶** Une boîte de dialogue de confirmation affiche le message »Réinitialiser tous les mots de passe ?«.
- **3.** ⊳ Confirmez l'opération en choisissant »Oui«.
	- **▶** Le dispositif démarre en utilisant le mot de passe standard »**1234**«.

# **REMARQUE !**

Pour des raisons techniques, cette boîte de dialogue Réinitialiser n'est disponible **qu'en anglais** (indépendamment de la langue régionale utilisée par la suite, après le démarrage du dispositif).

De plus, notez que cette boîte de dialogue peut ne pas s'afficher si elle a été intentionnellement désactivée ou si l'option de réinitialisation de tous les mots de passe a été désactivée. (Voir le chapitre « Paramètres de sécurité » du Manuel technique pour plus de détails.)

En général, il est déconseillé de conserver le mot de passe standard »**1234**« de façon permanente, car il n'offre pas un niveau de sécurité élevé. Lors de la définition d'un nouveau mot de passe (via [Para module / Sécurité] »Mot pass«), gardez à l'esprit que les mots de passe de niveau d'accès comprennent uniquement les chiffres 1, 2, 3, 4.

#### **Étapes de base de la mise en service**

Assurez-vous que toutes les tensions sont désactivées et que l'équipement est à l'arrêt complet ! Prenez en considération toutes les règlementation nationales et internationales applicables en matière d'installation et de sécurité pour les interventions sur les

installations électriques et assurez-vous de bien lire et comprendre le chapitre « Mise en service » du Manuel technique.

Effectuez les principaux raccordements de câblage, notamment les raccordements CT et/ou VT, les entrées analogiques et numériques et les sorties de relais, ainsi que la mise à la terre fonctionnelle et de protection. (La mise à la terre de protection doit être raccordée au boîtier, la mise à la terre fonctionnelle au niveau de la borne 1 (étiquetée « FE ») de l'alimentation auxiliaire (logement 1).

Le groupe de bornes disponible pour chaque logement est indiqué sur une étiquette adhésive fixée sur le boîtier du dispositif de protection. En cas d'illisibilité de celle-ci (par exemple, si le dispositif de protection a été intégré dans une armoire de sorte que l'étiquette soit masquée), vous pouvez consulter le document « Schémas de câblage » disponible séparément.

Avant de mettre sous tension l'alimentation auxiliaire (le système étant à l'arrêt total), il convient de s'assurer que la mise à la terre a été correctement exécutée. Effectuez ensuite tous les réglages requis, en particulier pour les paramètres de champ (CT et VT connectés, ainsi que tous les autres équipements externes connectés), et pour les paramètres du dispositif (réglages pour les entrées analogiques et numériques et les relais de sortie, les DEL, etc.). Procédez ensuite à tous les réglages de protection exigés par votre application, sans oublier les paramètres de contrôle (appareillage de connexion).

Effectuez méticuleusement les tests nécessaires, en particulier les circuits de contrôle et de signal, assurez-vous de l'exactitude des valeurs nominales et de la charge des CT, du bon fonctionnement des fusibles des transformateurs et des lignes de communication et paramètres requis.

Les tests de la fonction de protection doivent inclure les points suivants :

- 9érification de l'enregistrement des activations/déclenchements dans l'enregistreur d'événements et de l'enregistrement des déclenchements dans l'enregistreur des défauts et des perturbations.
- Vérification de la génération correcte de tous les signaux et messages.
- Vérification du fonctionnement normal de tous les blocages généraux et temporaires (via les paramètres et/ou l'entrée numérique).

Notez que tous les types d'acquittements (réinitialisations) immédiats comprennent une test des DEL, c'est-à-dire que toutes les DEL s'allument en rouge pendant une seconde, puis en vert pendant une seconde. Les informations concernant les acquittements sont consultables dans le chapitre « Acquittements » du Manuel technique. Pour les principes de base, consultez la section  $\Box$  « 3.8 Touche « C » – Acquittement (Réinitialisation) des [signaux mémorisés, relais de sortie et commandes de déclenchement »](#page-42-0).

Avant la mise en service initiale du dispositif de protection, tous les temps et toutes les valeurs de déclenchement de la liste de réglage doivent être confirmés par un test secondaire.

# **Paramètres de champ**

La branche de menu [para champ] recueille les paramètres qui sont liés aux propriétés externes (champ/application) et non au fonctionnement du dispositif de protection proprement dit. Dans cette catégorie se trouvent, par exemple, les propriétés des unités CT et VT qui sont connectées au dispositif de protection.

Les points suivants sont importants à connaître concernant les paramètres VT :

- <span id="page-56-0"></span>• [para champ /  $TT$ ] » $TT$  sec« : Il s'agit de la tension nominale des transformateurs de tension du côté secondaire. La tension est toujours définie comme la tension ligne à ligne.
- [para champ /  $TT$ ] » $TT$  con« : Ce paramètre doit être défini (« Phase / phase » ou « Phase/terre », selon l'application) afin de s'assurer de l'affectation correcte des canaux de mesure de la tension sur le dispositif.

### **Protection contre les surintensités (Modules I[n])**

Le module de protection contre les surintensités comporte plusieurs instances (étages), mais celles-ci présentent la même structure. Cela signifie qu'il incombe au technicien de mise en service de définir des seuils et des valeurs de minuterie, de sorte que, par exemple, la deuxième instance »I[2]« fonctionne comme un second étage contre les surintensités »I>>«.

De plus, la configuration peut être effectuée séparément pour chaque instance, que le fonctionnement s'effectue en mode directionnel ou non directionnel. Cela peut être réalisé avec le paramètre [Organis module] »I[n] . Mode«, qui peut être réglé sur « non directionel », « direct » ou « inverse ».

Cependant, il est utile de savoir que la détermination de la direction **n'est pas** mise en œuvre avec les modules I[n]. Elle est intégrée au module Prot (« Module de protection générale »), qui agit dans ce cas comme une aide en effectuant la détermination de la direction pour tous les modules *I[n]*. Ce fait n'a pas d'impact sur les tâches de configuration, mais il est bon de savoir que certains résultats de décisions directionnelles sont signalés par Prot, par exemple, les signaux tels que »I dir fwd«, »I dir rev«, »IG calc dir av«, … (Tous ces signaux d'état sont accessibles via la branche de menu [Utilisat / Affichage de l'état x / Prot].)

#### **Courant de terre sensible**

Le courant de terre sensible doit être activé par le paramètre suivant : [Param protect / Set x / I-Prot / IG[n]] »*IG Source«* = « mesure sensible »

Étant donné que le réglage par défaut de ce paramètre est « calculé », il doit être adapté, sinon le paramètre de seuil »IGs>« n'est pas disponible.

### **Protection contre la tension (Modules U[n])**

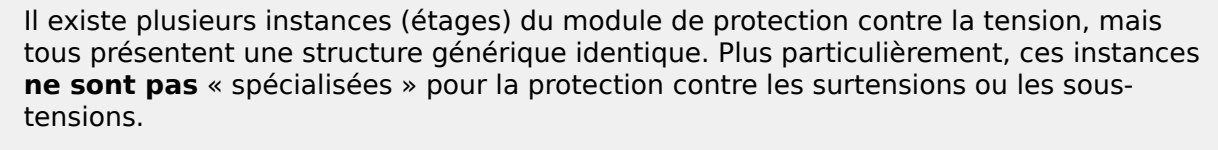

Vous pouvez spécifier (séparément) pour chaque instance si elle doit être utilisée comme protection contre les surtensions ou les sous-tensions lors de la mise en service. Cela peut être réalisé avec le paramètre [Organis module] »U[n] . Mode«, qui peut être réglé sur « V> » (surtension) ou sur « V< » (sous-tension).

Tous les autres paramètres intégrés à cette instance sont ensuite adaptés en fonction. Par exemple, la valeur de seuil »U[n] . V>« est uniquement visible si l'instance fonctionne en mode surtension. Si elle fonctionne en mode sous-tension, »U[n] . V>« est automatiquement désactivé et »U[n] . V<« apparaît à la place.

Par conséquent, un dispositif de protection Quick\_Start\_Guide\_HPT n'utilise pas de nom spécifique comme « U< », « U<< » ou « U> », « U>> » pour la protection contre la tension. Il utilise les noms de modules génériques U[1], U[2], etc.

En général, le paramètre [Param protect / Set x / V-Prot / U[n]] »Mode de mesure« doit être réglé en fonction du réglage du paramètre de champ »TT con«. Néanmoins, il est bon de savoir que :

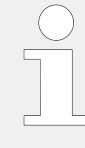

Si »TT con« = « Phase / phase », alors »Mode de mesure« est réglé sur « Phase / phase ». (Même si »Mode de mesure« est réglé différemment par accident, ce paramètre est ignoré silencieusement.)

La tension nominale Vn est définie comme suit :

 $Vn = TT$  sec

Si »TT con« = « Phase/terre », alors l'utilisateur a le choix et peut régler »Mode de mesure« sur « Phase/terre » ou « Phase / phase ».

Dans le cas de »Mode de mesure« = « Phase/terre », la tension nominale Vn est définie comme suit :

 $Vn = TT$  sec/ $\sqrt{3}$ 

Dans le cas de »Mode de mesure« = « Phase / phase », la tension nominale Vn est définie comme suit :

 $Vn = TT$  sec

### **Protection contre la tension résiduelle (Modules VG[n])**

La tension résiduelle peut être mesurée via l'enroulement auxiliaire da-dn (da [e]-dn [n]) avec une connexion en triangle ouvert.

Le calcul de la tension résiduelle n'est possible que lorsque les tensions phase à neutre sont appliquées aux entrées de mesure du dispositif de protection.

### <span id="page-58-0"></span>**Détermination de la direction**

La détermination de la direction est uniquement disponible pour les dispositifs de protection capables de mesurer les courants de phase **et** les tension.

Si la détermination de la direction est disponible, c'est qu'il s'agit d'une fonctionnalité du Prot (« Module de protection générale », voir  $\Box$  « Protection contre les surintensités [\(Modules I\[n\]\) »](#page-56-0)).

Il est important de savoir que la convention générale pour tous les dispositifs de protection Quick\_Start\_Guide\_HPT est que la direction « direct » pointe toujours vers l'objet principal à protéger. Par exemple, cela signifie pour un dispositif de protection de générateur qu'un défaut « direct » **n'est pas** dans la direction du système d'alimentation, mais plutôt dans celle du générateur.

### **Groupes de paramètres adaptatifs**

Les groupes de paramètres adaptatifs vous permettent de modifier de façon dynamique les valeurs de réglage au niveau d'un module de protection.

# **REMARQUE !**

Les groupes de paramètres adaptatifs sont uniquement disponibles pour quelques modules de protection seulement (principalement les modules de protection contre les surintensités).

D'un point de vue pratique, ces groupes de paramètres présentent une différence principale par rapport aux groupes de paramètres ordinaires : le changement de groupe de paramètres affecte simultanément **toutes** les fonctions de protection. Cela peut considérablement augmenter les tâches de mise en service et de test si vous ne voulez « que » modifier le comportement d'une fonction de protection particulière.

En revanche, les groupes de paramètres adaptatifs sont « locaux », ce qui signifie qu'ils ne sont effectifs qu'au sein de la fonction de protection partir de laquelle ils ont été activés. (Pour connaître la procédure, voir ci-dessous.)

Vous pouvez affecter un signal numérique à n'importe quel paramètre [Param protect / Para glob prot / I-Prot / « module »] »AdaptSet 1«, ..., »AdaptSet 4«. (« module » correspond au nom du dispositif de protection qui utilise des groupes de paramètres adaptatifs, par exemple : [I[1]]).

Ces quatre paramètres d'affectation sont toujours des « paramètres globaux » (dans la branche de menu [Param protect / Para glob prot]). Par exemple, effectuez l'affectation suivante : »AdaptSet  $1 \times =$  "U[1], Alarm », voir la fenêtre de boîte de dialogue supérieure ① sur le schéma ci-dessous.

Avec cette affectation, la boîte de dialogue Smart view pour les « paramètres de groupe de paramètres », par exemple, la branche de menu [Param protect / Set 1 / I-Prot / I[1]], est complétée par une colonne supplémentaire ②, comme illustré dans la boîte de dialogue inférieure sur le schéma ci-dessous.

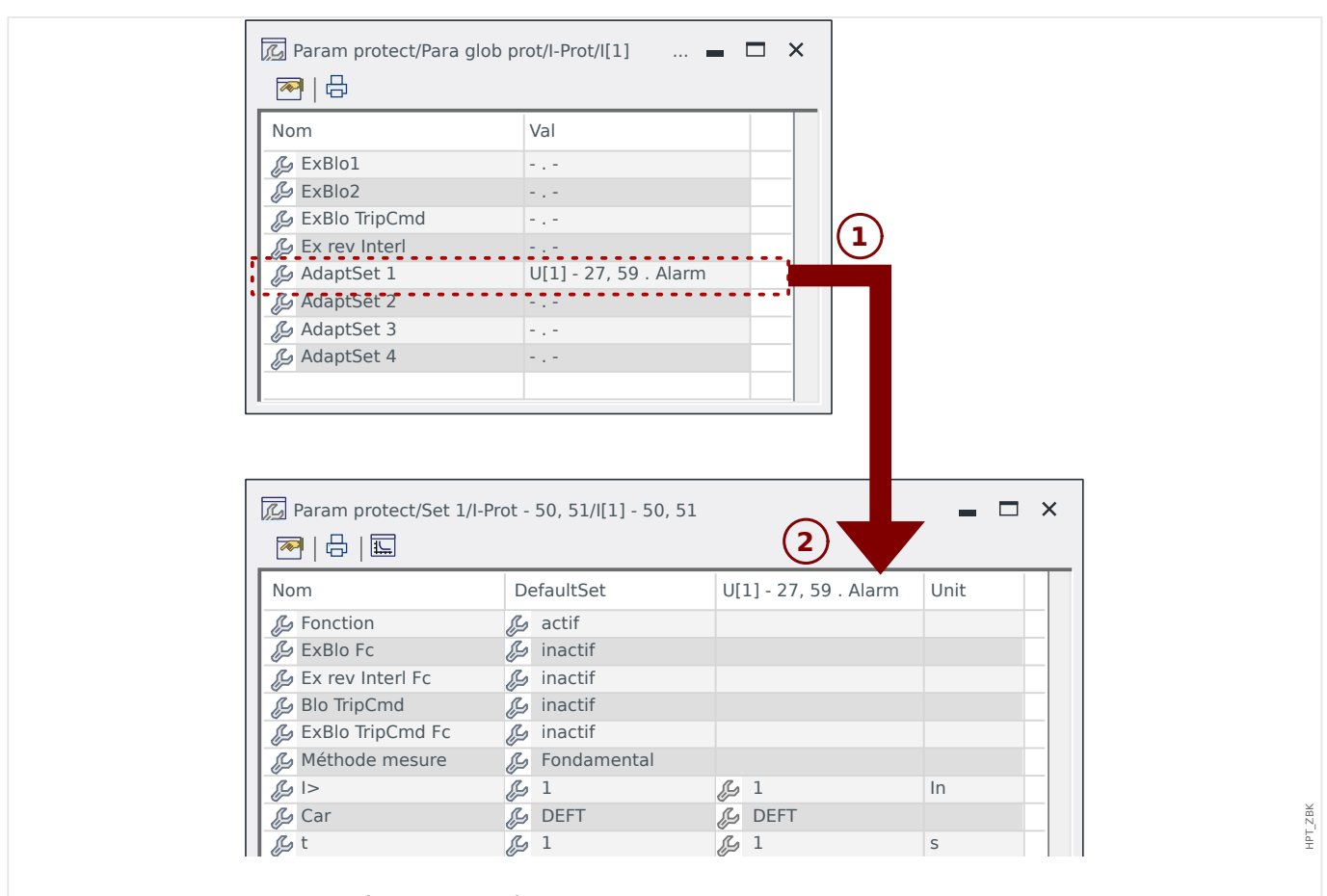

Fig. 3: Une affectation à un paramètre de groupe adaptatif ajoute des valeurs alternatives aux paramètres du groupe de paramètres.

> Avec cette affectation de groupe adaptatif, la plupart des paramètres de groupe de paramètres reçoivent une valeur alternative supplémentaire. Au départ, cette nouvelle valeur est identique à la valeur DefaultSet, mais elle peut être modifiée de la même facon. (Double-cliquez dessus et modifiez-la en fonction de vos besoins.)

L'idée est simple : Les paramètres de protection utilisent la valeur alternative »AdaptSet 1« dès que le signal affecté « U[1] . Alarm » devient vrai.

Dans la mesure où il existe quatre groupes de paramètres normaux et que chacun d'entre eux peut disposer de quatre groupes adaptatifs, plus le DefaultSet, cela signifie que les paramètres associés aux groupes adaptatifs peuvent avoir jusqu'à 20 valeurs de réglage différentes.

Exemples d'application pour les groupes de paramètres adaptatifs

- AR : réenclenchement automatique avec 2 impulsions
	- Caractéristique DEFT de la 1ère impulsion, étage de déclenchement normal
	- Caractéristique INV de la 2ème impulsion, étage de déclenchement sensible
- CLPU : excitation de charge à froid
	- Démarrage du moteur, désensibilisation de la protection du courant
- SOTF : activation sur défaut
	- Désensibilisation de la protection du courant
- ANSI 51C : surintensité dépendante de la tension
	- Générateur, moteur, désensibilisation de la protection du courant

#### **Entrées numériques**

Il n'est pas possible d'affecter une fonction à une entrée numérique ! Cela fonctionne dans l'autre sens : Vous affectez l'état (signal) d'une entrée numérique au paramètre d'entrée d'un module particulier.

Si, par exemple, il est nécessaire de bloquer le module de protection contre les surintensités Prot[1] dès qu'il y a un signal au niveau de l'entrée numérique « DI1 » de la carte d'alimentation (borne 6 du logement X1), puis le paramètre suivant peut être utilisé :

[Param protect / Para glob prot / I-Prot / I[1]]  $*ExBlo1* = *EmpI EN X1$ . EN 1  $*$ .

#### **Sorties binaires**

Si les sorties binaires sont configurées avec le réglage »Mémor. « = « "actif», elles pourront toujours conserver (revenir à) leur position, même s'il y a eu une coupure de courant.

Cela signifie que la réinitialisation d'une sortie binaire qui a mémorisé un signal exige une opération explicite d'acquittement (voir ╚ » « 3.8 Touche « C » - Acquittement [\(Réinitialisation\) des signaux mémorisés, relais de sortie et commandes de](#page-42-0) [déclenchement »](#page-42-0) et, pour des informations détaillées, le chapitre « Acquittement » du Manuel technique).

#### **Système fléché de référence de charge**

- Il est courant d'utiliser le « système fléché de référence de charge » pour les charges (énergie consommée) et le « système de référence de générateur » pour les générateurs (énergie produite).
- Tous les dispositifs de protection Quick Start Guide HPT (à l'exception des dispositifs de protection du générateur) utilisent exclusivement le « **système fléché de référence de charge** ». Les dispositifs de protection du générateur fonctionnent conformément au « **système de référence du générateur** ».
- Cela s'applique aux directions et aux angles de phase. L'angle de phase est défini comme l'angle existant entre le phaseur de courant et le phaseur de tension.
- Les flèches de courant et de tension doivent être comptabilisés comme positifs dans la direction de la flèche.

#### **Commandes de déclenchement**

Le dispositif de protection surveille l'objet à protéger et si un défaut grave survient, il doit émettre une commande de déclenchement.

La plupart des fonctions de protection utilisent une »Alarm«, un »Décl« et une »TripCmd«.

• Un signal »Alarm« est émis par une fonction de protection qui détecte un type de défaut particulier. Si la fonction de protection distingue différents types de défaut (par exemple, les défauts spécifiques à la phase), un signal »Alarm« correspond existe pour chacun d'entre eux.

Chaque signal »Alarm« est acheminé (en interne) vers le module de protection générale »Prot« qui, à son tour, émet un signal »Prot . Alarm«.

Autrement dit, le signal »Prot . Alarm« est un signal collectif. Si son état est « VRAI », cela correspond au message « une fonction de protection a détecté un défaut ». (Cela s'applique également aux signaux sélectifs de phase correspondants.)

• De plus, chaque alarme »Alarm« déclenche un »Décl« (en général, après l'expiration d'un délai défini).

»Décl« déclenche un signal de déclenchement général »Prot . Décl« (comme pour le déclenchement de »Prot . Alarm«). Par conséquent, si »Prot . Décl« = « VRAI », cela correspond au message « une fonction de protection a détecté un défaut qui persiste depuis trop longtemps ». (Encore une fois, cela s'applique également aux signaux sélectifs de phase.)

• Pour finir, la fonction de protection émet non seulement l'alarme »Alarm«, mais également la commande de déclenchement (»TripCmd«), mais uniquement sous réserve que les commandes de déclenchement ne soient pas bloquées.

(Il existe différentes méthodes de blocage intentionnel des commandes de déclenchement. Par exemple, le blocage général des commandes de déclenchement de toutes les fonctions de protection peut être obtenu en réglant [Param protect / Para glob prot / Prot] »Blo TripCmd« = « actif ». Pour plus de détails, consultez le Manuel technique.)

• Il est important de savoir que la commande de déclenchement d'une fonction de protection n'ouvre **pas** nécessairement un disjoncteur ! Chaque appareillage de connexion connecté est représenté par un module. Ce module utilise sa propre commande de déclenchement, qui peut envoyer une commande d'ouverture au relais de sortie affecté, afin d'ouvrir le disjoncteur.

Par conséquent, un réglage supplémentaire est essentiel en vue d'établir la relation entre la commande de déclenchement de la fonction de protection et la commande de déclenchement de l'appareillage de connexion : Un « gestionnaire de déclenchement » (qui équivaut simplement aux chemins de menu spécifiques à l'appareillage de connexion [Contrôl / SG / SG[x] / Gestr décl]) est également disponible. Outre les réglages spécifiques au disjoncteur (temps de commutation, mémorisation, etc.), celui-ci propose de nombreux paramètres de réglage nommés »Cmd Offn«, auxquels vous pouvez affecter la commande de déclenchement d'une fonction de protection. Par la suite, si l'une des commandes de déclenchement de protection affectées est émise, la commande de déclenchement de l'appareillage de connexion est émise à son tour, de sorte que le disjoncteur concerné s'ouvre.

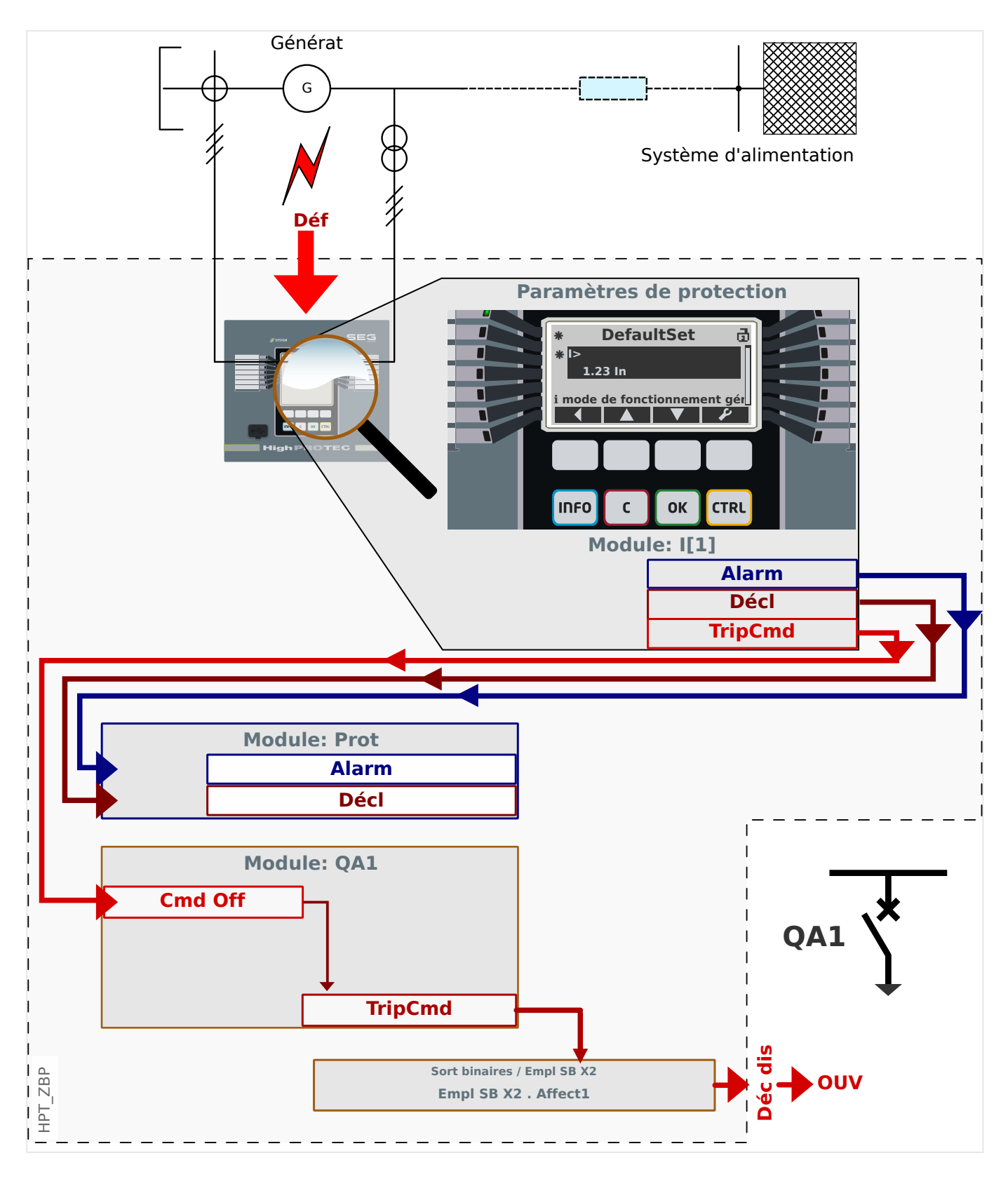

Considérons, par exemple, une simple protection contre les surintensités de phase non directionnelle (voir le schéma ci-dessus), par exemple, le module I[1].

Ce module contrôle le flux du courant de phase selon le critère spécifié via le réglage de différentes valeurs de paramètres lors de la mise en service. Si un défaut se produit (en fonction des critères définis), l'instance I[1] émet différents signaux de sortie, notamment un signal de déclenchement (»Décl«) et une fois le délai d'une minuterie écoulé, une commande de déclenchement (»TripCmd«). (Bien entendu, nous considérons pour

l'instant qu'il n'existe aucun blocage actif, que ce soit pour l'instance  $I[1]$  ou pour sa commande de déclenchement.)

Le signal »I[1]. Décl« est toujours signalé à un module de protection maître, nommé Prot. Il est très important de se souvenir de ce point, car si le module Prot est bloqué (ce qui s'avérer utile à des fins de test), aucune fonction de protection ne sera en mesure d'émettre une commande de déclenchement. En effet, ce module de protection maître bloquera toutes les fonctions de protection !

De plus, le signal »I[1] . TripCmd« ne peut être effectif que s'il a été affecté à un dispositif d'appareillage de connexion. Généralement, l'un des dispositifs d'appareillage de connexion est un disjoncteur, qui doit être ouvert. Le groupe de dispositifs d'appareillage de connexion et leur désignation sont définis à l'aide de l'Éditeur de page (voir  $\Box$ [« 3.11 Diagrammes ligne unique »](#page-51-0)). Les propriétés du dispositif d'appareillage de connexion (temps de commutation, mémorisation du relais de sortie correspondant, etc.) doivent être définies au niveau du module d'appareillage approprié, par exemple, dans le chemin de menu [Contrôl / SG / SG[1] / Paramètres généraux].

Ensuite, dans le chemin de menu [Contrôl / SG / SG[1] / Gestr décl], il y a de nombreux paramètres de réglage nommés »Cmd Off1«, »Cmd Off2«, ..., tous présentant la même fonctionnalité : La commande de déclenchement du module de protection doit être affectée à l'un d'entre eux, par exemple :

 $\sqrt{$>$G[1]$}$ . Cmd Off1 $\ll = \sqrt{$1]$ . TripCmd $\ll$ .

Quand »SG[1] . Cmd Off1« devient actif, le module d'appareillage de connexion SG[1] émet sa propre commande de déclenchement »SG[1] . TripCmd«.

Cette commande de déclenchement doit être affectée à un relais de sortie, qui effectue l'opération de commutation. Supposons que le logement 2 est occupé par un module de sortie binaire, de sorte que nous pouvons utiliser le relais de sortie 1 à cet effet. L'affectation appropriée à effectuer au cours de la mise en service est la suivante : [Para module / Sort binaires / Empl SB X2 / SB 1]  $After \, 1 \cdot \cdot \cdot = \cdot \cdot \cdot$  SG[1] . TripCmd »

### **Documents**

Tous les documents pertinents décrivant le dispositif de protection sont fournis sur le DVD livré avec le dispositif. Il est néanmoins recommandé de vérifier régulièrement si des mises à jour ou correctifs de version sont disponibles en ligne.

Vous disposez de deux méthodes pour accéder aux documents via Internet :

- Consultez le site de la société et recherchez les documents qui vous intéressent. (L'ID de chaque document est imprimé sur sa page de couverture.)
- Une autre méthode plus pratique existe : Un code QR est inscrit sur chaque appareil . Scannez ce code pour accéder à un répertoire en ligne contenant la version la plus récente de tous les documents pertinents.

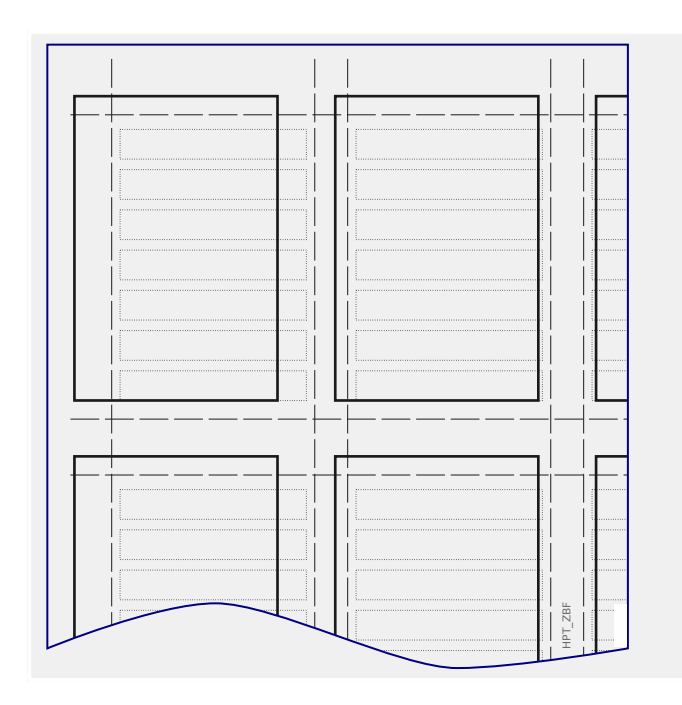

**Avis :** un des documents qui est inclus sur le DVD et disponible en ligne est nommé « Front\_Foil\_Label / Quick\_Start\_Guide\_HPT\_Inserts ». Il s'agit d'un fichier de modèle qui permet d'étiqueter les DEL de façon appropriée.

Vous pouvez imprimer ce modèle sur un transparent et fixer celui-ci sur la plaque avant du dispositif.

# **5 Configuration via Smart view**

Il est recommandé d'utiliser le logiciel Smart view pour toutes les activités de paramétrage qui dépassent le simple changement de quelques valeurs. Consultez la description de base ( $\bigcup$  « 2.2 Utilisation via Smart view ») relative à l'établissement d'une connexion. Une description détaillée est fournie dans le manuel Smart view.

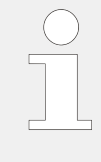

Il est vivement recommandé d'archiver tous les fichiers de configuration « \*.HptPara » que vous avez utilisés avant et après vos modifications.

Le menu « [Fichier] » de Smart view fournit les éléments de menu habituels pour gérer les fichiers HptPara (« Créer un nouveau fichier de paramètres », « Ouvrir un fichier de paramètres existant », « Enregistrer »,…).

# **PRUDENCE !**

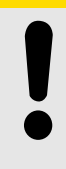

Néanmoins, le fait de cliquer sur [Enregistrer] **n'active pas** les valeurs modifiées (même si les jetons [d'astérisque](#page-47-0) disparaissent). Le menu (et le bouton) [Enregistrer] permet uniquement d'enregistrer vos modifications dans un fichier \*.HptPara. Pensez également à [transférer](#page-23-0) les paramètres vers le dispositif connecté si vous souhaitez activer vos modifications.

# **5.1 Fichier de configuration**

Un fichier HptPara est toujours lié à un modèle d'appareil (voir également le paragraphe « Avis » dans la section ╚ < 2.2 Utilisation via Smart view »). Par conséquent, vous disposez de deux méthodes pour créer un nouveau fichier de configuration :

• Créer un fichier \*.HptPara hors ligne, c'est-à-dire, sans être connecté à un dispositif de protection. Dans ce cas, Smart view ouvre des boîtes de dialogue de sélection et vous demande de spécifier le code de type et le dispositif exacts pour lesquels la configuration doit être créée (voir le schéma ci-dessous). (Le « code de type » définit la variante d'appareil spécifique, y compris les options de boîtier et de communication.)

Dans la boîte de dialogue du type de code, il est possible de double-cliquer sur chaque ligne de spécification (ou de les mettre en surbrillance et de cliquer sur le bouton « Modifier »), puis d'adapter l'entrée à votre dispositif particulier. Sinon, vous pouvez également cliquez sur l'icône représentant un crayon et entrer directement les lettres et les chiffres du code de type de votre dispositif.

Le code de type est inscrit sous la forme « CAT No. » sur l'étiquette adhésive fixée sur le boîtier du dispositif de protection. De plus, à compter de la version 3.4, vous pouvez également vérifier la valeur de paramètre de [Para module / Version] »CAT  $N_{O.}$ 

Enfin, vous pouvez utiliser le menu Smart view « [Fichier → Propriétés] » pour ouvrir une fenêtre qui affiche différentes informations, y compris le code de type.

• Créer un fichier \*.HptPara tout en étant connecté à un dispositif particulier. Dans ce cas, Smart view définit tous les paramètres pour ce dispositif particulier et, juste après avoir récupéré les données du dispositif, Smart view vous demande si vous souhaitez les enregistrer dans un nouveau fichier HptPara. (Il est bien entendu possible de réutiliser le fichier HptPara par la suite pour un autre dispositif de protection, à condition que la variante et la version du micrologiciel soient identiques.)

#### <span id="page-67-0"></span>5 Configuration via Smart view

5.1 Fichier de configuration

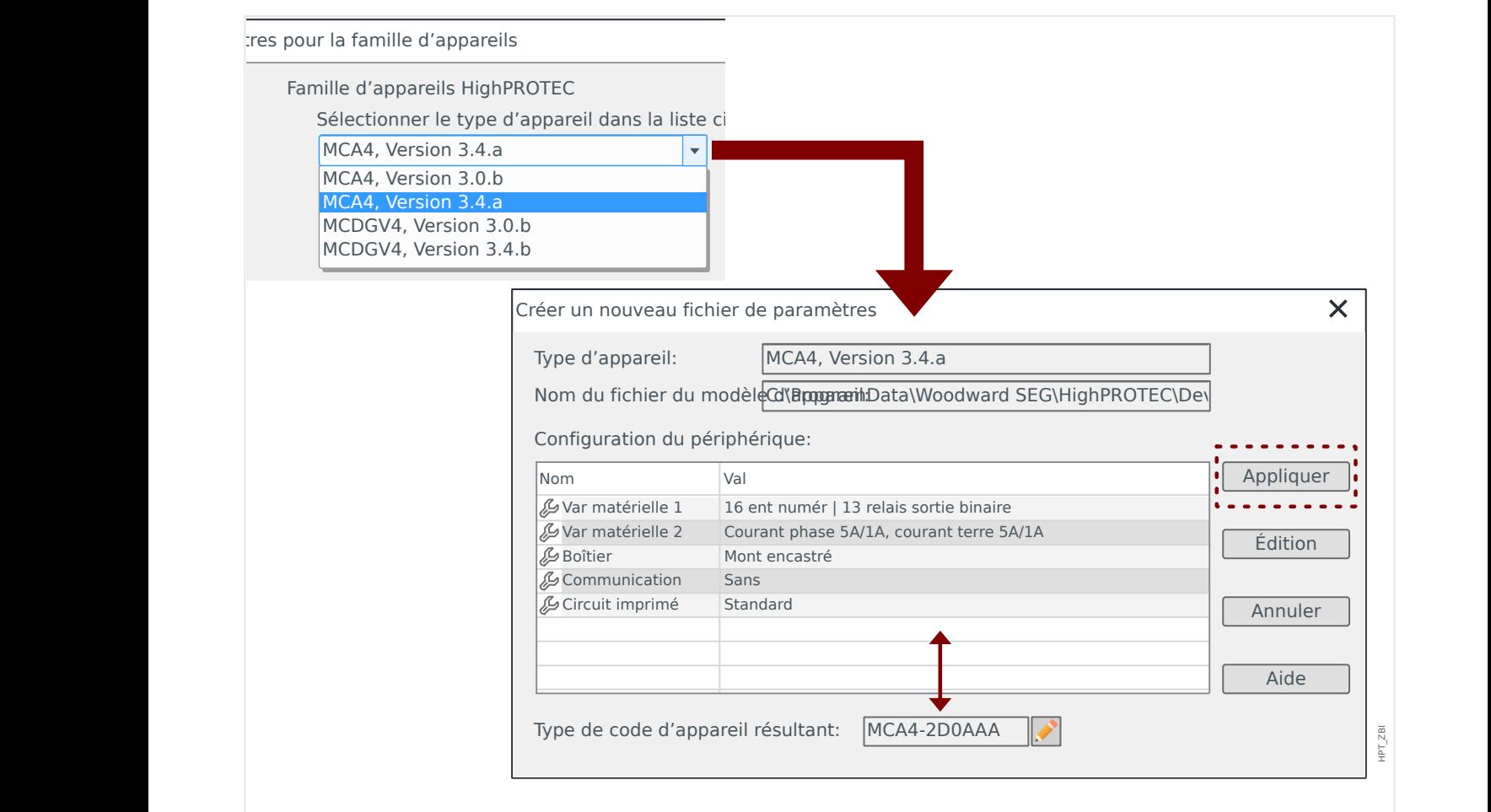

Fig. 4: Pour la création hors ligne d'un fichier de configuration, vous devez d'abord spécifier le nom et la version du dispositif. Ensuite, spécifiez la variante spécifique de l'appareil.

### **Modifier la configuration de l'appareil (Code du type)**

En cas de tentative de transfert d'un fichier HptPara vers un dispositif connecté dont le code de type est différent (par exemple : « MCDGV4‑2A0ATA » HptPara ⇒ MCDGV4-2A0AAA), Smart view refuse d'effectuer la conversion et affiche le message d'erreur « **Non-concordance de type !** » vous informant que les codes de type ne correspondent pas.

Dans ce cas, vous pouvez convertir les paramètres pour le code de type du dispositif connecté. (Cela ne fonctionne pas pour les dispositifs Quick\_Start\_Guide\_HPT différents !)

Sélectionnez le menu Smart view « [Modifier → Modifier la configuration de l'appareil (Code du type)] » pour ouvrir la boîte de dialogue de la variante de l'appareil, qui est très similaire à la description fournie ci-dessus ( $\equiv$ > Fig. 4). Vous pouvez spécifier ici le code de type cible (qui doit, bien entendu, correspondre au code de type du dispositif connecté).

5 Configuration via Smart view

5.1 Fichier de configuration

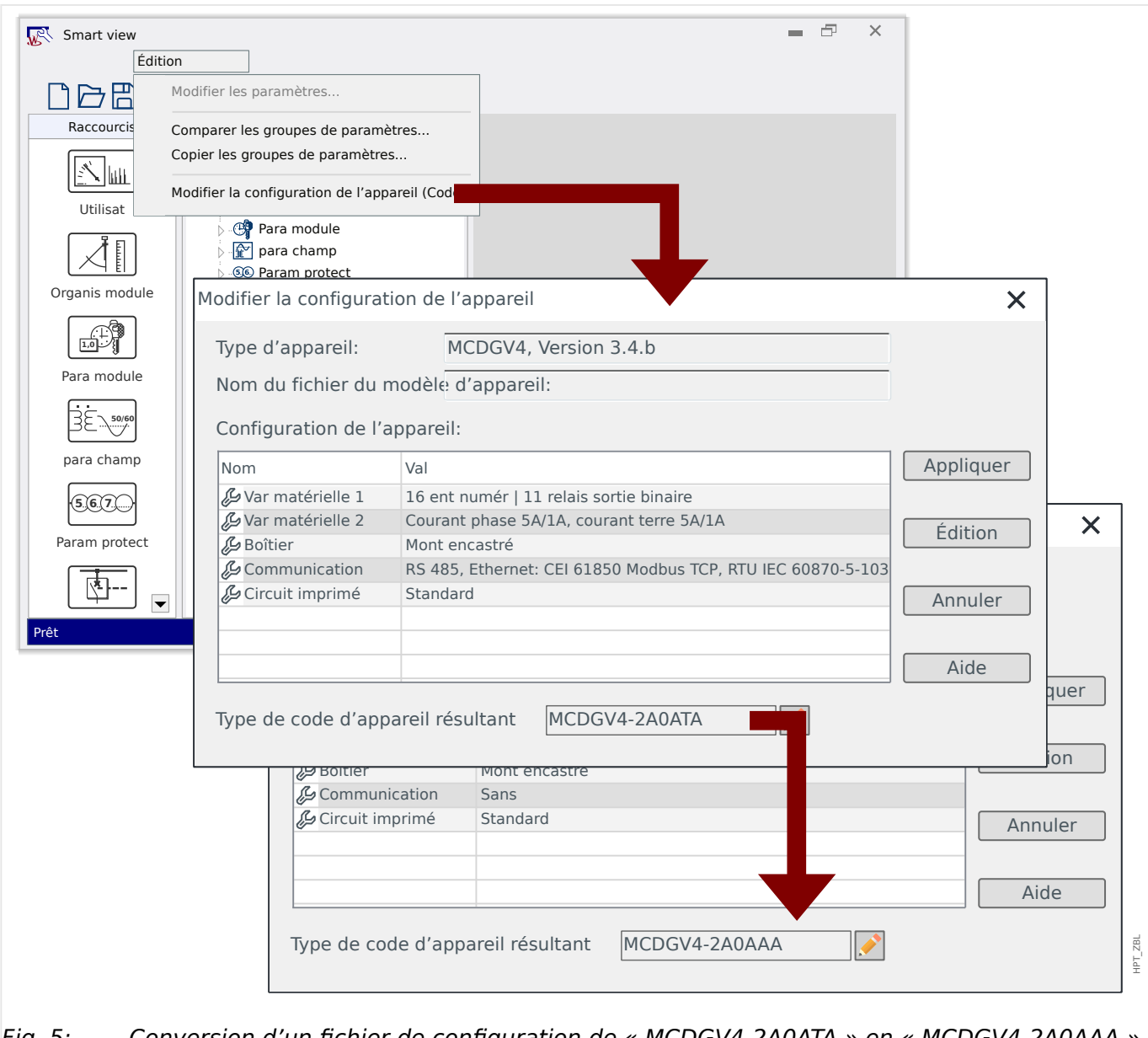

Fig. 5: Conversion d'un fichier de configuration de « MCDGV4‑2A0ATA » en « MCDGV4‑2A0AAA »

Notez qu'après avoir appuyé sur le bouton « Appliquer », Smart view a besoin d'un peu de temps pour exécuter les différentes vérifications de validité et de cohérence. Pour une conversion assez simple, comme illustré dans l'exemple ci-dessus, les vérifications ne doivent détecter aucun problème, de sorte qu'il soit possible de transférer la configuration vers le dispositif connecté, comme précédemment décrit (voir [╚═▷ « 2.2](#page-23-0) [Utilisation via Smart view »](#page-23-0)).

Plus il existe de différences entre les codes de type source et cible, plus il est probable que des problèmes de cohérence soient détectés, lesquels sont alors identifiés par des jetons de point d'interrogation « ? », comme décrit à la section  $\Box$  « 3.10 letons [d'assistance ».](#page-47-0) Ces problèmes doivent être corrigés manuellement avant de pouvoir être transférés vers le dispositif. Même s'il n'existe pas de problème de cohérence grave, il est vivement recommandé de toujours consulter les paramètres résultants : Dans l'exemple ci-dessus, la conversion sૼeffectue à partir d'un dispositif **avec** une fonction de communication vers un dispositif cible **sans** aucune fonction de communication. Dans e cas, c'est plutôt simple.

Néanmoins, dans le cas inverse, si la conversion s'effectue à partir d'un dispositif sans fonction de communication vers un dispositif cible **avec** des fonctions de communication,

il est impossible de s'attendre à disposer de valeurs de communication correctes à partir d'une source dépourvue de fonction de communication. Cela signifie que vous ne devez jamais vous fier totalement à une conversion automatique ! Pensez à toujours vérifier par vous-même avant d'activer les paramètres.

### **Mise à niveau de la version du micrologiciel**

Un problème comparable survient en cas de tentative de transfert d'un fichier HptPara vers un dispositif connecté dont la version du micrologiciel diffère : Smart view refuse d'effectuer le transfert et affiche le message d'erreur « Fichier de paramètres non **valide !** ».

Dans ce cas, vous pouvez convertir les paramètres dans la version du micrologiciel du dispositif connecté.

# **REMARQUE !**

La conversion ne fonctionne pas pour des dispositifs Quick Start Guide HPT différents. Elle ne fonctionne pas non plus à partir d'un nouveau micrologiciel vers une version antérieure ! Autrement dit, il est seulement possible de « mettre à niveau » un dispositif.

Sélectionnez le menu Smart view « [Fichier → Enregistrer sous...] » pour ouvrir la boîte de dialogue normale « Enregistrer sous ». Comme vous pouvez le voir, le « type de fichier » affiché au bas de la boîte de dialogue n'est pas seulement « \*.HptPara », car le numéro de la version y est également ajouté. À présent, vous pouvez développer la liste de sélection « type de fichier », qui affiche toutes les versions pour lesquelles un modèle d'appareil a été précédemment installé (voir également l'avis relatif aux modèles d'appareil à la section  $\bigcup_{i=1}^{\infty}$  « Configuration de la connexion PC - Module »). Adaptez le nom du fichier en fonction de votre dispositif cible et cliquez sur « Enregistrer ».

#### 5 Configuration via Smart view

5.1 Fichier de configuration

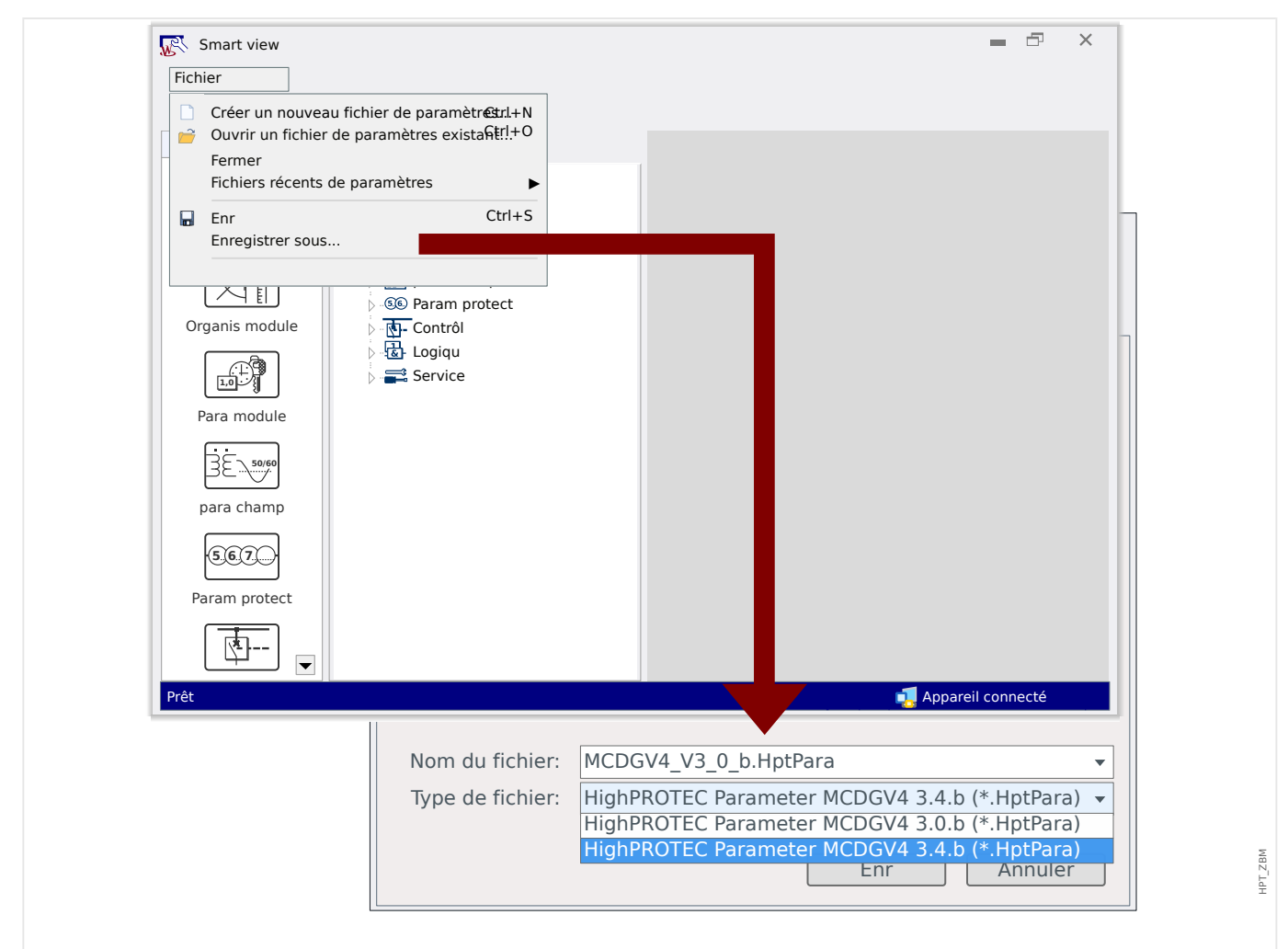

Fig. 6: Conversion d'un fichier de configuration pour le MCDGV4 de la version « 3.0.b » à la version  $\le$  3.4.b ».

Une boîte de dialogue de confirmation s'affiche et vous demande si vous souhaitez effectuer une conversion entre des versions différentes et, pour finir, un résumé apparaît concernant les paramètres correctement convertis, ajoutés et supprimés.

#### 5 Configuration via Smart view

5.1 Fichier de configuration

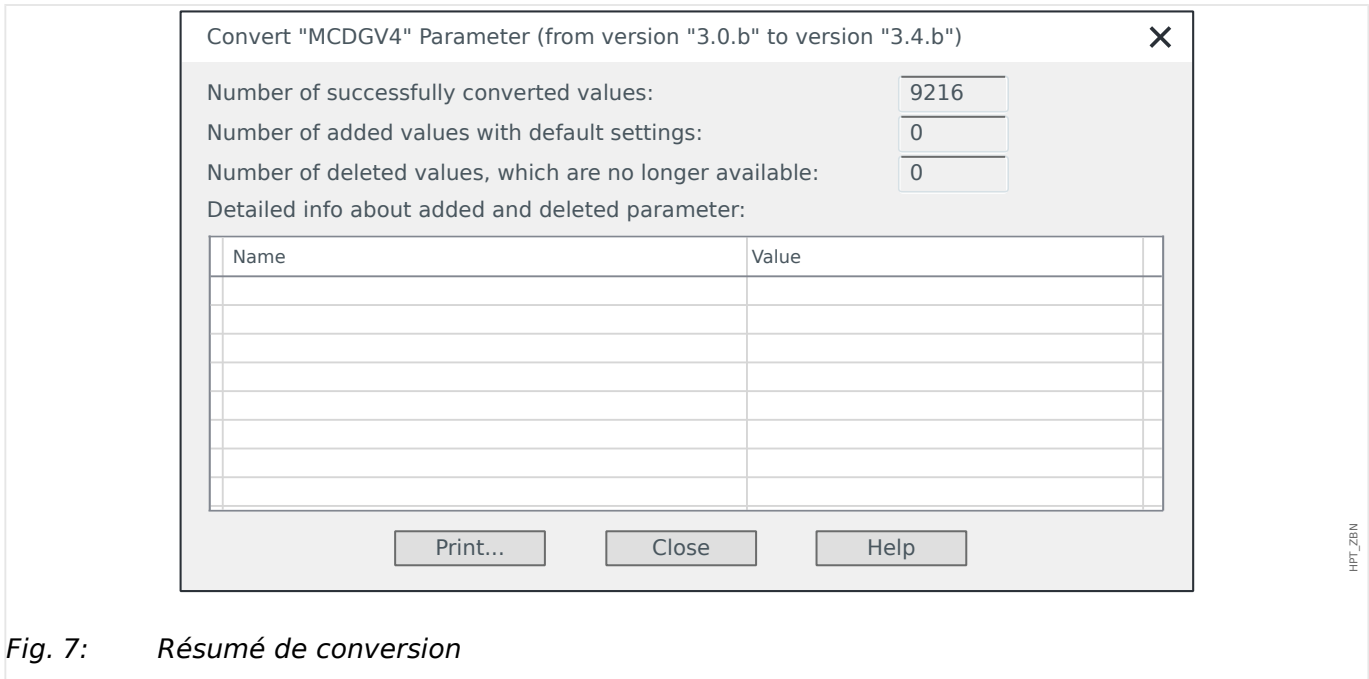

Comme pour une conversion de code de type ( $\Box$ ) « Modifier la configuration de [l'appareil \(Code du type\) »\)](#page-67-0), Smart view exécute différentes vérifications de validité et de cohérence et signale tout problème éventuel.

Plus la différence entre les versions est importante, plus il y aura de paramètres à ajouter (ou supprimer) et des problèmes de cohérence risquent de survenir, lesquels seront ensuite marqués à l'aide de jetons de point d'interrogation « ? », comme décrit à la section  $\Box$  « 3.10 Jetons d'assistance ». Tous les problèmes liés à des paramètres doivent être corrigés avant de pouvoir être transférés vers le dispositif. Étant donné que les nouvelles versions du micrologiciel s'accompagnent de nouvelles fonctions, la conversion ne peut rien faire à ce sujet et se contente d'ajouter les nouveaux paramètres avec les valeurs par défaut correspondantes. Ces valeurs par défaut définissent généralement la nouvelle fonction comme « inactif », ce qui peut ou non correspondre aux besoins de votre application. Cela signifie que vous ne devez jamais vous fier totalement à une conversion automatique ! Pensez à toujours vérifier par vous-même avant d'activer les paramètres.
# <span id="page-72-0"></span>**5.2 Étapes de configuration**

## **5.2.1** Langue d'affichage

Accédez au menu [Para module / HMI] et définissez le paramètre »Langue menu« sur l'une des langues prises en charge en fonction de vos préférences.

Cette sélection définit la langue utilisée par le dispositif de protection sur son tableau de commande.

#### **REMARQUE !**

Cette sélection ne change pas la langue utilisée par Smart view pour afficher les paramètres. Celle-ci doit être définie via le menu Smart view « [Paramètres → Langue] ». Notez que toute modification de cette sélection nécessite un redémarrage de Smart view.

## **5.2.2 Organisation du dispositif**

Accédez au menu [Organis module] et activez ou désactivez tous les modules et fonctions de protection nécessaires pour votre application.

Dans la boîte de dialogue « Organis module », double-cliquez sur chacun des modules requis et réglez-les sur « uti ». Les modules inutiles doivent être réglés sur « - ».

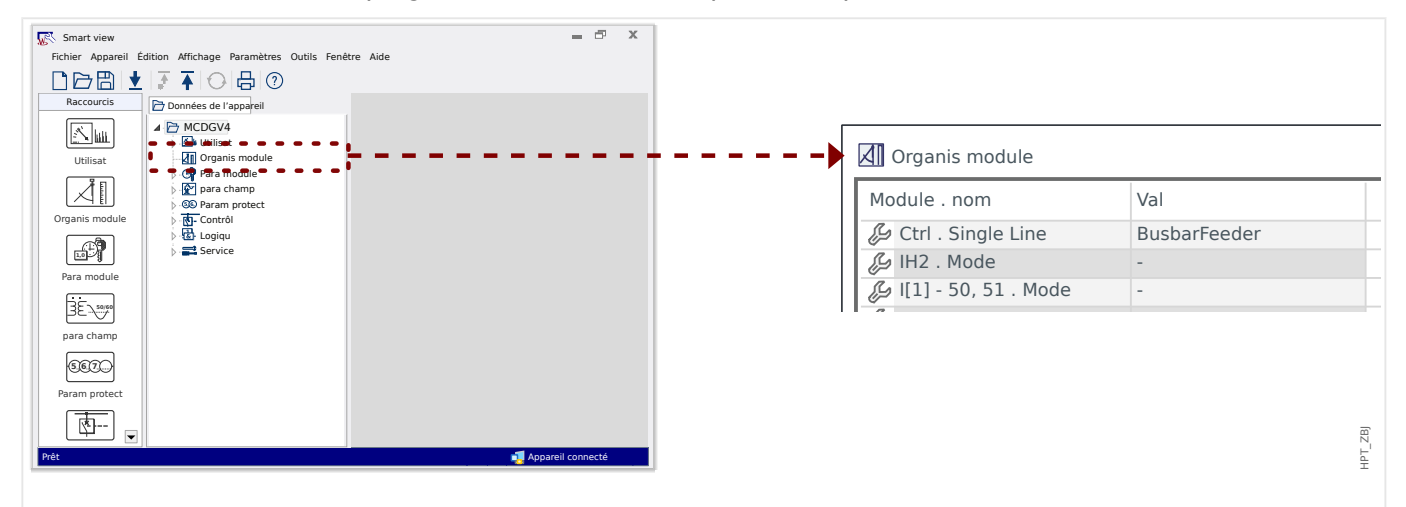

Cela définit la plage fonctionnelle du dispositif de protection.

Fig. 8: Double cliquez sur [Organis module] et sélectionnez les modules protection et de supervision requis.

## **5.2.3** Affichage des mesures

Accédez au menu [Para module / Affich mesures / Paramètres généraux] et réglez le paramètre »Échelle« sur « Vals par unité », « Vals prims » ou « Vals secs ».

Ce réglage détermine la façon dont les valeurs mesurées doivent être affichées.

# <span id="page-73-0"></span>**5.2.4 Entrées numériques**

Accédez au menu [Para module / Entr numér] et à tous les éléments de sous-menu (selon votre équipement, c'est-à-dire les logements adaptés aux entrées numériques), par exemple, [Para module / Entr numér / Empl EN X1 / Group 1]. Réglez le paramètre »Tension nom« sur « 24 VCC », « 48 VCC », « 60 VCC », « 110 VCC », « 230 VCC », « 110 VCA » ou « 230 VCA ».

Ce réglage définit la tension nominale de l'entrée binaire.

En procédant de la même façon, définissez et/ou vérifiez les autres paramètres, »Inversion x« and »Durée anti-reb x«

Ce réglage détermine si l'entrée binaire doit être inversée et quel intervalle doit être utilisé pour le signal d'entrée afin d'éviter toute mauvaise interprétation résultant des effets de rebond.

# **5.2.5 Relais de sortie (Sorties binaires)**

Accédez au menu [Para module / Sort binaires] et à tous les éléments de sous-menu (selon votre équipement, c'est-à-dire les logements adaptés aux relais de sortie), par exemple, [Para module / Sort binaires / Empl SB X1 / SB 1].

Réglez les paramètres pour le mode d'utilisation, les temps de maintien et les délais, le verrouillage, le signal d'acquittement (si »Mémor.« est réglé sur « actif ») et pour près de 7 signaux de sortie binaire, vous pouvez affecter un signal de sortie numérique au relais de sortie (paramètres »Affect 1«, ..., »Affect 7«) et décider de »Inversion  $x$ « pour ce signal.

Ce réglage détermine les signaux qui doivent être indiqués par les relais de sortie. Si l'un des 7 signaux affectés devient vrai, le relais de sortie devient actif (si »Inversion« = « inactif ») ou inversement (si »Inversion« = « actif »).

# **5.2.6 Affectation de DEL**

Ouvrez le menu [Para module / DEL].

Réglez les paramètres pour le verrouillage, le signal d'acquittement (si »Mémor.« est réglé sur « actif »), la couleur de la DEL active ou inactive et le mode d'allumage et pour près de 5 signaux de sortie binaire, vous pouvez affecter le signal à la DEL (paramètres »Affect  $1<sub>«</sub>, ...,$  »Affect  $5<sub>«</sub>$ ) et décider de »Inversion  $x<sub>«</sub>$  pour ce signal.

Ce réglage détermine les signaux qui doivent être re dus visibles par les DEL. Si l'un des 5 signaux affectés devient vrai, la DEL s'allume dans la couleur définie pour la DEL active, sinon elle s'allume dans la couleur définie pour la DEL inactive. (Ces deux couleurs peuvent aussi être réglées sur « - », ce qui signifie que la DEL est éteinte.)

## **5.2.7 Paramètres de champ**

Accédez au menu [para champ], y compris tous les sous-menus disponibles et réglez tous les paramètres qui définissent le champ (c'est-à-dire, le « voisinage ») du dispositif de protection.

<span id="page-74-0"></span>En particulier, réglez les paramètres suivants :

- [para champ / Paramètres généraux] »Ordre phases« sélectionne la séquence de phase (« ABC » ou « ACB »).
- [para champ / Paramètres généraux] »f« sélectionne la fréquence nominale (« 50 » ou « 60 »).
- [para champ / TT] »TT con« sélectionne le type des tension de phase (« Phase / phase », c'est-à-dire, la connexion en triangle ou « Phase/terre », c'est-à-dire, la connexion en étoile).
- [para champ / TT] »TT pri« définit la tension nominale primaire Vn. Notez qu'il s'agit toujours de la tension phase/phase (indépendante du type de connexion).
- [para champ /  $TT$ ] » $TT$  sec« définit la tension nominale secondaire Vn. Notez qu'il s'agit toujours de la tension phase/phase V LL (indépendante du type de connexion).

Notez que Synchrocheck est un module de protection. Si vous souhaitez l'utiliser, vous devez l'activer dans les paramètres du projet ([Organis module] »Sync . Mode« = « uti »). Pour plus d'informations sur le module Synchrocheck, consultez :  $\Box$  « 5.2.10 [Paramètres de Synchrocheck »](#page-76-0).

- [para champ / TC] »TC pri« définit le courant nominal du côté primaire des transformateurs de courant.
- [para champ / TC] »TC sec« définit le courant nominal du côté secondaire des transformateurs de courant.

Pour les dispositifs de protection dotés de deux entrées CT (par exemple, les dispositifs de protection de transformateur ou de générateur), les réglages doivent être effectués pour toutes les entrées.

Pour les dispositifs de protection dotés d'entrées CT **et** VT, le menu [para champ / Direction] comporte des paramètres liés à la détermination de la direction, par exemple :

- [para champ / Direction] »Phase MTA« définit l'angle maximum du couple (angle entre le courant de phase et la tension de référence en cas de court-circuit).
- [para champ / Direction] »Dir. ctrl IG calc.« ou »Dir. ctrl IG mes.« : Ces options sont utilisées comme grandeurs de fonctionnement pour la détection de la direction.
- [para champ / Direction] »Terre MTA« définit le traitement du point de neutre (angle maximum du couple à la terre, c'est-à-dire l'angle entre la grandeur de fonctionnement choisie et la quantité de référence choisie en cas de défaut de terre).
	- réseau isolé, sin(-90°) : »Terre MTA« = 180°
	- réseau compensé, cos(180°) : »Terre MTA« = 270°
	- mise à la terre solide : »Terre MTA« = 170°
	- impédance reliée à la terre : »Terre MTA« = 110°

#### **5.2.8 Paramètres de blocage**

<span id="page-75-0"></span>L'un des principes importants est que chaque module de protection peut être bloqué séparément. Généralement, les paramètres de blocage suivants sont intégrés à chaque module :

• »ExBlo1«, »ExBlo2« : Il s'agit des paramètres auxquels un signal binaire peut être affecté. Tout le module de protection est bloqué si l'un des signaux affectés devient vrai (« actif »).

⇒ Aucune indication de blocage par une DEL. Le module de protection n'émet pas de déclenchement, aucun enregistrement de défaut n'est effectué, etc.

• »ExBlo TripCmd« : Il s'agit d'un paramètre auquel un signal binaire peut être affecté. Le module de protection reste actif si le signal affecté devient vrai et seule la commande de déclenchement est bloquée.

⇒ Il y a une indication du blocage par une DEL, l'enregistrement du défaut fonctionne, etc. Néanmoins, il n'y a pas de commande de déclenchement.

• »Blo TripCmd« : Ce paramètre est simplement réglé sur « actif » ou « inactif ». Aucun signal numérique n'est affecté. S'il est réglé sur « actif », la commande de déclenchement est bloquée, mais le module de protection reste actif.

⇒ Il y a une indication du blocage par une DEL, l'enregistrement du défaut fonctionne, etc. Néanmoins, il n'y a pas de commande de déclenchement.

Cependant, tous ces blocages ne peuvent être opérationnels que si la fonction de blocage a été explicitement autorisée pour le module de protection spécifique. Cela peut être effectué via le paramètre »ExBlo  $Fc \leq \alpha$  actif ». Si ce paramètre est réglé sur « inactif », tous les blocages sont ignorés pour ce module de protection, autrement dit, ce module reste opérationnel tout le temps.

## **5.2.9 Paramètres de protection**

Les paramètres de protection peuvent être des « paramètres globaux » (au niveau de la branche de menu [Param protect / Para glob prot]) ou des « Paramètres de groupe de paramètres (au niveau des quatre branches de menu [Param protect / Set 1], …, [Param protect / Set 4]).

#### **REMARQUE !**

L'utilisation des groupes de paramètres adaptatifs vous permet de réagir à des situations spéciales en faisant preuve d'une grande flexibilité, car les groupes de paramètres adaptatifs n'affectent pas simultanément toutes les fonctions de protection, mais une seule en particulier. Pour plus d'informations à ce sujet, consultez la section  $\Box$ [« Groupes de paramètres adaptatifs ».](#page-58-0)

Les paramètres globaux correspondent essentiellement aux paramètres de blocage des modules de protection (voir également ci-dessus). Notez, cependant, que la seule affectation d'un signal à, par exemple,  $EXBlo1$ «, ne suffit pas. Il est également nécessaire d'activer la fonction de blocage (pour chaque module qui doit l'utiliser). Ce paramètre d'activation n'est pas un paramètre global, mais un paramètre de groupe de paramètres.

Les paramètres de groupe de paramètres spécifient le comportement de tous les modules. Chaque paramètre de groupe de paramètre existe dans chaque groupe de paramètres, autrement dit, quatre fois. Le paramètre [Param protect / Contac PSet] »Contac PSet« définit le groupe de paramètres utilisé par le dispositif. Étant donné que le passage à un autre groupe de paramètres entraîne l'utilisation d'un autre groupe

<span id="page-76-0"></span>de valeurs de paramètres, vous pouvez réagir de façon plus flexible aux différentes situations auxquelles votre application peut être amenée à faire face.

Le paramètre »Contac PSet« peut être réglé explicitement sur n'importe quel groupe de paramètres « PS1 », …, « PS4 » ou sur « PSS via ent fct » (changement déclenché par les signaux de l'entrée numérique, qui ont été affectés à [Param protect / Contac PSet] »PS1 : activé par«, …, »PS4 : activé par«) ou il peut être réglé sur « PSS via Scada » (changement déclenché par SCADA).

Le paramètre déjà mentionné [Param protect / Set x / I-Prot / I[1]] »ExBlo Fc« est un exemple de paramètre de groupe de paramètres : Il permet le blocage du module de protection contre les surintensités I[1].

Étant donné que ce paramètre fait partie du module de protection contre les surintensités I[1], il est souvent noté sous la forme »I[1] . ExBlo Fc«, au lieu d'indiquer le chemin de menu complet. Ce paramètre permet d'activer le blocage de I[1]. **C'est uniquement si** ce paramètre (dans le groupe de paramètres actuellement actif) a la valeur « actif » **et si** le signal numérique est affecté à »I[1] . ExBlo1« (ou celui affecté à »I[1] . ExBlo2«) est « actif » que l'étage de protection contre les surintensités I[1] est bloqué.

## **5.2.10 Paramètres de Synchrocheck**

Pour assurer le fonctionnement correct du module Synchrocheck, des réglages doivent être effectués dans trois branches de menu distinctes :

- Dans [Organis module], assurez-vous que »Sync . Mode« est réglé sur « uti ».
- Dans [Param protect / Para glob prot / Intercon-Prot / Sync], plusieurs réglages doivent être vérifiés. En particulier, affectez un signal de demande de fermeture à »Sync . CBCloseInitiate«, par exemple, le signal « QA1 . Dem sync ON » (le signal « QA1 » étant uniquement cité à titre d'exemple ; la désignation de l'appareillage de connexion peut être définie dans l'application Éditeur de page, voir  $\Box$  « 3.11 [Diagrammes ligne unique »\)](#page-51-0).
- Dans [Param protect / Set 1 / Intercon-Prot / Sync / Mode/Heures], vérifiez les paramètres de temps, puis sélectionnez le mode de synchronisation :
	- »Sync . SyncMode« = « System2System » Contrôle de la synchronisation entre 2 réseaux (autonome, aucune information du disjoncteur nécessaire) ou
	- »Sync . SyncMode« = « Generator2System » Synchronisation du générateur avec le réseau (lancement de la fermeture du disjoncteur nécessaire).
- Dans [Param protect / Set 1 / Intercon-Prot / Sync / DeadLiveVLevels], vérifiez les seuils de tension utilisés comme critère de synchronisation. De même, vérifiez les réglages dans [Param protect / Set 1 / Intercon-Prot / Sync / Conditions]. Pour finir, dans [Param protect / Set 1 / Intercon-Prot / Sync / Ignorer], spécifiez si la priorité doit être « actif » ou « inactif ».
- Dans [Contrôl / SG / QA1 / Commut synchron], réglez »QA1 . Synchronism« sur « Sync . Prêt à fermer », de sorte que l'appareillage de connexion « QA1 » obtienne un signal de « fermeture autorisée » du module Synchrocheck.

## <span id="page-77-0"></span>**5.2.11 Configuration 1 du gestionnaire de déclenchement et de l'appareillage de connexion**

Accédez au menu [Contrôl / SG / Qxx / Gestr décl] pour chaque dispositif d'appareillage « Qxx » disponible pour votre dispositif de protection. (Remarque : les désignations « Qxx » dépendent des réglages effectués au niveau de la ligne unique, voir  $\Box$  » 3.11 [Diagrammes ligne unique ».](#page-51-0))

Réglez les paramètres de mémorisation, le signal d'acquittement (si »Mémor.« est réglé sur « actif »), ainsi que tous les autres paramètres pertinents pour votre application. En particulier, affectez les commandes de déclenchement des fonctions de protection requises sur un n'importe quel paramètre »Cmd Off1«, »Cmd Off2«, ...

Spécifiez ainsi toutes les commandes de déclenchement qui doivent conduire à un déclenchement du disjoncteur « Qxx ».

Accédez au menu de l'entrée binaire (c'est-à-dire, le relais de sortie) qui doit être utilisée avec le disjoncteur « Qxx » et affectez la commande »Qxx . TripCmd« au relais de sortie approprié. Celui-ci dépend de la configuration de votre équipement. Le réglage peut être, par exemple : [Para module / Sort binaires / Empl SB X2 / SB 1] »Affect  $1 \ll -\ll 2$ xx. TripCmd »

La commande de déclenchement devient active, dans la mesure où elle déclenche un relais de sortie. Cela est absolument nécessaire si une fonction de protection doit ouvrir un disjoncteur.

Remarque : Pour obtenir des informations concernant les commandes de déclenchement, voir également  $\Box$  « Commandes de déclenchement ». Pour obtenir des informations concernant les sorties binaires, voir également ╚ → « 5.2.5 Relais de sortie (Sorties [binaires\) »](#page-73-0). Pour des informations détaillées concernant un point quelconque, consultez le Manuel technique.

# **5.2.12** Configuration 2 de l'appareillage de connexion

Le schéma de ligne unique (voir  $\equiv$   $\gg$  « 3.9 Touche « CTRL » – Contrôle des dispositifs [d'appareillage de connexion »](#page-44-0),  $\Leftrightarrow$  « Commandes de déclenchement »,  $\Leftrightarrow$  « 3.11 [Diagrammes ligne unique »\)](#page-51-0) présente les dispositifs d'appareillage de connexion et leur position sous forme de représentation graphique : toute modification de position se reflète par un changement du symbole correspondant représentant le dispositif d'appareillage. Toutefois, cela est uniquement possible si la position de chaque dispositif d'appareillage de connexion est signalée au dispositif de protection au moyen d'un contact auxiliaire. Le dispositif de protection doit « savoir » quelle entrée numérique ( $\Box$ [« 5.2.4 Entrées numériques »](#page-73-0)) est liée à quel dispositif d'appareillage de connexion.

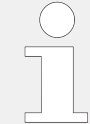

Notez que la désignation de chaque dispositif d'appareillage de connexion est également défini au niveau de la ligne unique (voir [╚═▷ « 3.11 Diagrammes ligne unique »](#page-51-0)). Non seulement la représentation graphique dépend de ce réglage, mais tous les éléments de menu liés au dispositif d'appareillage de connexion en question sont également renommés en conséquence.

Cela signifie qu'à la place des éléments de menu basés sur le micrologiciel [SG[1]], [SG[2]], … le dispositif de protection affiche les noms des dispositifs d'appareillage de connexion à partir de la ligne unique, par exemple, [QA1], [QA2], …

Pour les exemples fournis dans ce document, nous utilisons « Qxx » ou une variante similaire comme nom d'appareillage de connexion.

#### **[1.] Tâche matérielle (câblage) :**

Dans un premier temps, les indicateurs de position de l'appareillage de connexion doivent être reliés aux entrées numériques du dispositif de protection.

Pour la détection de leur position, les appareillages de connexion sont dotés de contacts Aux (« Aux ON » et « Aux OFF »).

Dans tous les cas, le contact « Aux ON » **doit** être câblé.

Il est également vivement recommandé de câbler le contact « Aux OFF », car sinon, il sera impossible de détecter les positions intermédiaire et perturbée.

Cela entraîne une affectation des indicateurs de position aux entrées numériques connectées, laquelle est ensuite configurée au niveau des paramètres du dispositif de protection.

#### **[2.] Tâche de configuration :**

Pour chaque dispositif d'appareillage de connexion « Qx », accédez à la branche de menu [Contrôl / SG / Qx / Pos Indicatrs câbl] et réglez les paramètres »Aux ON« et »Aux OFF« sur les entrées de signal connectées.

(Remarque : les désignations « Qx » dépendent des réglages effectués au niveau de la ligne unique, voir  $\Box$  « 3.11 Diagrammes ligne unique ».)

Par exemple, l'entrée numérique 1 du logement 1 reçoit un signal « actif » dès que l'appareillage de connexion passe en position « ON », puis définissez »Aux ON« = « Empl EN X1 . EN 1 ».

Et, si l'entrée numérique 2 du logement 1 reçoit un signal « actif » dès que l'appareillage de connexion passe en position « OFF », définissez »Aux OFF« = « Empl EN X1 . EN 2 ».

Ces entrées « Aux ON » et « Aux OFF » sont également surveillées par rapport au temps : si un dispositif d'appareillage de connexion met un temps inacceptable avant de fonctionner (ou si les signaux « Aux ON/OFF » se contredisent mutuellement), le dispositif de protection considère qu'il est perturbé. (Cela est signalé via le signal de sortie [Utilisat / \$ffichage de l'état / Contrôl / Qx] »Pos perturb«.) Bien entendu, le dispositif de protection doit, pour cela, connaître les temps acceptables pour chaque dispositif d'appareillage de connexion.

Pour chaque dispositif d'appareillage de connexion « Qx », accédez à la branche de menu [Contrôl / SG / Qx / Paramètres généraux] et réglez le temps »t-dépl ON« pour le passage en position ON et le temps »t-dépl OFF« pour le passage en position OFF.

Examinez également les autres réglages dans la branche de menu [Contrôl / SG / Qx / Paramètres généraux]. Selon le type d'appareillage de connexion, il peut s'avérer également nécessaire de définir ces réglages.

# **Index**

## $\overline{A}$

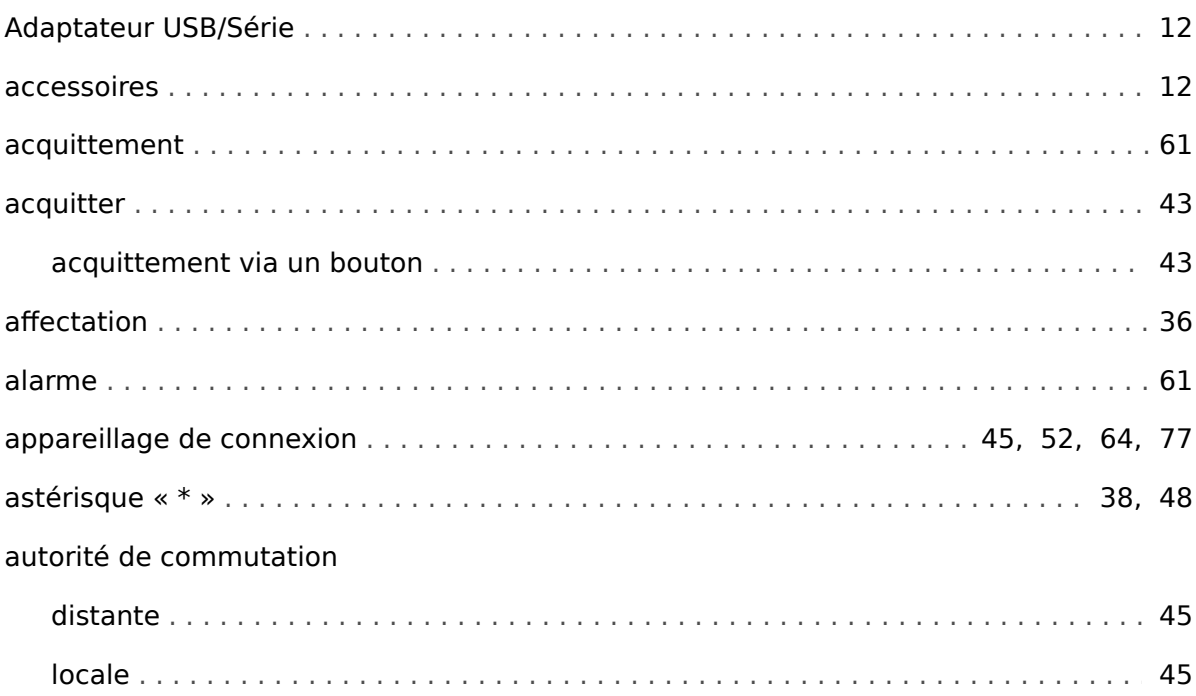

## $\boldsymbol{B}$

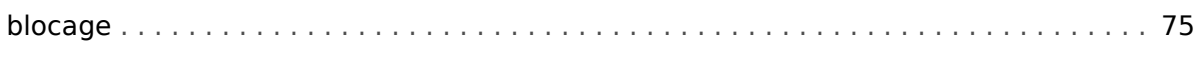

## $\mathbf C$

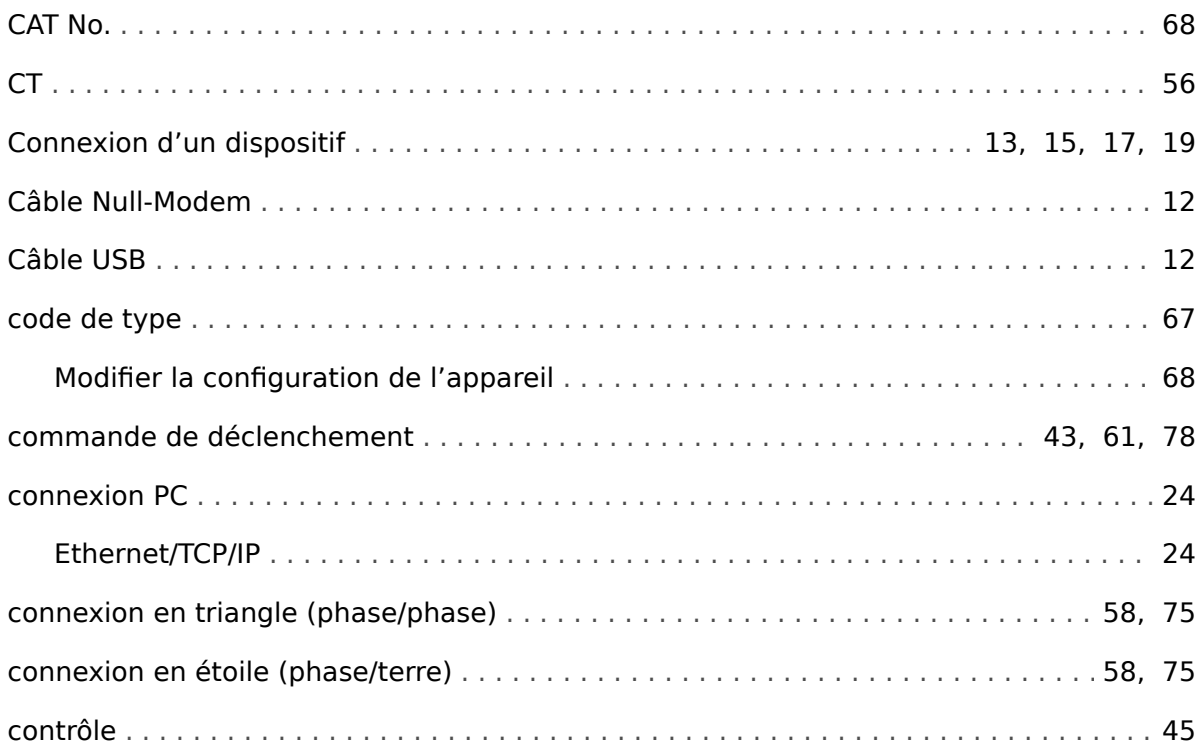

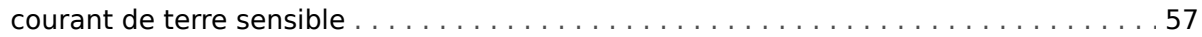

#### $\boldsymbol{D}$

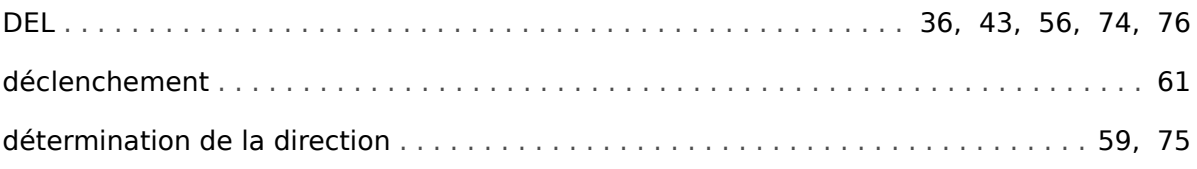

#### $\boldsymbol{E}$

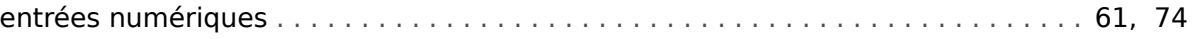

#### $\overline{F}$

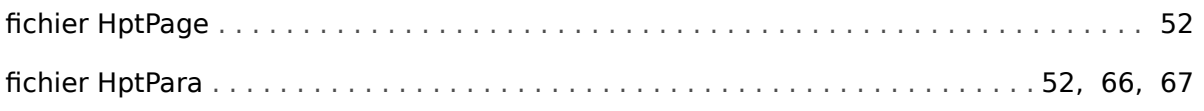

# G

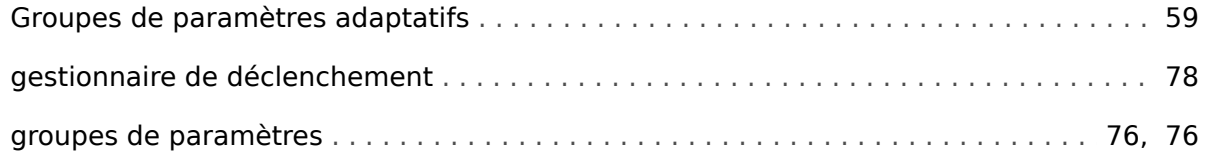

# $\int$

#### $\mathbf{L}$

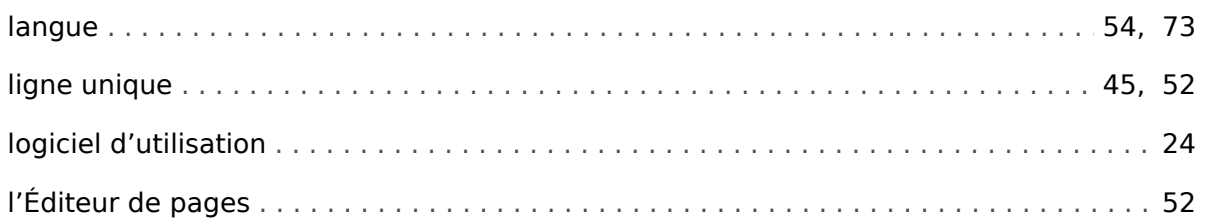

#### $\boldsymbol{M}$

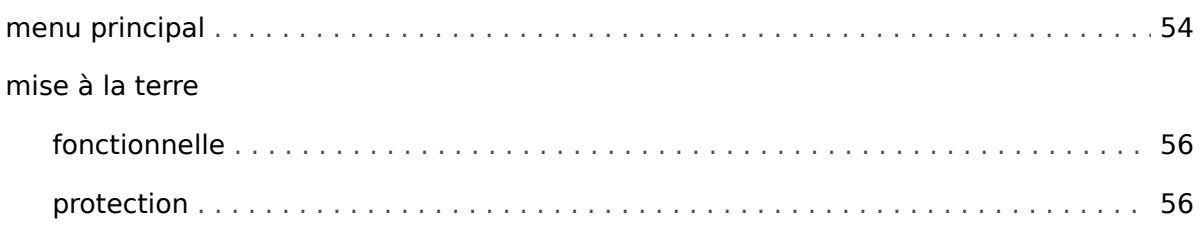

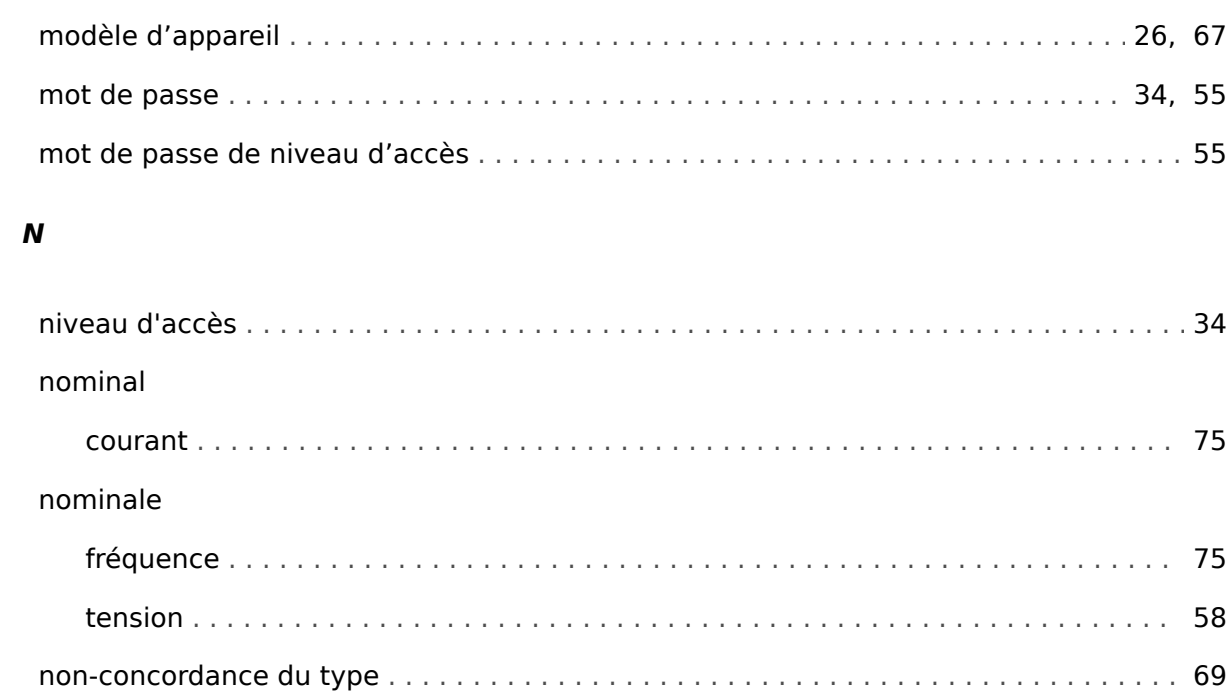

## $\boldsymbol{o}$

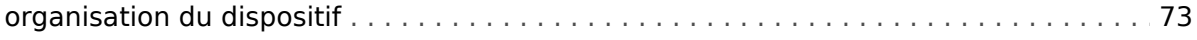

#### $\boldsymbol{P}$

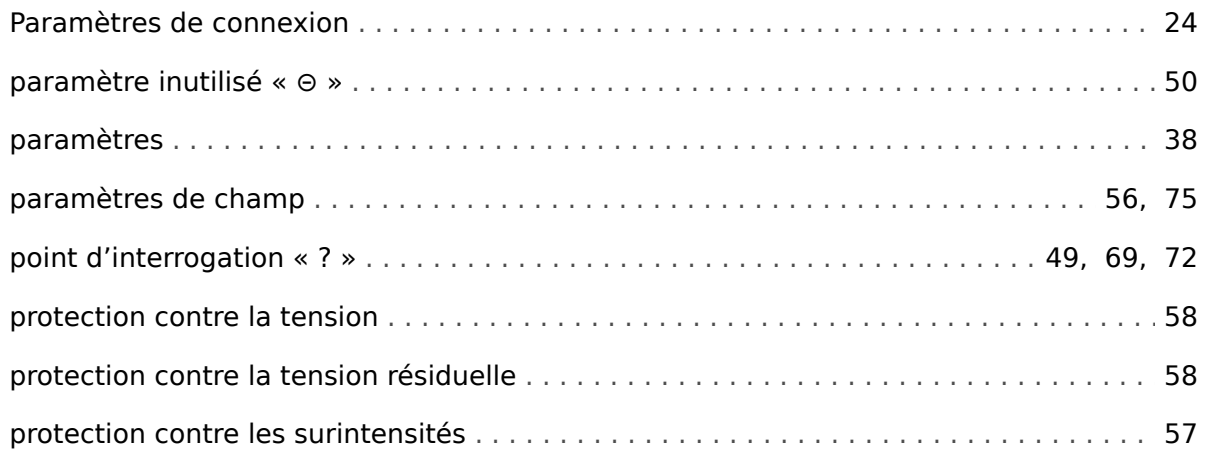

## $\boldsymbol{R}$

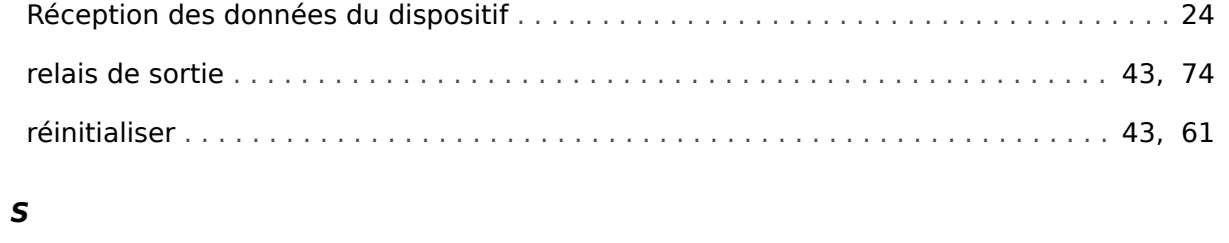

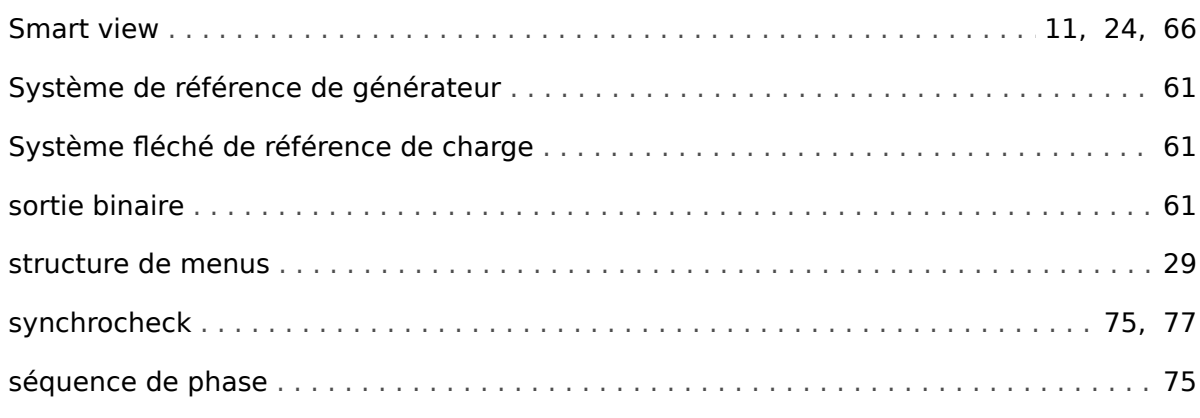

#### $\boldsymbol{\tau}$

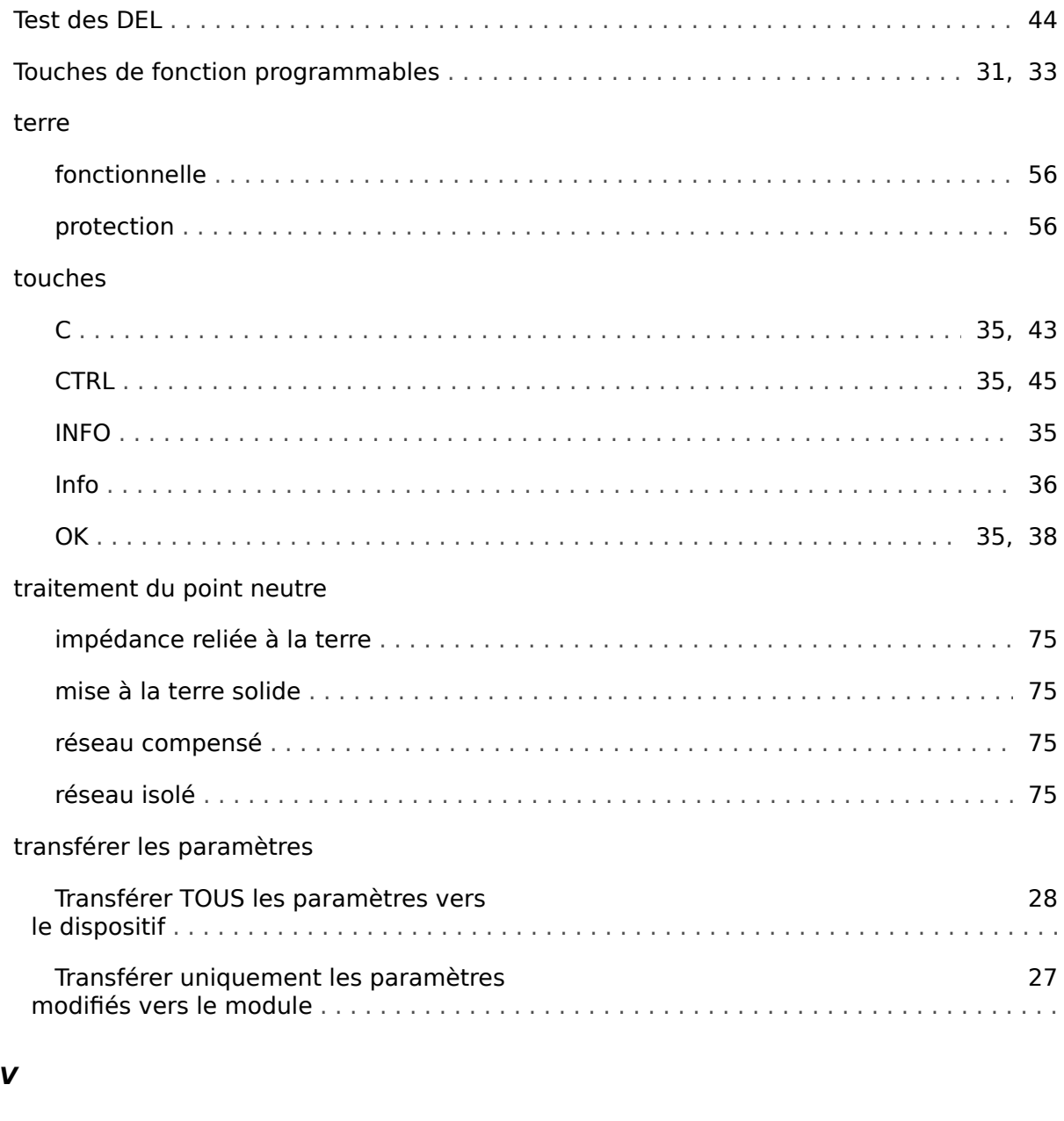

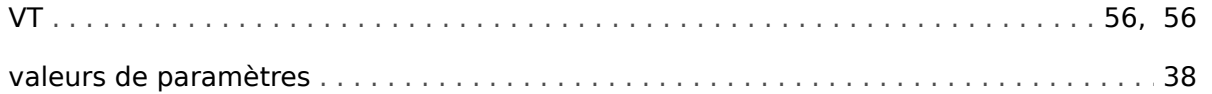

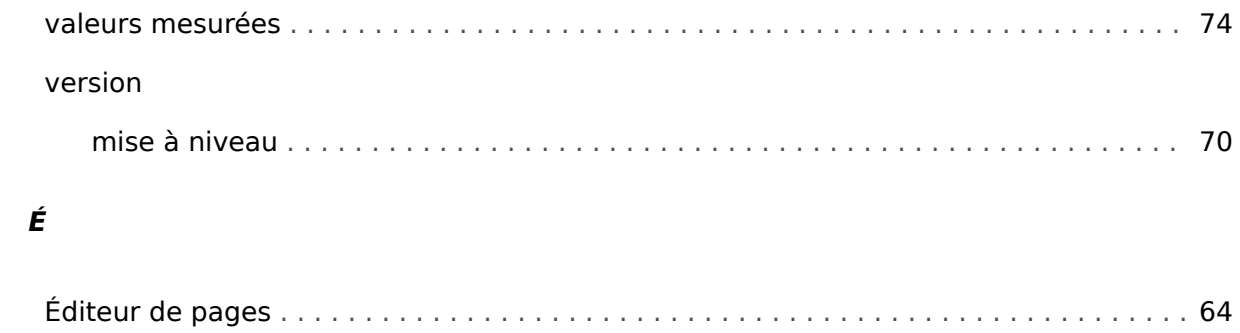

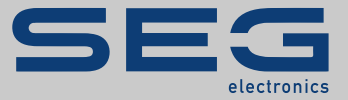

# High **PRO**TEC

#### docs.SEGelectronics.de/hpt-2

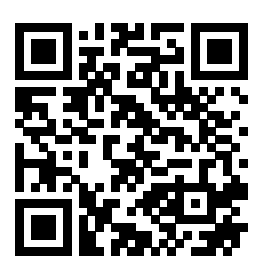

SEG Electronics GmbH se réserve le droit de mettre à jour une partie de cette publication à tout moment. Les informations fournies par SEG Electronics GmbH sont considérées comme correctes et fiables. Toutefois, SEG Electronics GmbH décline toute responsabilité, sauf indication contraire explicite.

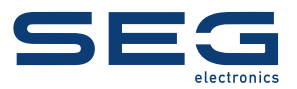

SEG Electronics GmbH Postfach 10 07 55 (P.O.Box) • D-47884 Kempen (Germany) Krefelder Weg 47 • D-47906 Kempen (Germany) Téléphone : +49 (0) 21 52 145 1

Internet : www.SEGelectronics.de

Ventes Fax : +49 (0) 21 52 145 354 Téléphone : +49 (0) 21 52 145 331

**Service** Fax : +49 (0) 21 52 145 354 Téléphone : +49 (0) 21 52 145 614

SEG Electronics has company-owned plants, subsidiaries, and branches, as well as authorized distributors and other authorized service and sales facilities throughout the world.

Complete address / phone / fax / email information for all locations is available on our website.

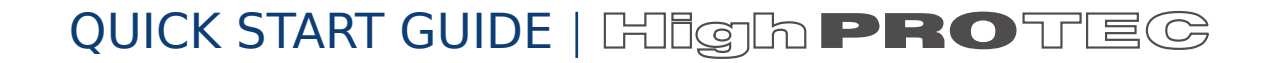